## **ИЗМЕРИТЕЛЬ КОМПЛЕКСНЫХ КОЭФФИЦИЕНТОВ ПЕРЕДАЧИ И ОТРАЖЕНИЯ Р4М-18**

**Руководство по эксплуатации**

**ЖНКЮ.468166.006 РЭ**

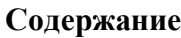

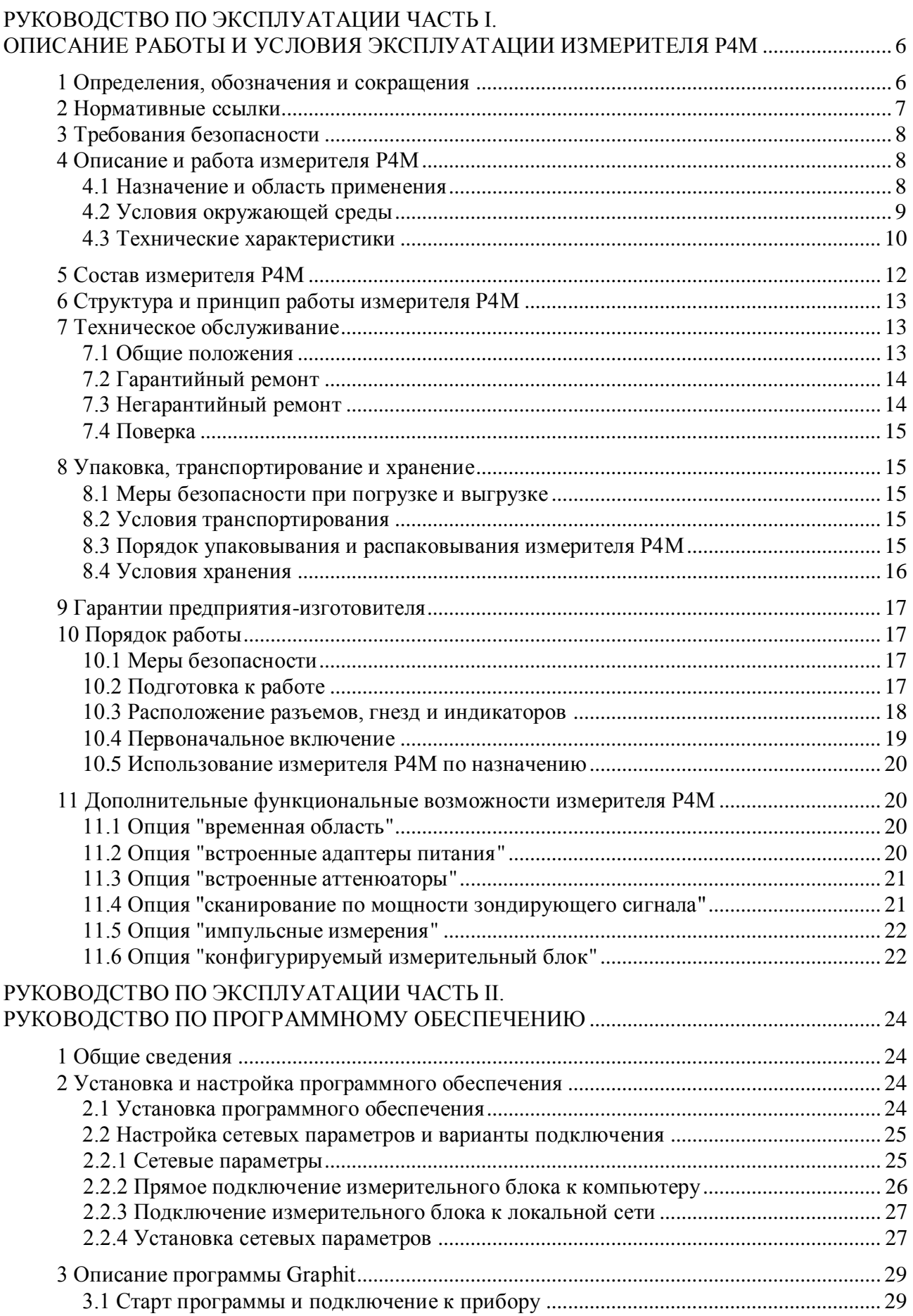

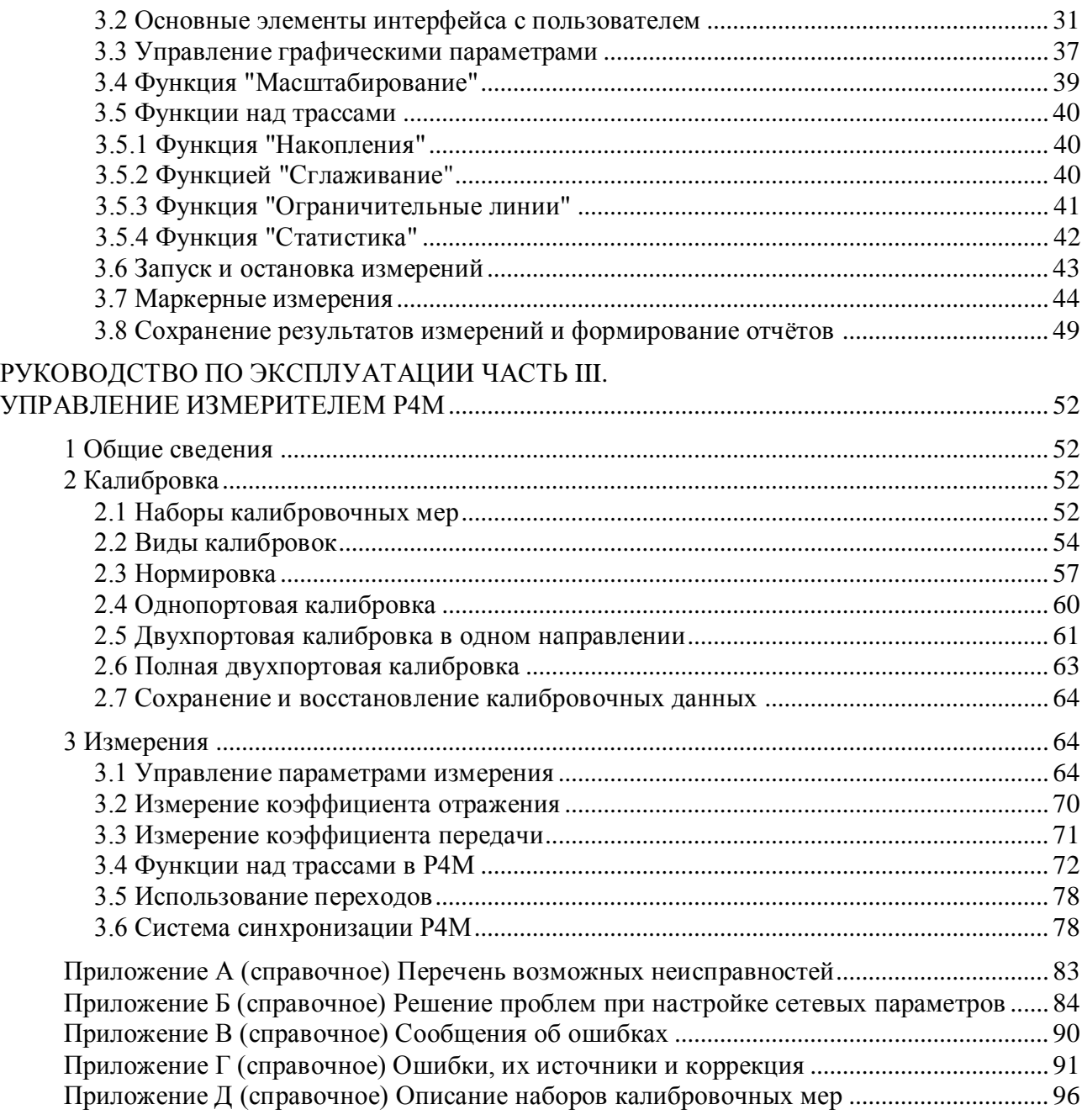

Измеритель комплексных коэффициентов передачи и отражения Р4М-18

Настоящее руководство по эксплуатации (РЭ) предназначено для изучения устройства, принципа действия, правил использования, технического обслуживания, транспортирования и хранения измерителя комплексных коэффициентов передачи и отражения Р4М-18 ЖНКЮ.468166.003 (далее – измеритель Р4М).

Руководство по эксплуатации состоит из трех частей.

В первой части содержится описание измерителя Р4М, принцип его работы, а так же руководство по использованию и техническому обслуживанию.

Во второй части приведена инструкция по установке и настройке программного обеспечения, дано описание программы.

В третьей части приведены информация по работе с измерителем Р4М, методики калибровки, порядок проведения измерений.

Ссылки на номера пунктов и рисунки, данные в настоящем РЭ, относятся к номерам пунктов и рисунков частей, в которых они приведены, если дополнительно не указан номер части настоящего РЭ.

Перед началом эксплуатации измерителя Р4М необходимо ознакомиться с настоящим РЭ.

Предприятие-изготовитель оставляет за собой право, не уведомляя потребителя, вносить в конструкцию измерителя Р4М изменения, не влияющие на его нормированные метрологические характеристики.

# <span id="page-5-0"></span>**Руководство по эксплуатации Часть I. Описание работы и условия эксплуатации измерителя Р4М**

## **1 Определения, обозначения и сокращения**

<span id="page-5-1"></span>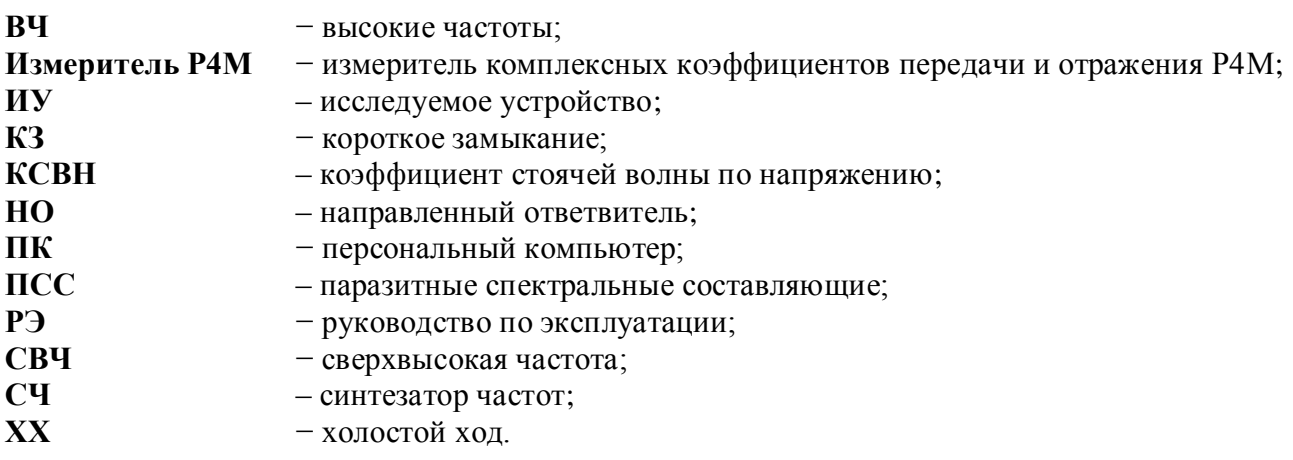

**Набор калибровочных мер** – элементы СВЧ тракта, необходимые для выполнения векторной калибровки измерителя.

**Пользователь (потребитель)** – физическое лицо, допущенное к эксплуатации измерителя и осуществляющее его эксплуатацию в соответствии с настоящим РЭ.

**Ремонт** – комплекс операций по восстановлению исправности или работоспособности измерителя или его составных частей.

# <span id="page-6-0"></span>**2 Нормативные ссылки**

- ГОСТ 9181-74 Приборы электроизмерительные. Упаковка, маркировка, транспортирование и хранение
- ГОСТ 10354-82 Пленка полиэтиленовая. Технические условия
- ГОСТ 14254-96 Степени защиты, обеспечиваемые оболочками (код IP)
- ГОСТ 22261-94 Средства измерений электрических и магнитных величин. Общие технические условия

ГОСТ РВ 51914-2002

## **3 Требования безопасности**

<span id="page-7-0"></span>К эксплуатации измерителя Р4М допускается только квалифицированный персонал, изучивший настоящее РЭ и имеющий практический опыт в области радиотехнических измерений.

При эксплуатации измерителя Р4М необходимо соблюдать требования: "Правила эксплуатации электроустановок потребителей" и "Правила техники безопасности при эксплуатации электроустановок потребителей".

На рабочем месте должны быть приняты меры по обеспечению защиты от воздействия статического электричества.

При проведении всех видов работ с измерителем Р4М необходимо пользоваться антистатическим браслетом.

#### **ВНИМАНИЕ:**

## **ЗАПРЕЩАЕТСЯ ПРОИЗВОДИТЬ СОЕДИНЕНИЕ ИЛИ РАЗЪЕДИНЕНИЕ КАБЕЛЯ "ETHERNET" И СЕТЕВОГО ШНУРА ПРИ ВКЛЮЧЕННОМ ИЗМЕРИТЕЛЕ Р4М;**

<span id="page-7-1"></span>**ЗАПРЕЩАЕТСЯ НАРУШАТЬ ЗАЩИТНЫЕ ПЛОМБЫ, ПРОИЗВОДИТЬ САМО-СТОЯТЕЛЬНЫЙ РЕМОНТ.**

## **4 Описание и работа измерителя Р4М**

#### **4.1 Назначение и область применения**

<span id="page-7-2"></span>Измеритель Р4М предназначен для измерения комплексных коэффициентов передачи и отражения (*S*-параметров) двухполюсников и четырехполюсников в диапазоне частот от 0,01 до 18,00 ГГц. Измеритель Р4М объединяет в себе синтезированный источник сигнала, измеритель S-параметров и настраиваемый приемник в одном модуле.

Измеритель Р4М позволяет определять параметры устройств, работающих в линейном, нелинейном, а также квазилинейном режимах, пассивных и активных устройств, частотно-постоянных и частотно-преобразующих устройств (постоянные и управляемые аттенюаторы, смесители, умножители частоты, модуляторы, отрезки линий передачи, резонаторы, ответвители, делители, фильтры, мосты, нагрузки, адаптеры, линии задержки, переключатели, усилители, генераторы и др.).

Область применения измерителя Р4М – производство и контроль ВЧ и СВЧ устройств и оборудования, исследование, настройка и испытания СВЧ узлов, используемых в радиоэлектронике, связи, приборостроении, измерительной технике и др.

Измеритель Р4М работает под управлением персонального компьютера (ПК), который проводит обработку информации от измерителя Р4М, выполняет ряд вычислительных функций и обеспечивает различные варианты отображения результатов измерений. ПК не входит в комплект поставки.

Внешний вид измерителя Р4М представлен на рисунке 4.1.

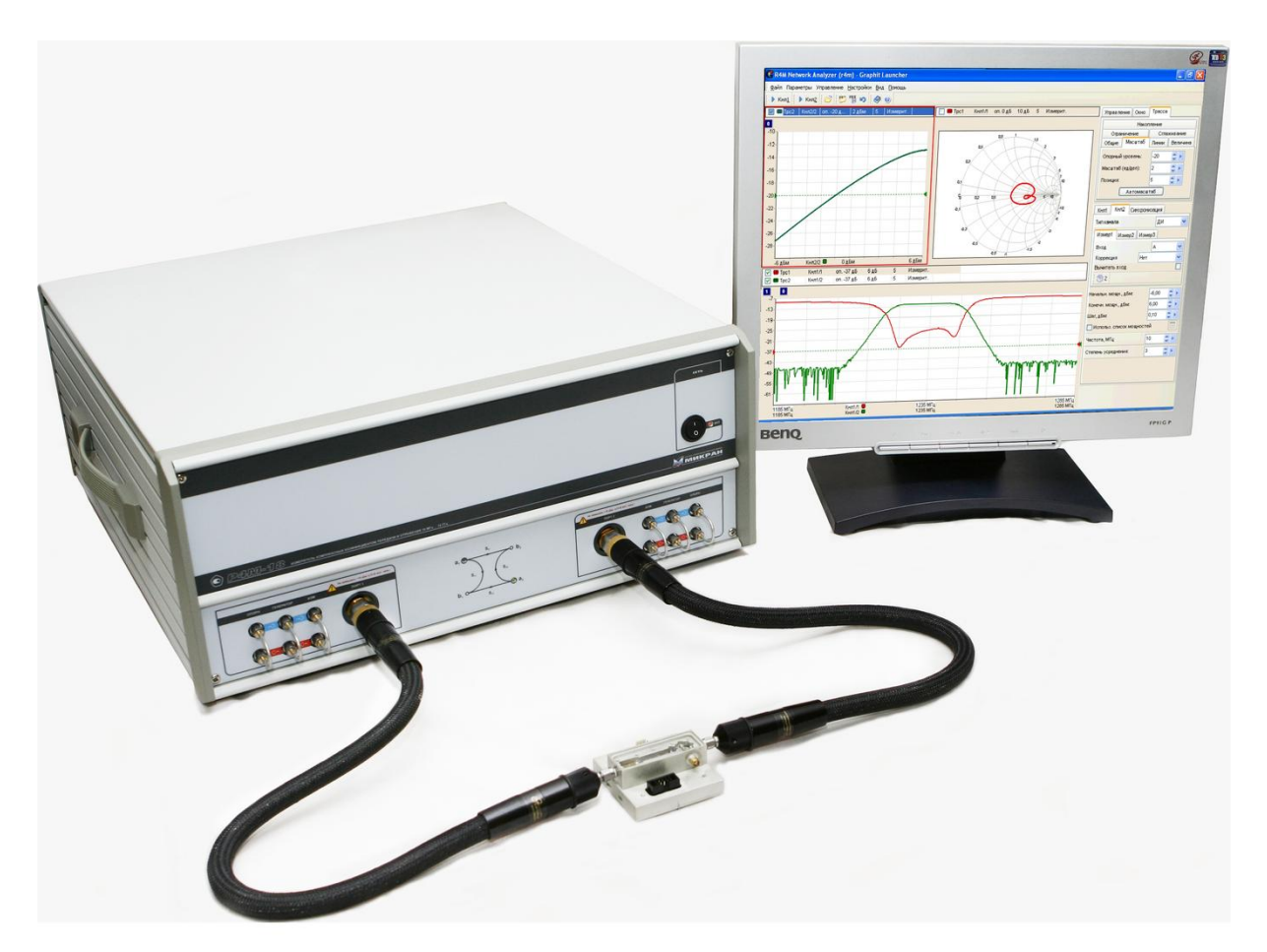

Рисунок 4.1 – Внешний вид измерителя Р4М

Для управления измерителем Р4М и отображения результатов измерений на экране ПК предназначена программа Graphit, работающая под управлением операционной системы *Microsoft*® *Windows*® 2000*/XP/Vista*.

<span id="page-8-0"></span>Измеритель Р4М предназначен для работы в лабораторных и цеховых условиях, а также в ремонтных мастерских.

#### **4.2 Условия окружающей среды**

Эксплуатация измерителя Р4М проводится в нормальных и рабочих условиях эксплуатации.

#### **Нормальные условия эксплуатации:**

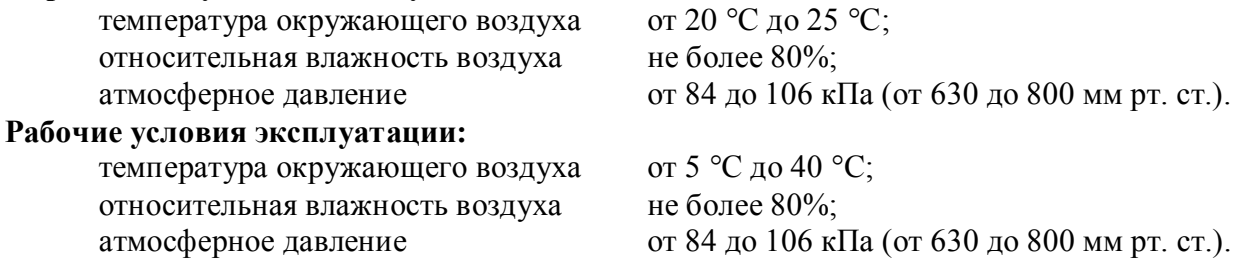

Работать с измерителем Р4М необходимо при отсутствии резких изменений температуры окружающей среды. Для исключения сбоев в работе, измерения необходимо производить при отсутствии резких перепадов напряжения питания сети, вызываемых включением и выключением мощных потребителей электроэнергии и мощных импульсных помех.

## **4.3 Технические характеристики**

<span id="page-9-0"></span>Измеритель Р4М имеет два идентичных измерительных порта, являющихся одновременно и источниками выходного сигнала и входами измерительных приемных устройств.

Результаты измерений могут отображаться на экране ПК в многооконном режиме в форматах декартовых координат (частота – амплитуда, частота – фаза), диаграммы Вольперта-Смита, полярной диаграммы.

В измерителе Р4М предусмотрена возможность однопортовой и полной двухпортовой векторных калибровок и соответствующей коррекции составляющих систематической погрешности измерений. Калибровка проводится с помощью наборов калибровочных мер или автокалибратора.

Технические характеристики измерителя Р4М представлены в таблице 4.1.

Т а б л и ц а 4.1

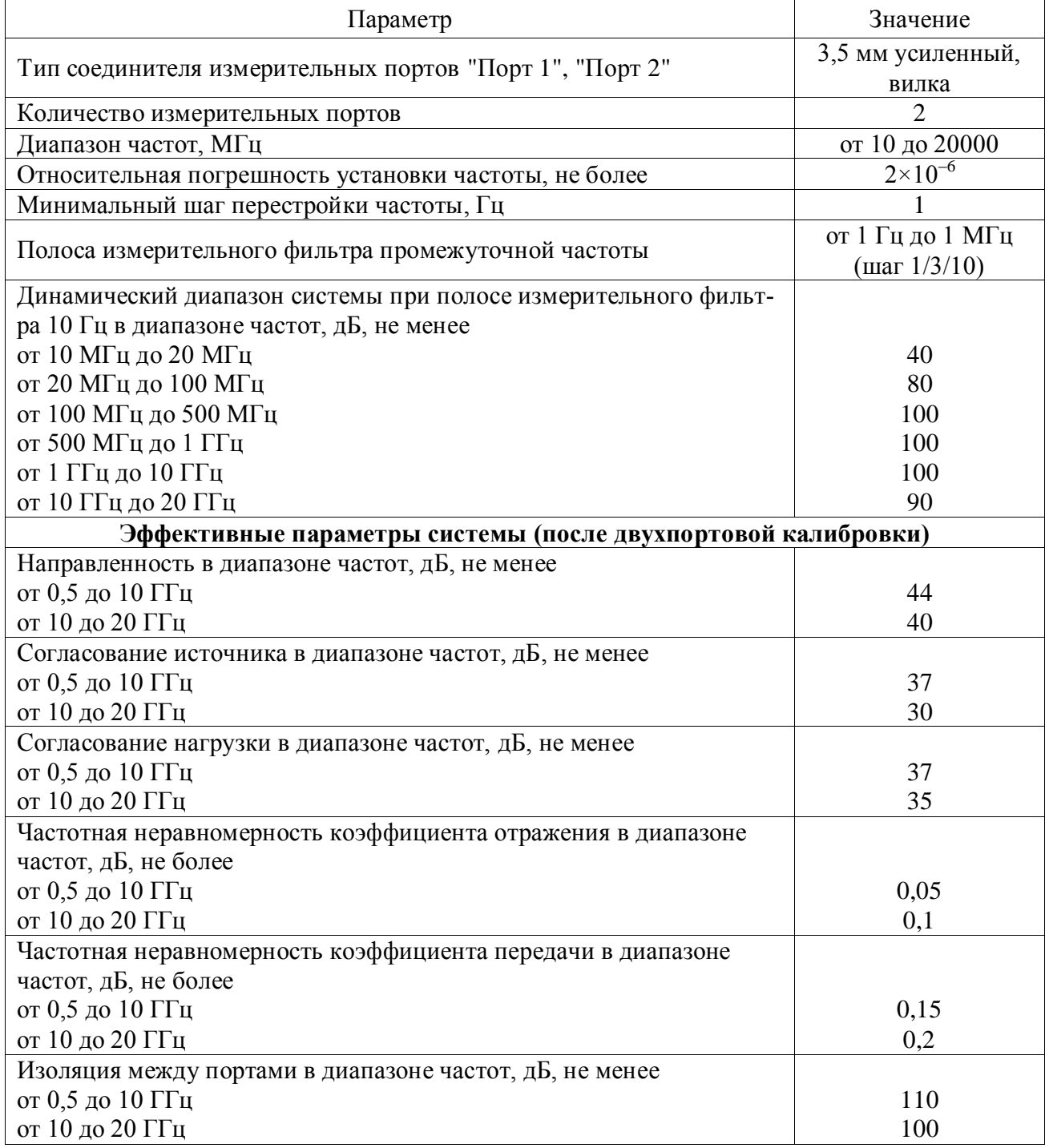

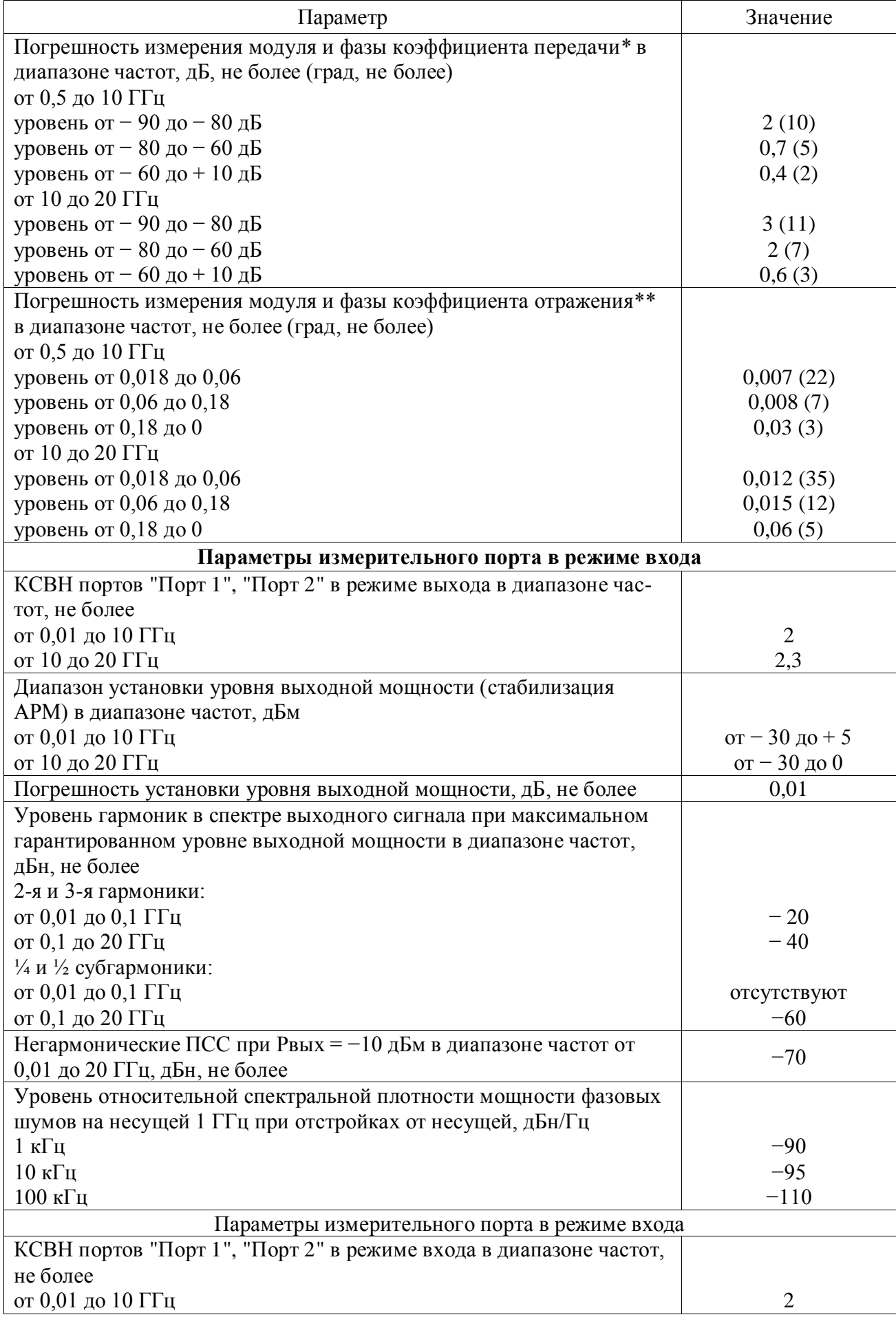

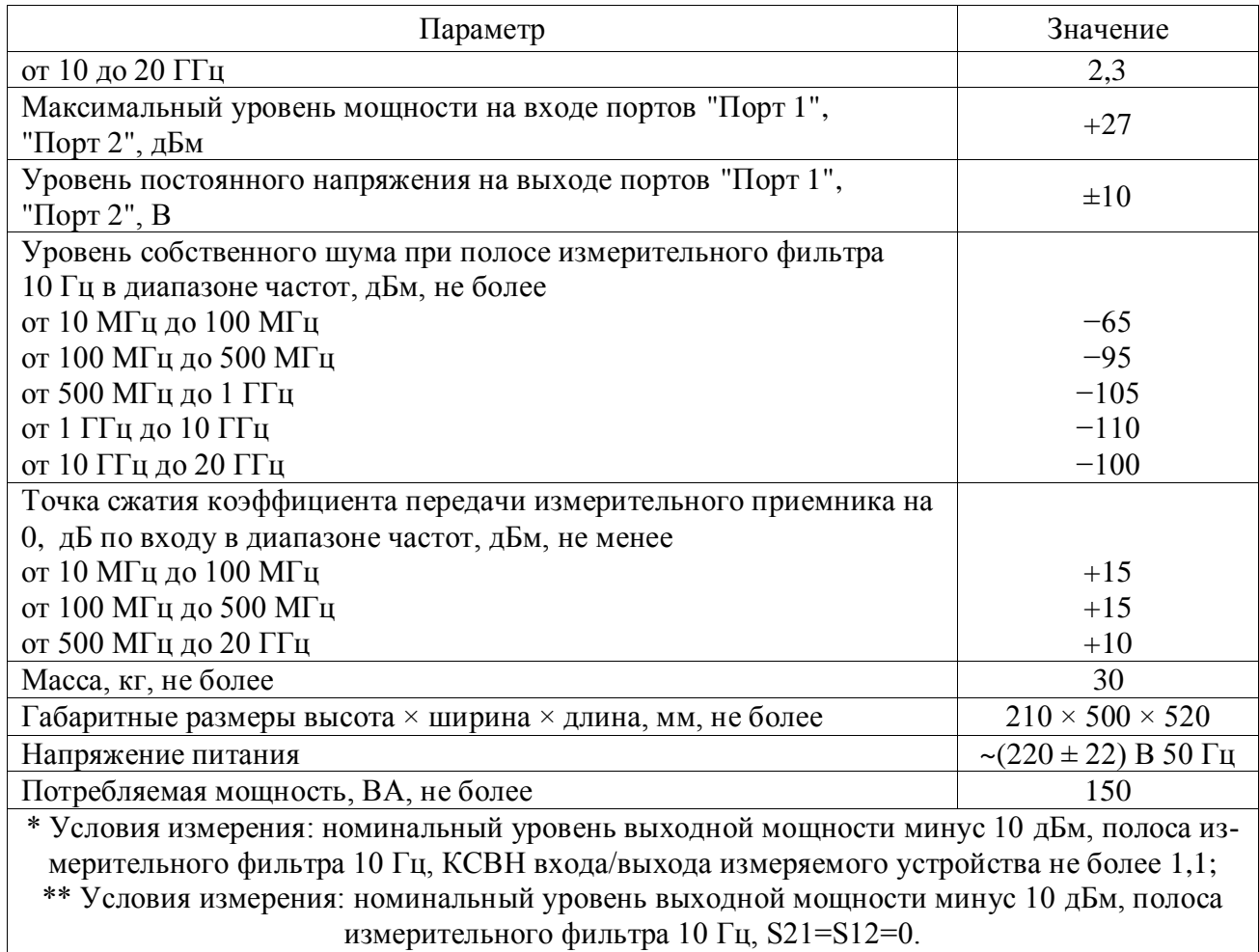

# **5 Состав измерителя Р4М**

<span id="page-11-0"></span>В комплект измерителя Р4М входят изделия и эксплуатационная документация, приведѐнные в таблице 5.1.

Т а б л и ц а 5.1

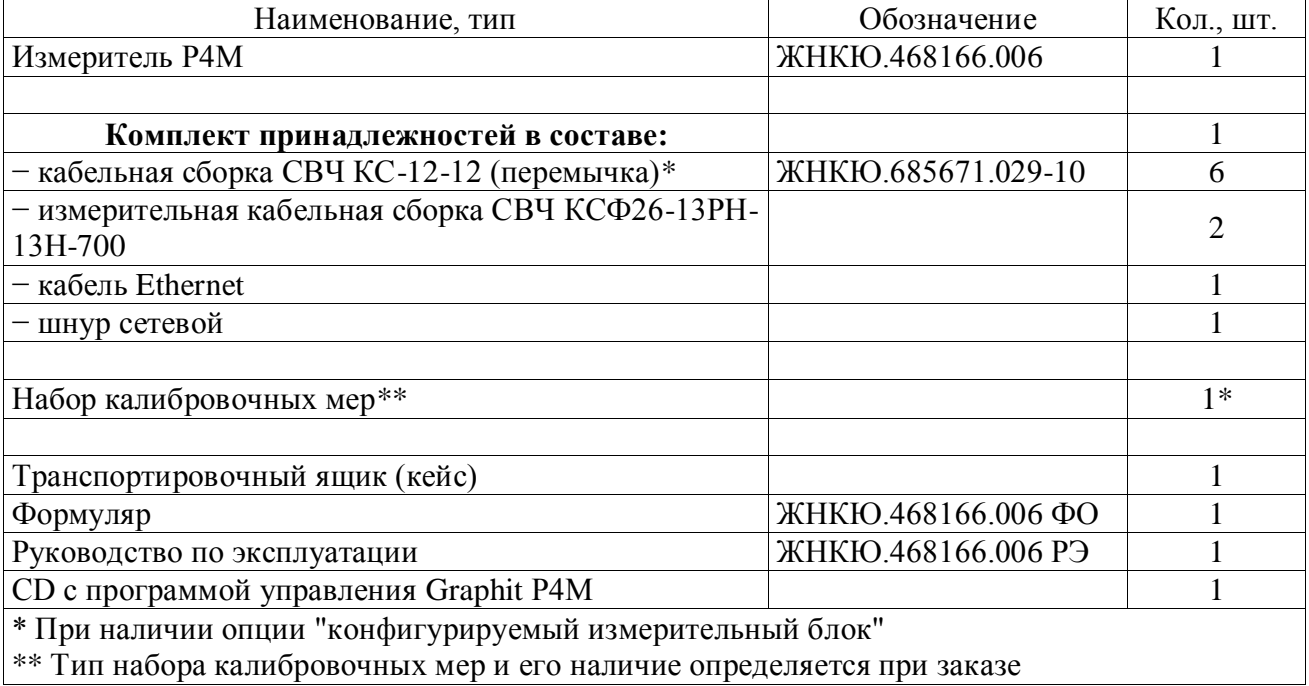

## <span id="page-12-0"></span>**6 Структура и принцип работы измерителя Р4М**

Измеритель Р4М состоит из следующих частей:

- синтезатор частот (СЧ);
- переключатель;
- две пары направленных ответвителей (НО);
- два опорных и два измерительных приемника.

Структурная схема измерителя Р4М приведена на рисунке 6.1.

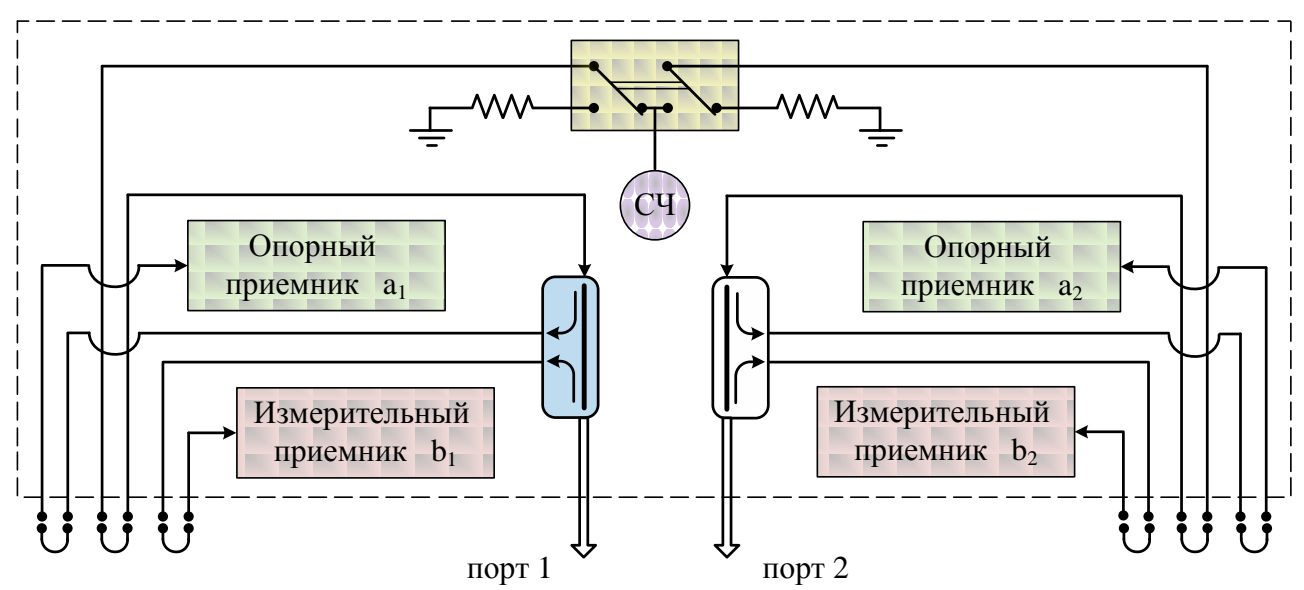

Рисунок 6.1 – Структурная схема измерителя Р4М

Все блоки измерителя Р4М объединены схемой управления. Индикация и расчет результатов измерений выполняются на внешнем ПК.

Принцип измерения комплексных коэффициентов передачи и отражения заключается в подаче на исследуемое устройство (ИУ) зондирующего гармонического сигнала заданной частоты, последующего измерения амплитуды и фазы прошедших и отраженных ИУ сигналов и сравнения их с амплитудой и фазой зондирующего сигнала.

Измеритель Р4М представляет собой четырехканальное устройство с двумя каналами измерений и двумя опорными каналами. Структура измерителя при зондировании в прямом и обратном направлениях симметричная (см. рисунок 6.1).

Электронный ключ предназначен для изменения направления распространения сигнала. При прямом зондировании сигнал подается на порт 1, проходит ИУ и попадает в порт 2. При обратном зондировании сигнал первоначально подается на порт 2. На рисунке 6.1 положение ключа соответствует случаю прямого зондирования. Применение режима двунаправленной развертки (последовательного переключения направления зондирования) позволяет измерить полную матрицу *S*-параметров ИУ.

<span id="page-12-1"></span>ИУ подключается к измерительному порту 1 или к порту 2 (двухполюсник), или одновременно к порту 1 и порту 2 (четырехполюсник) при помощи измерительных переходов и кабельных сборок из комплекта поставки.

## **7 Техническое обслуживание**

#### **7.1 Общие положения**

<span id="page-12-2"></span>Ремонт измерителя проводится только силами предприятия-изготовителя или его уполномоченных представителей.

## **ЗАПРЕЩАЕТСЯ ПРОВОДИТЬ САМОСТОЯТЕЛЬНЫЙ РЕМОНТ ИЗМЕРИТЕЛЯ И КОМПЛЕКТА ПРИНАДЛЕЖНОСТЕЙ.**

Допускается самостоятельная смена пользователем плавкого предохранителя по указаниям, приведенным ниже:

- 1) Выключить измеритель Р4М, установив выключатель электропитания "Вкл" в положение "0";
- 2) Отключить шнур сетевой от измерителя Р4М, открыть крышку, закрывающую гнездо установки плавкого предохранителя;
- 3) Заменить предохранитель на сменный, находящийся в гнезде. В случае отсутствия сменного предохранителя, провести смену на предохранитель B0205 2А или аналог.

#### **ВНИМАНИЕ: ЗАПРЕЩАЕТСЯ УСТАНОВКА ПРЕДОХРАНИТЕЛЯ СО ЗНАЧЕНИЕМ СИЛЫ ТОКА, ПРЕВЫШАЮЩИМ 2 А.**

- 4) Крышку закрыть, подсоединить шнур сетевой к измерителю Р4М;
- 5) Включить измеритель Р4М, установив выключатель электропитания "Вкл" в положение "1", убедиться в наличии индикации "Вкл." и "а2".

Примечание – Повторный выход из строя предохранителя после включения означает неисправность измерителя. Для устранения неисправности необходимо обратиться не предприятие изготовитель.

## **7.2 Гарантийный ремонт**

<span id="page-13-0"></span>Гарантийный ремонт измерителя Р4М проводится только силами предприятияизготовителя или его уполномоченных представителей.

Измеритель Р4М подлежит гарантийному ремонту в случае, если выполняются все нижеперечисленные требования:

- 1) Обнаружены механические повреждения конструкции или несоответствие технических характеристик измерителя Р4М по вине предприятия-изготовителя;
- 2) Не истек гарантийный срок эксплуатации;
- <span id="page-13-1"></span>3) Составлен технически обоснованный акт с указанием причин несоответствия измерителя Р4М.

## **7.3 Негарантийный ремонт**

Негарантийный ремонт измерителя проводится силами предприятия-изготовителя или его уполномоченных представителей.

Измеритель Р4М подлежит негарантийному ремонту в случае, если:

- 1) Обнаружены дефекты конструкции или несоответствие технических характеристик измерителя Р4М по вине пользователя;
- 2) Отсутствует формуляр на измеритель Р4М;
- 3) Формуляр на измеритель Р4М не заполнен или заполнен неверно;
- 4) Обнаружены повреждения пломб предприятия-изготовителя или следы вскрытия корпуса измерителя Р4М;
- 5) Обнаружены механические повреждения корпуса измерителя Р4М и (или) комплекта принадлежностей, вызванные неправильными транспортированием, хранением или эксплуатацией;
- 6) Истек гарантийный срок эксплуатации.

Негарантийный ремонт проводится только после оформления договора на проведение ремонта.

## **7.4 Поверка**

<span id="page-14-0"></span>Поверка измерителя Р4М проводится в соответствии с ЖНКЮ.468166.006 Д3 "Измеритель комплексных коэффициентов передачи и отражения Р4М-18. Методика поверки".

## <span id="page-14-1"></span>**8 Упаковка, транспортирование и хранение**

#### **8.1 Меры безопасности при погрузке и выгрузке**

<span id="page-14-2"></span>Погрузка и выгрузка упакованного измерителя Р4М должна проводиться со всеми предосторожностями, исключающими удары и повреждения транспортной упаковки.

При погрузке и выгрузке транспортную упаковку не бросать и устанавливать согласно нанесенным на ней знакам.

Погрузка и выгрузка не требуют применения погрузочно-разгрузочных средств.

#### **8.2 Условия транспортирования**

<span id="page-14-3"></span>Транспортировка измерителя Р4М и комплекта принадлежностей осуществляется в закрытых транспортных средствах любого вида в условиях транспортирования по ГОСТ 22261 для группы 3.

Измеритель Р4М разрешается транспортировать в упакованном виде, при условии надежного крепления транспортной упаковки к площадке транспортного средства с целью исключения смещения и соударений, а также исключения непосредственного воздействия атмосферных осадков в пути следования.

Во избежание самопроизвольного перемещения и соударений при транспортировании, транспортные упаковки должны быть прижаты друг к другу, а в свободные промежутки между упаковками и стенками транспортного средства необходимо установить распорки или вложить деревянные бруски необходимых размеров.

При транспортировании самолетом транспортные упаковки должны быть размещены в отапливаемых герметизированных отсеках.

<span id="page-14-4"></span>Трюмы судов, кузова автомобилей, используемые для перевозки, не должны содержать паров кислот и щелочей, агрессивных газов и других вредных примесей, вызывающих коррозию, а также иметь следов цемента, угля, химикатов и т.д.

#### **8.3 Порядок упаковывания и распаковывания измерителя Р4М**

Упаковывание проводится по ГОСТ 9181.

Вид потребительской упаковки – чехлы из полиэтиленовой пленки марки М или Т, толщиной 0,1–0,3 мм по ГОСТ 10354. Вид транспортной упаковки – кейс.

Упаковка обеспечивает защиту измерителя Р4М от климатических и механических повреждений при транспортировании, погрузочно-разгрузочных работах и хранении.

Все работы по упаковыванию выполняются под руководством лица, ответственного за упаковку, с соблюдением требований по противопожарной безопасности.

Упаковывание измерителя Р4М производится в закрытом помещении с температурой воздуха не ниже 15 ºС и относительной влажностью до 80%.

Перед упаковыванием измеритель Р4М должен быть осмотрен, очищен от пыли и грязи, просушен (выдержан не менее 24 ч в помещении с относительной влажностью не более 60 % при температуре  $(20 \pm 5)$  °C).

Интервал времени между подготовкой измерителя Р4М к упаковыванию и началом его упаковывания не должен превышать 2 ч, а между отдельными операциями не должен превышать 1 ч.

<span id="page-14-5"></span>**Упаковывание измерителя Р4М** проводится в следующей последовательности:

- 1) Силикагель марки ШСМГ просушите при температуре от 150 до 170 ºС в течение не менее 4 ч, периодически перемешивая его.
- 2) Наполните силикагелем массой 15 г мешочек из хлопчатобумажной ткани.
- 3) Поместите измеритель Р4М и эксплуатационную документацию в потребительскую упаковку и удалите избыток воздуха из упаковки.
- 4) Заварите чехол непрерывным герметичным швом шириной не менее 6 мм.
- 5) Упакованный измеритель Р4М уложите в транспортную упаковку, пространство между стенками транспортной упаковки и упакованными измерителем заполните амортизационными материалами.
- 6) Произведите отметку в формуляре с указанием даты упаковки, заводского номера измерителя Р4М, подписи и фамилии ответственного лица, проводившего упаковку.
- 7) Поместите сопроводительную документацию в потребительскую упаковку, удалите избыток воздуха, заварите шов потребительской упаковки.
- 8) Уложите упакованную сопроводительную документацию в транспортную упаковку таким образом, чтобы сопроводительную документацию можно было извлечь из транспортной упаковки, не нарушая целостность потребительской упаковки измерителя Р4М.
- 9) Закройте крышку транспортной упаковки, закройте замки транспортной упаковки, закройте воздушный клапан для выравнивания давления.
- 10) Опломбируйте транспортную упаковку печатью.

**Распаковывание измерителя Р4М** проводится в следующей последовательности:

- 1) Откройте воздушный клапан для выравнивания давления, откройте замки транспортной тары, откройте крышку транспортной упаковки.
- 2) Выньте измеритель Р4М в потребительской упаковке, извлеките измеритель из потребительской упаковки.
- 3) Выньте сопроводительную документацию из потребительской упаковки.
- 4) Сверьте шифр и номер измерителя Р4М с шифром и номером измерителя Р4М в формуляре.
- 5) Проведите внешний осмотр измерителя Р4М, убедитесь в отсутствии внешних повреждений, проверьте состояние разъемов, наличие пломб.
- 6) Потребительскую упаковку сложите в транспортную упаковку.
- 7) Просушите измеритель Р4М в помещении при температуре  $(20 \pm 5)$  °С и относительной влажности воздуха не более 60 % в течение 24 ч.

#### **ВНИМАНИЕ:**

**ТРАНСПОРТНАЯ УПАКОВКА ДОЛЖНА ХРАНИТЬСЯ У ПОЛЬЗОВАТЕЛЯ В ТЕ-ЧЕНИЕ ВСЕГО СРОКА ЭКСПЛУАТАЦИИ.**

**В СЛУЧАЕ ОТКАЗА ИЗМЕРИТЕЛЯ Р4М ИЛИ ОБНАРУЖЕНИЯ МЕХАНИЧЕСКИХ ПОВРЕЖДЕНИЙ КОРПУСА, ИЛИ НЕСООТВЕТСТВИЯ НОМЕРА ИЗМЕРИТЕЛЯ Р4М И НОМЕРА, УКАЗАННОГО В ФОРМУЛЯРЕ, ОТПРАВКУ ИЗМЕРИТЕЛЯ Р4М НА ПРЕДПРИЯТИЕ-ИЗГОТОВИТЕЛЬ ПРОИЗВОДИТЬ В ТРАНСПОРТНОЙ УПА-КОВКЕ ПРЕДПРИЯТИЯ-ИЗГОТОВИТЕЛЯ. УПАКОВЫВАНИЕ ИЗМЕРИТЕЛЯ Р4М И СОПРОВОДИТЕЛЬНОЙ ДОКУМЕНТАЦИИ ПРОВОДИТЬ, ПОЛЬЗУЯСЬ УКАЗА-НИЯМИ ["УПАКОВЫВАНИЕ ИЗМЕРИТЕЛЯ Р4М"](#page-14-5) п. [8.3](#page-14-4) НАСТОЯЩЕГО РУКОВО-ДСТВА ПО ЭКСПЛУАТАЦИИ.** 

#### **8.4 Условия хранения**

<span id="page-15-0"></span>Измеритель Р4М следует хранить на складах в упаковке предприятия-изготовителя при температуре окружающего воздуха от 5 до 40 ºС и относительной влажности воздуха не более 80 %.

Измеритель Р4М без упаковки допускается хранить при температуре окружающего воздуха от 10 до 35 ºС и относительной влажности воздуха не более 80 %.

<span id="page-16-0"></span>В помещениях для хранения не должно быть пыли, паров кислот и щелочей, агрессивных газов и других вредных примесей, вызывающих коррозию.

## **9 Гарантии предприятия-изготовителя**

Предприятие-изготовитель гарантирует соответствие измерителя Р4М и комплекта принадлежностей требованиям, указанным в настоящем РЭ, при соблюдении пользователем условий и правил эксплуатации, хранения и транспортирования.

Гарантийный срок хранения − 18 месяцев со дня приемки измерителя Р4М ОТК.

Гарантийный срок эксплуатации – 12 месяцев в течение гарантийного срока хранения со дня ввода в эксплуатацию.

Гарантийная наработка – 3000 часов в пределах гарантийного срока эксплуатации.

Срок службы измерителя − 5 лет со дня приемки измерителя Р4М ОТК.

Предприятие-изготовитель обязуется в течение гарантийного срока эксплуатации проводить гарантийный ремонт в случаях, предусмотренных настоящим РЭ.

Предприятие-изготовитель осуществляет платный негарантийный ремонт и сервисное обслуживание измерителей Р4М в течение срока службы.

# <span id="page-16-1"></span>**10 Порядок работы**

#### **10.1 Меры безопасности**

<span id="page-16-2"></span>К работе с измерителем Р4М допускается подготовленный персонал, ознакомившийся с эксплуатационной документацией на измеритель Р4М, и имеющий навыки работы с измерительной и вычислительной техникой.

При эксплуатации измерителя Р4М необходимо соблюдать требования: "Правила эксплуатации электроустановок потребителей" и "Правила техники безопасности при эксплуатации электроустановок потребителей".

#### **ВНИМАНИЕ:**

## **ЗАПРЕЩАЕТСЯ ПРОИЗВОДИТЬ СОЕДИНЕНИЕ ИЛИ РАЗЪЕДИНЕНИЕ КАБЕЛЯ ETHERNET И СЕТЕВОГО ШНУРА ПРИ ВКЛЮЧЕННОМ ПИТАНИИ ИЗМЕРИТЕ-ЛЯ Р4М;**

## **ЗАПРЕЩАЕТСЯ НАРУШАТЬ ЗАЩИТНЫЕ ПЛОМБЫ, ПРОИЗВОДИТЬ САМО-СТОЯТЕЛЬНЫЙ РЕМОНТ.**

Работать с измерителем Р4М необходимо при отсутствии резких изменений температуры окружающей среды. Для исключения сбоев в работе, измерения следует производить при отсутствии резких перепадов напряжения питающей сети, вызываемых включением и выключением мощных потребителей электроэнергии и мощных импульсных помех.

#### **10.2 Подготовка к работе**

<span id="page-16-3"></span>Перед включением убедиться в отсутствии механических повреждений или деформаций корпуса и разъемов измерителя Р4М.

Проверить комплект поставки измерителя Р4М.

Убедиться в наличии заполненного формуляра измерителя Р4М.

Установить измеритель Р4М на ровной поверхности рабочего места так, чтобы все ножки измерителя Р4М упирались в нее, и обеспечивался свободный доступ к разъемам и выключателю питания. Не допускаются перегибы соединительных кабелей и сетевого шнура. При установке измерителя Р4М необходимо обеспечить свободный доступ воздуха к вентиляторам на задней панели (расстояние между стеной и задней панелью измерителя Р4М должно быть не менее 0,3 м).

<span id="page-17-0"></span>Если прибор находился в климатических условиях, отличных от рабочих, необходимо выдержать его в течение не менее двух часов в нормальных условиях.

## **10.3 Расположение разъемов, гнезд и индикаторов**

Расположение органов управления, коммутации и индикации, разъемов, гнезд на передней и задней панелях измерителя Р4М приведены в таблице 10.1.

Т а б л и ц а 10.1

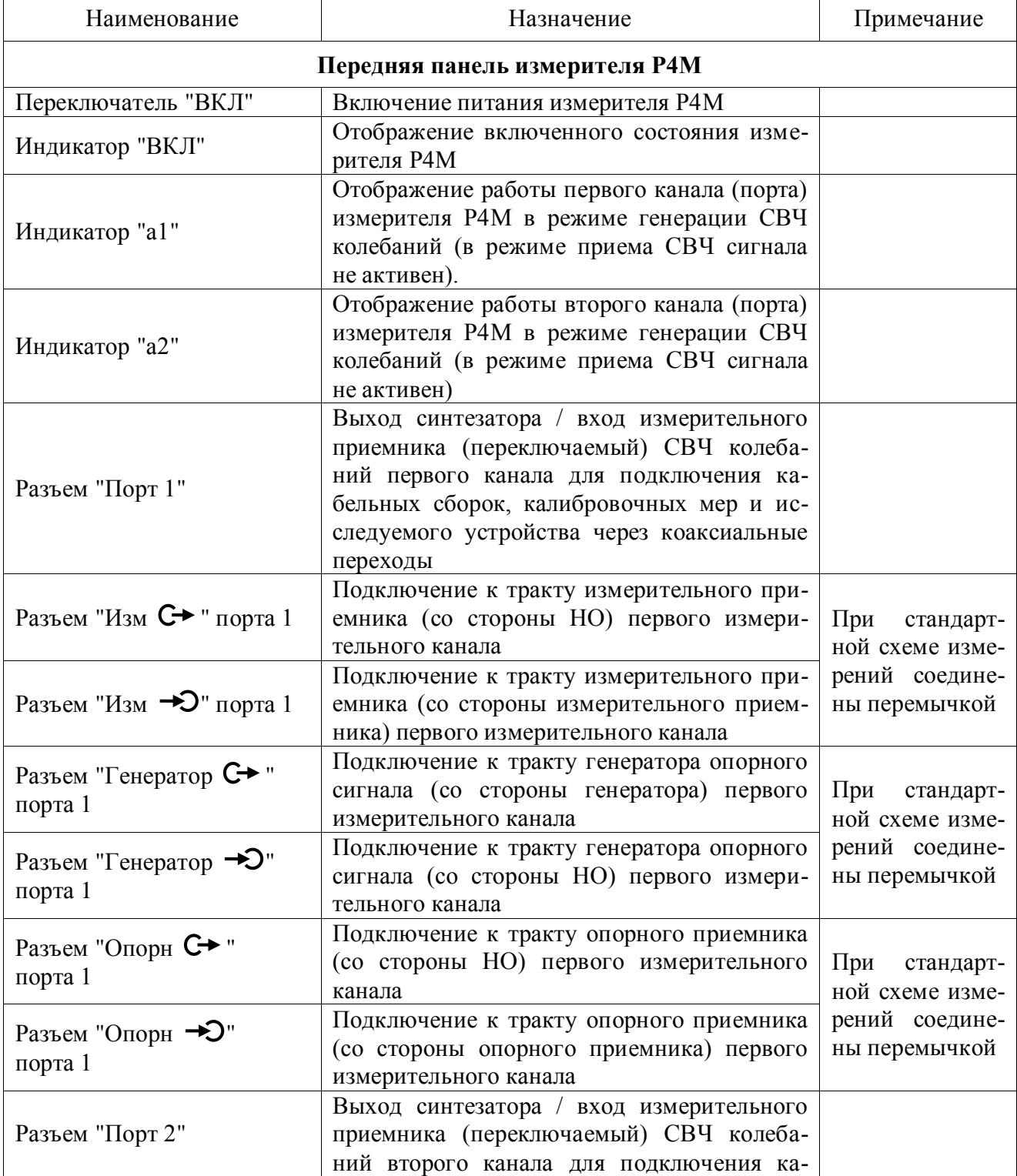

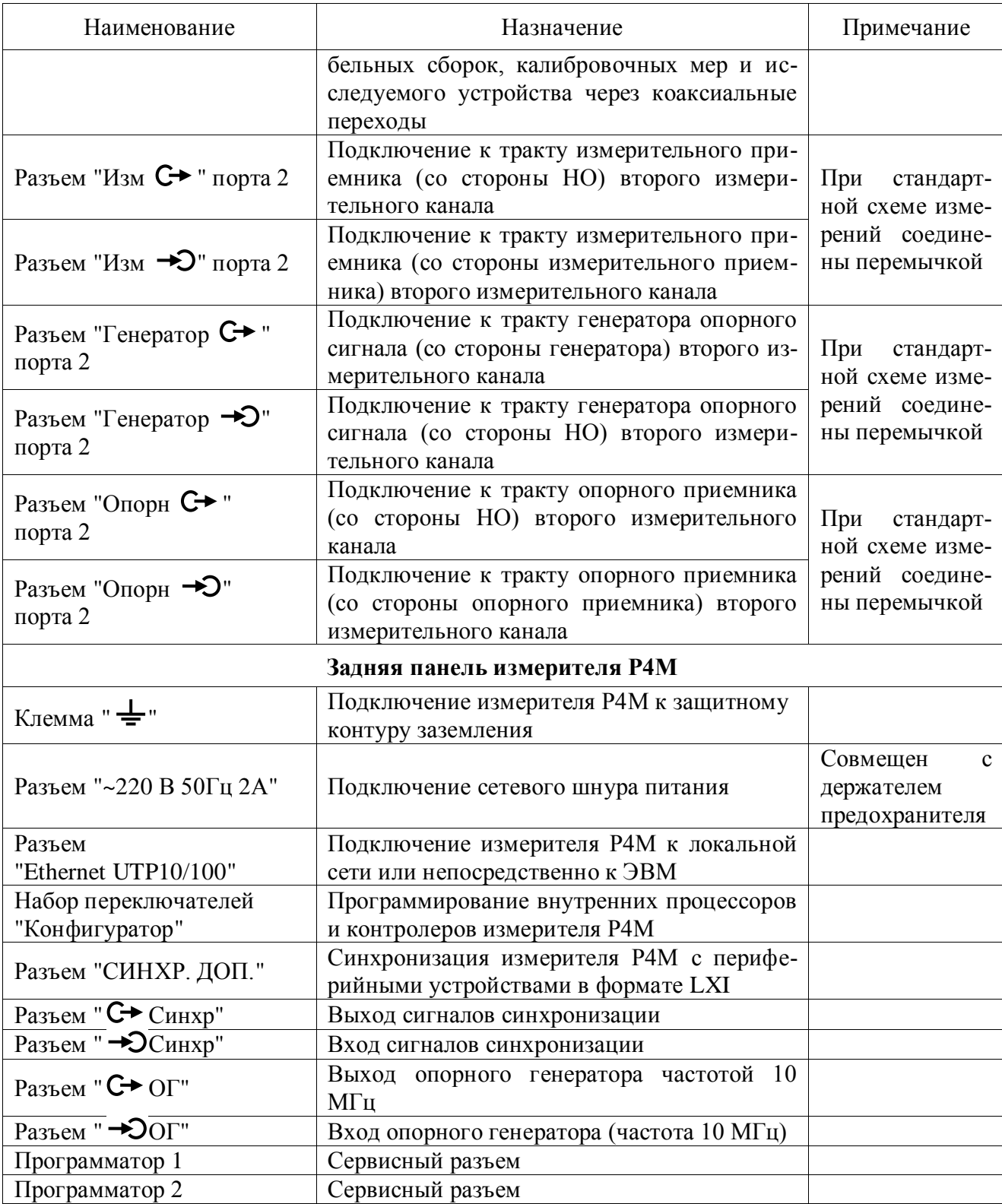

## <span id="page-18-0"></span>**10.4 Первоначальное включение**

Включение измерителя Р4М производить в следующем порядке:

- включить ПК, провести установку программного обеспечения Graphit для Р4М-18, пользуясь указаниями части II настоящего РЭ;
- установить переключатель "ВКЛ" в положение "0";
- соединить клемму " = " на задней панели измерителя Р4М с шиной защитного заземления;
- соединить ПК c измерителем Р4М по интерфейсу Ethernet, пользуясь указаниями части II настоящего РЭ;
- установить кабельные сборки (перемычки) между разъемами входа/выхода вспомогательных каналов "Изм", "Опорн", "Генератор" для обоих каналов (портов) измерителя Р4М.
- подключить измеритель Р4М к сети "~ 220 В 50 Гц" с помощью шнура сетевого питания;
- установить переключатель "ВКЛ" на передней панели измерителя Р4М в положение ВКЛ;
- убедиться в наличии индикации индикатора "ВКЛ";
- <span id="page-19-0"></span>провести настройку соединения ПК и измерителя Р4М, пользуясь указаниями части II настоящего РЭ.

#### **10.5 Использование измерителя Р4М по назначению**

**ВНИМАНИЕ: ДЛЯ ПРОДЛЕНИЯ СРОКА СЛУЖБЫ ИЗМЕРИТЕЛЯ Р4М, ПОД-КЛЮЧЕНИЕ К ИЗМЕРИТЕЛЬНЫМ КАНАЛАМ (ПОРТАМ) ИССЛЕДУЕМЫХ УСТ-РОЙСТВ И КАЛИБРОВОЧНЫХ МЕР РЕКОМЕНДУЕТСЯ ПРОИЗВОДИТЬ, ИС-ПОЛЬЗУЯ КАБЕЛЬНЫЕ СБОРКИ ИЗ КОМПЛЕКТА ПОСТАВКИ.**

Методики калибровки измерителя Р4М и способы проведения измерений подробно описаны в третьей части руководства по эксплуатации ЖНКЮ.468166.006 РЭ2.

## <span id="page-19-1"></span>**11 Дополнительные функциональные возможности измерителя Р4М**

По желанию пользователя измеритель Р4М может быть оснащен следующими опциями:

- анализ и фильтрация результатов измерений во временной области;  $\,$
- встроенные адаптеры питания;
- встроенные аттенюаторы, позволяющие расширить динамический диапазон;  $\frac{1}{2}$
- сканирование по мощности зондирующего сигнала;
- возможность проведения импульсных измерений;
- <span id="page-19-2"></span>конфигурируемый измерительный блок для гибкой настройки условий измерений.

#### **11.1 Опция "временная область"**

Опция "временная область" является программной и реализуется в Graphit. Наличие данной опции позволяет выполнить расчет, анализ и преобразование оценки импульсной характеристики цепи. Измеритель Р4М формирует оценку частотной характеристики исследуемой цепи. Импульсная и частотная характеристики связаны парой преобразований Фурье – прямого и обратного.

Анализ импульсной характеристики позволяет определить во временной области характерные участки цепи. С помощью встроенных функций преобразования импульсной характеристики возможен анализ частотных характеристик цепи без какого-либо ее элемента (функция подавление отклика) или анализ частотных характеристик отдельных элементов исследуемой цепи (функция выделение отклика).

<span id="page-19-3"></span>Подробное описание функциональных возможностей опции "временная область" приведено в части III настоящего РЭ.

## **11.2 Опция "встроенные адаптеры питания"**

Встроенные адаптеры питания в измерительных трактах первого (рисунок [11.1\)](#page-20-2) и второго портов Р4М позволяют подавать постоянное напряжение на вход ИУ. Напряжение по-

стоянного тока формируется внешним источником питания и через разъем на задней панели измерителя Р4М подается на ИУ. Адаптеры питания обеспечивают необходимую развязку по постоянному току и по зондирующему сигналу СВЧ.

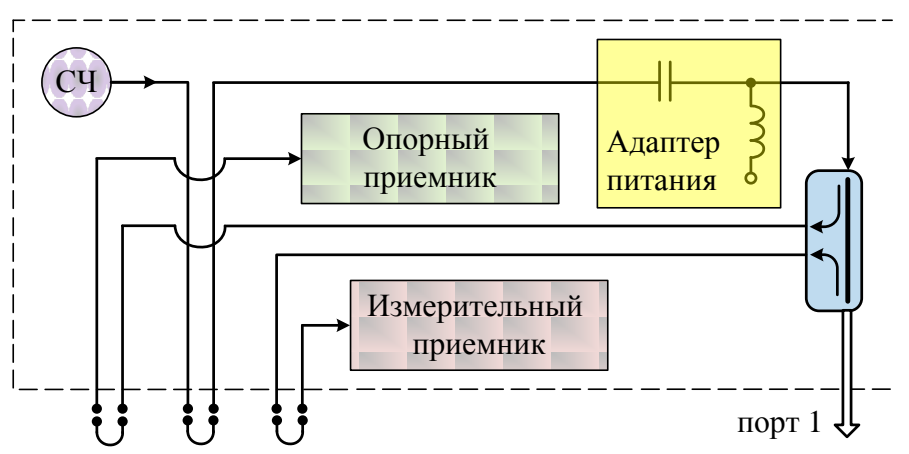

Рисунок 11.1 – Использование встроенного адаптера питания в измерительном тракте первого порта Р4М

<span id="page-20-2"></span><span id="page-20-0"></span>Данная опция необходима для тестирования активных устройств, в которых напряжение питания подается на СВЧ вход.

## **11.3 Опция "встроенные аттенюаторы"**

Встраиваемые аттенюаторы существенно расширяют диапазоны мощности зондирующих и измеряемых сигналов. Размещение аттенюаторов в тракте первого измерительного порта Р4М показано на рисунке [11.2.](#page-20-3)

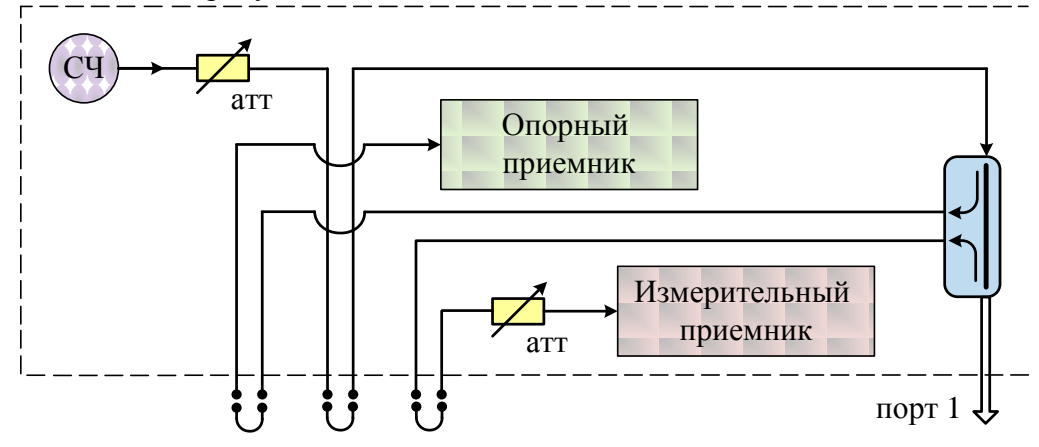

<span id="page-20-3"></span>Рисунок 11.2 – Использование встроенных аттенюаторов в измерительном тракте порта 1

Аттенюаторы, устанавливаемые после СЧ и переключателя, позволяют регулировать мощность сигнала, который поступает на ИУ. Аттенюаторы, устанавливаемые на входе измерительных приемников, позволяют обеспечить оптимальный (линейный, без сжатия) режим работы приемников. Последнее необходимо, в частности, при измерении коэффициента передачи усилителя.

#### **11.4 Опция "сканирование по мощности зондирующего сигнала"**

<span id="page-20-1"></span>Опция "сканирование по мощности зондирующего сигнала" является программной. Управление мощностью осуществляется при помощи Graphit.

## 11.5 Опция "импульсные измерения"

<span id="page-21-0"></span>Опция "импульсные измерения" позволяет провести тестирование устройств, которые работают в импульсном режиме. Измерения могут выполняться за серию импульсов или в течение одного импульса. Для синхронизации с фазой импульсов Р4М может воспринимать внешние синхроимпульсы или формировать собственные стробы заданной длительности и скважности. Зондирующий сигнал может быть постоянной мощности или модулироваться внутренним модулятором.

## 11.6 Опция "конфигурируемый измерительный блок"

<span id="page-21-1"></span>При наличии опции "конфигурируемый измерительный блок" в измерителе Р4М предусматриваются дополнительные выходы коаксиального тракта приемника и генератора обоих каналов, позволяющие осуществлять прямой доступ к контрольным и измерительным каналам, обходя направленный ответвитель.

Подобная схема построения коаксиального тракта измерителя Р4М позволяет осуществлять конфигурацию сложных внешних измерительных устройств для специальных измерительных задач, например:

- измерение параметров устройств с преобразованием частоты;
- измерение гармоник и интермодуляционных искажений;
- измерение параметров устройств во время их работы.

При измерении устройств с преобразованием частоты выполняется раздельное управление частотами зондирующего сигнала и гетеродина приёмника. Измеритель Р4М и внешний генератор используют общую опорную частоту, а с помощью синхросигналов обеспечивается синхронная перестройка синтезаторов частот (рисунок 11.3).

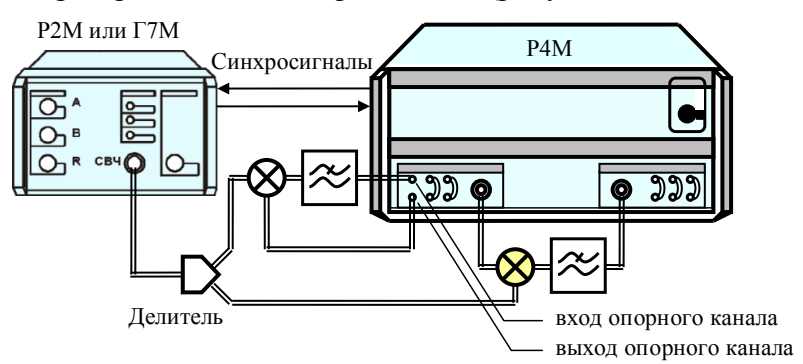

Рисунок 11.3 – Измерение параметров смесителя

<span id="page-21-2"></span>В режиме измерения гармоник и интермодуляционных искажений также используется раздельное управление частотами зондирующего сигнала и гетеродина.

При измерении "горячих" S-параметров исследуемое устройство тестируется в штатном режиме работы, например, при усилении некоторого сигнала. На рисунке приведён пример измерения отражения от выхода усилителя. Частота зондирования  $f_2$  несколько отличается от частоты работы усилителя  $f_1$ , так чтобы сигнал частоты  $f_1$  оказался вне полосы пропускания приёмника (рисунок 11.4).

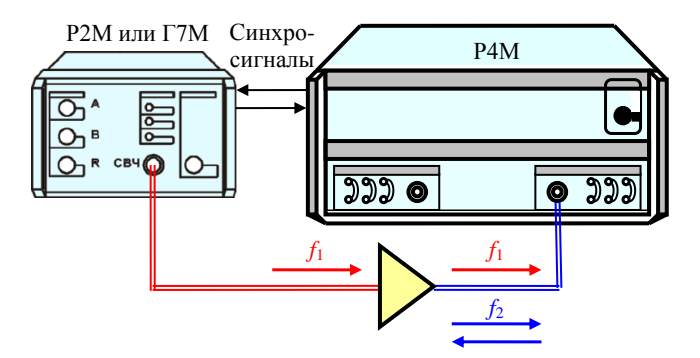

Рисунок 11.4 – Измерение "горячего"  $S_{22}$  усилителя

<span id="page-22-0"></span>При помощи дополнительных разъемов в тракты генератора и приемника могут быть введены дополнительные ступенчатые аттенюаторы с затуханием от 0 дБ до 70 дБ. Использование аттенюаторов расширяет диапазон выходной мощности вниз до минус 90 дБм.

В тракт генератора и приемника также могут быть введены дополнительные усилители и фильтры гармоник (рисунок 11.5) для каждого порта. Это позволяет увеличить выходную мощность генератора до +16 дБм.

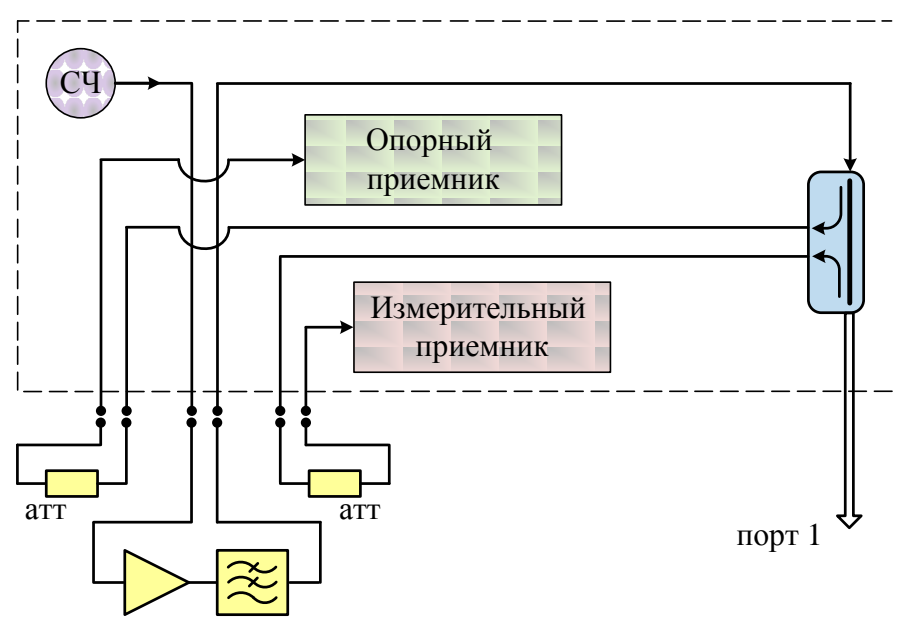

Рисунок 11.5 – Использование дополнительных внешних подключаемых устройств в измерительном тракте порта 1

Все дополнительные порты измерителя Р4М (входы и выходы) представляют собой соединители тип 3,5 мм, розетка. Входы и выходы дополнительных портов при отсутствии в схеме измерения дополнительных устройств должны быть соединены перемычками, входящими в комплект поставки.

# <span id="page-23-0"></span>Руководство по эксплуатации Часть II. Руководство по программному обеспечению

# 1 Общие сведения

<span id="page-23-1"></span>Большинство измерительных приборов, выпускаемых НПФ Микран, относятся к классу "Виртуальные приборы". Они состоят из некоторого оборудования (измерительного блока), подключаемого к компьютеру, и программного обеспечения, реализующего часть функций прибора - управление, обработку и отображение результатов измерений.

Программное обеспечение (ПО) анализаторов цепей, анализаторов спектра и других приборов, несмотря на существенные различия аппаратуры, имеет много общего. Поэтому в НПФ "Микран" разработано ПО средств измерений - Graphit, способное конфигурироваться для работы с конкретным измерительным прибором или несколькими приборами (измерительным комплексом).

В состав ПО Graphit входят редактор схем, исполняющая система и набор динамически подключаемых библиотек. Редактор схем позволят описать схему измерения, определить алгоритм взаимодействия программных модулей. Схема измерения считывается исполняющей системой, подгружаются необходимые библиотеки, и выполняется заданный алгоритм измерения. Схема – файл с расширением qsz, определяет алгоритм взаимодействия с аппаратурой, последовательность обработки сигнала, состав и содержимое отображаемых на экране графиков и элементов управления.

Пользователю нет необходимости редактировать схемы и вникать в особенности взаимодействия частей программного обеспечения, а достаточно щёлкнуть "мышью" по пиктограмме заранее подготовленной схемы измерения. В результате запустится Graphit, загрузится указанная схема. Окно программы примет соответствующий схеме внешний вид, после чего Graphit будет представлять собой обычное Windows-приложение.

Для работы ПО Graphit необходимо, чтобы компьютер удовлетворял следующим минимальным требованиям:

- процессор *Intel*<sup>®</sup> Pentium  $II^{\otimes}$  600 MF<sub>I</sub> (или аналог);
- наличие адаптера локальной сети Ethernet;  $\bullet$
- оперативная память 512 Мб;  $\bullet$
- разрешение экрана 1024 × 768 и выше;  $\bullet$
- операционная система Windows® 2000 (SP 4), Windows® XP (SP 2), Windows® Vista;
- наличие клавиатуры и манипулятора "мышь".

## <span id="page-23-2"></span>2 Установка и настройка программного обеспечения

## 2.1 Установка программного обеспечения

<span id="page-23-3"></span>В комплект поставки прибора входит компакт-диск, содержащий следующие каталоги и файлы:

- **Detectors** - каталог, содержащий детекторные характеристики (для приборов серии  $P2M$ );
- **Docs** - каталог, содержащий руководство по эксплуатации в файлах pdf-формата;
- каталог, содержащий установочный файл install\_graphit\_n.exe, где  $n -$  номер Install версии;

Для установки на компьютер программного обеспечения необходимо запустить программу install\_graphit\_n.exe, находящуюся в каталоге Install компакт-диска, поставляемого с прибором. В результате запустится "мастер" установки ПО Graphit, как показано на рисунке  $2.1.$ 

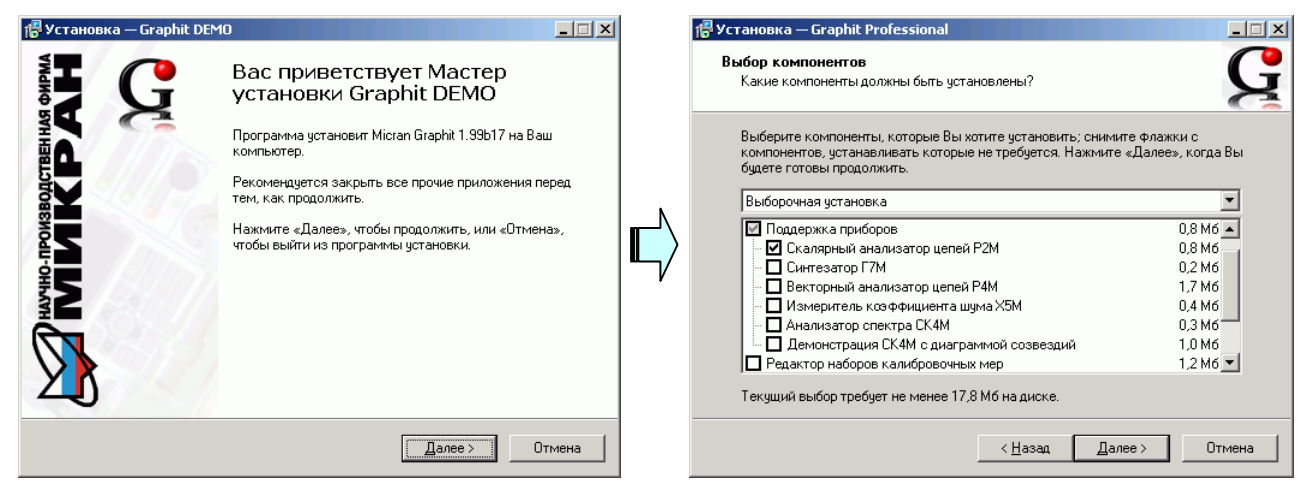

а) старт "мастера" установки

б) выбор устанавливаемых компонентов

#### Рисунок 2.1 - Установка Graphit

В процессе установки будет предложено согласиться с лицензионным соглашением, указать каталог, куда будет установлена программа, и выбрать устанавливаемые компоненты (рисунок 2.1-б). Выбор варианта полной установки избавит от необходимости выбора компонентов и незначительно увеличит объём дискового пространства, занимаемого ПО Graphit. Выборочная установка позволит выбрать только необходимые компоненты из следующего списка:

- Поддержка приборов
	- ⊠ Скалярный анализатор цепей Р2М
	- ⊠ Синтезатор частот Г7М
	- ⊠ Векторный анализатор цепей Р4М
	- ⊠ Измеритель коэффициента шума Х5М
	- ⊠ Анализатор спектра СК4М
- Редактор наборов калибровочных мер используется с Р4М  $\bullet$
- Мастер отчётов
- Программный эмулятор приборов серий Р2М и Р4М используется для демонстрации программного обеспечения
- Файлы справки справочная система ПО Graphit.  $\bullet$

<span id="page-24-0"></span>Следует отметить, что для установки программного обеспечения пользователь компьютера должен иметь соответствующие привилегии.

#### 2.2 Настройка сетевых параметров и варианты подключения

#### 2.2.1 Сетевые параметры

<span id="page-24-1"></span>Измерительный блок использует интерфейс *Ethernet* для подключения к компьютеру непосредственно или через оборудование локальной вычислительной сети. Для идентификации прибора в локальной сети используются один из двух наборов сетевых параметров -"Фабричный" или "Пользователя", хранящихся в текстовых файлах на встроенном в прибор FTP-сервере. Предприятием-изготовителем устанавливаются следующие значения "Фабричных" параметров прибора:

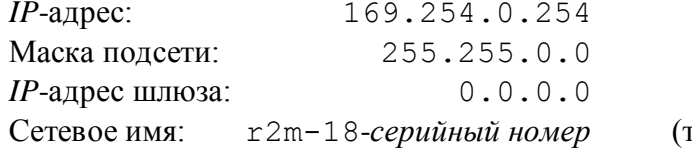

гип прибора может отличаться)

На задней панели прибора имеется линейка из шести переключателей "Конфигуратор" (рисунок 2.2), с помощью которых выбирается набор сетевых параметров.

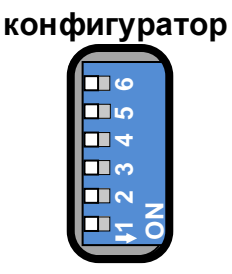

Рисунок 2.2 – Переключатели на задней панели прибора (все выключены)

Первый переключатель выбирает набор сетевых параметров. При выключенном первом переключателе будут использоваться "Фабричные" параметры, а при включенном – параметры "Пользователя".

Второй переключатель разрешает использование протокола автоматической конфигурации *DHCP*. При выключенном переключателе используются *IP*-адрес и маска, заданные в наборе сетевых параметров. При этом "Сетевое имя" игнорируется. При включенном переключателе делается попытка получить значения сетевых параметров от сервера локальной сети. Сервер, получив *DHCP*-запрос, регистрирует "Сетевое имя" и возвращает прибору *IP*адрес и маску. Если прибор не получил ответа на *DHCP*-запрос, то устанавливаются *IP*-адрес и маска, указанные в наборе сетевых параметров.

Шестой переключатель должен быть всегда в положении выключен. Во включенном положении формируется сигнал *Reset*, препятствующий работе измерительного блока.

<span id="page-25-0"></span>**Изменение положений переключателей** 1 и 2 скажется только после выключения / включения питания прибора или после кратковременного включения шестого переключателя.

#### **2.2.2 Прямое подключение измерительного блока к компьютеру**

При прямом подключении измерительный блок и компьютер соединяются, как показано на рисунке 2.3, кабелем витая пара 5 категории, поставляемый вместе с прибором.

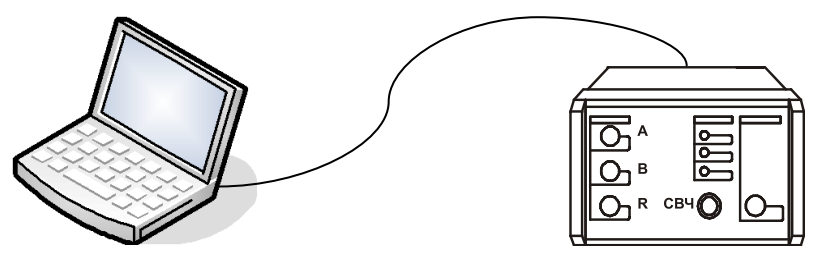

Рисунок 2.3 – Прямое подключение

Этот вариант подключения не требует каких-либо настроек. Достаточно выполнить следующие условия:

- 1) Все переключатели на задней панели прибора должны быть выключены, т.е. будет использоваться "Фабричный" набор сетевых параметров.
- 2) Параметры *TCP/IP*-протокола в компьютере должны быть установлены по умолчанию, т.е. включена автоматическая конфигурация.

**Необходимо отметить**, что после включения питания измерительного блока, интерфейсы компьютера и измерительного блока обнаруживают друг друга. После чего компьютер начинает процедуру автоматической конфигурации *TCP/IP*-протокола. В течение 30 – 40 секунд компьютер пытается связаться с несуществующим сервером. Не дождавшись ответа, компьютер выбирает адрес из подсети 169.254.0.0, и только после этого будет возможна связь с измерительным блоком.

#### 2.2.3 Подключение измерительного блока к локальной сети

<span id="page-26-0"></span>В варианте подключения к локальной сети прибором может управлять любой компьютер локальной сети. Одним прибором не могут управлять несколько компьютеров одновременно, но возможно управление одним компьютером несколькими приборами для исследования сложных СВЧ устройств. При необходимости, приборы могут обмениваться синхросигналами.

На рисунках 2.3 и 2.4 приведены варианты подключения измерительного блока.

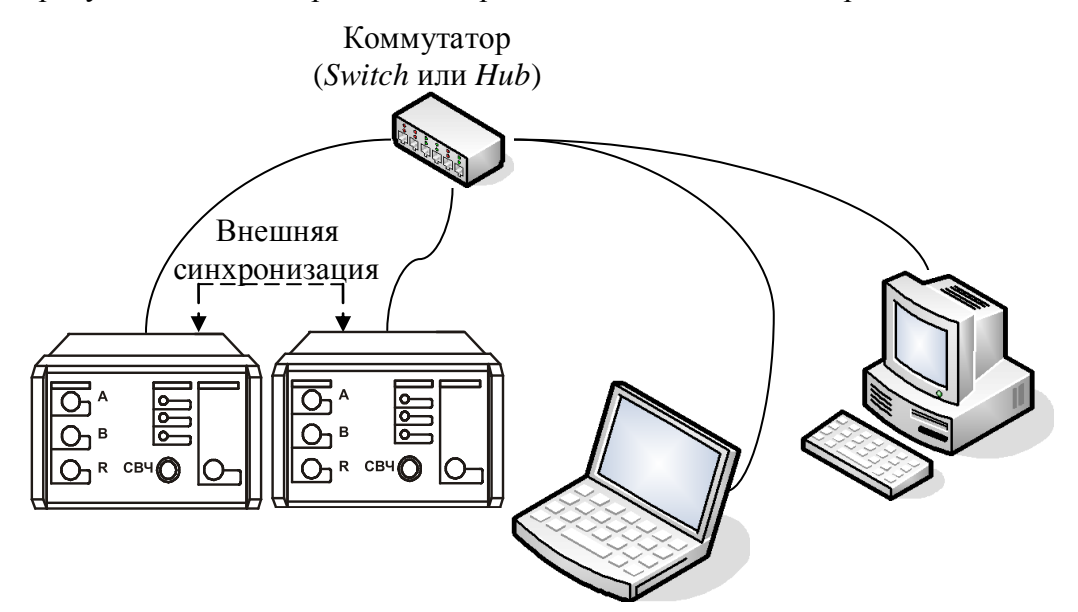

Рисунок 2.4 - Подключение к локальной сети

Для включения прибора в локальную сеть необходимо или разрешить автоматическую конфигурацию - включив переключатель 2, или задать IP-адрес прибора в наборе параметров "Пользователя" (см. пункт 2.2.4). Последний вариант надёжен, хотя и не столь удобен как автоматическая конфигурация, для работы которой требуются DHCP- и DNSсерверы в локальной сети.

<span id="page-26-1"></span>При возникновении проблем, обратитесь к администратору локальной сети или попробуйте воспользоваться информацией и рекомендациями, изложенными в приложении Б.

#### 2.2.4 Установка сетевых параметров

Изменение сетевых параметров измерительного блока может потребоваться при подключении прибора к локальной сети или при подключении нескольких приборов к одному компьютеру.

Изменять можно только набор сетевых параметров "Пользователя". Проще всего это сделать через WEB-интерфейс прибора, выполнив следующую последовательность действий. 1) Если адрес прибора не известен или он не доступен с текущими сетевыми настройками:

- выключите прибор;
- выполните прямое подключение, описанное в пункте 2.2.2;
- выключите все переключатели конфигуратора на задней панели прибора;  $\equiv$  .
- $\,$ включите прибор и подождите ~30 секунд.
- 2) Наберите в адресной строке интернет-браузера IP-адрес прибора (169.254.0.254 если используется прямое подключение) и нажмите клавишу "Enter". В окне браузера отобразится стартовая страница - "Информация о приборе".
- 3) Нажмите на кнопку "Сетевые параметры", чтобы перейти на страницу управления сетевыми параметрами "Пользователя", приведенную на рисунке 2.5.
- 4) Выполнив необходимые изменения, нажмите кнопку "Записать".

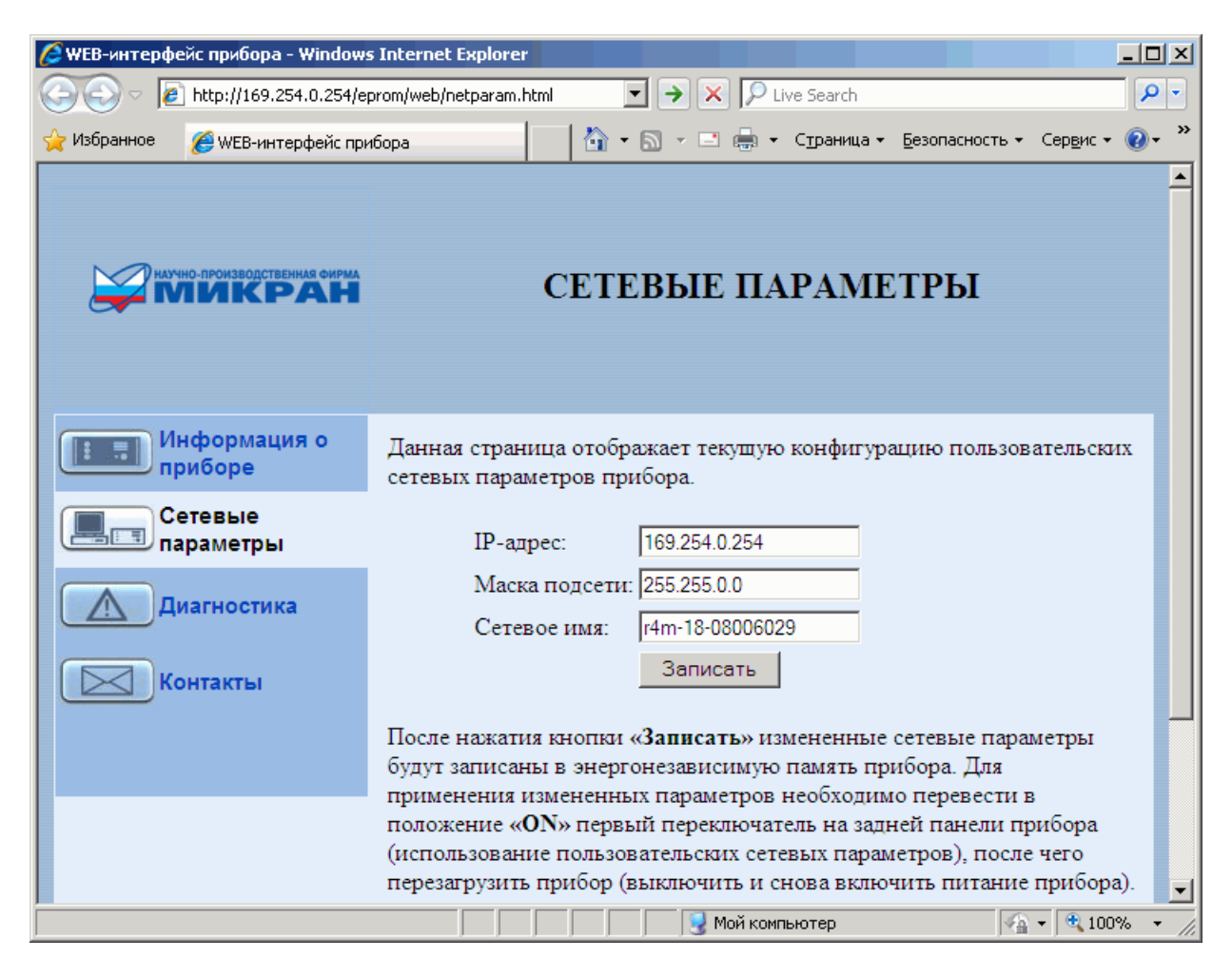

Рисунок 2.5 – Изменение сетевых параметров

*IP*-адрес должен быть уникальным в локальной сети. "Сетевое имя" не должно содержать кириллицу, пробелы, символ подчѐркивания и другие служебные символы. Маску подсети обычно изменять не требуется.

**Изменение сетевых параметров** скажется только после выключения / включения питания прибора и при включѐнном первом переключателе "Конфигуратора" на задней панели прибора (рисунок 2.2).

# <span id="page-28-0"></span>**3 Описание программы Graphit**

## **3.1 Старт программы и подключение к прибору**

<span id="page-28-1"></span>Для старта ПО *Graphit* следует воспользоваться ярлыком схемы измерения, как показано на рисунке 3.1.

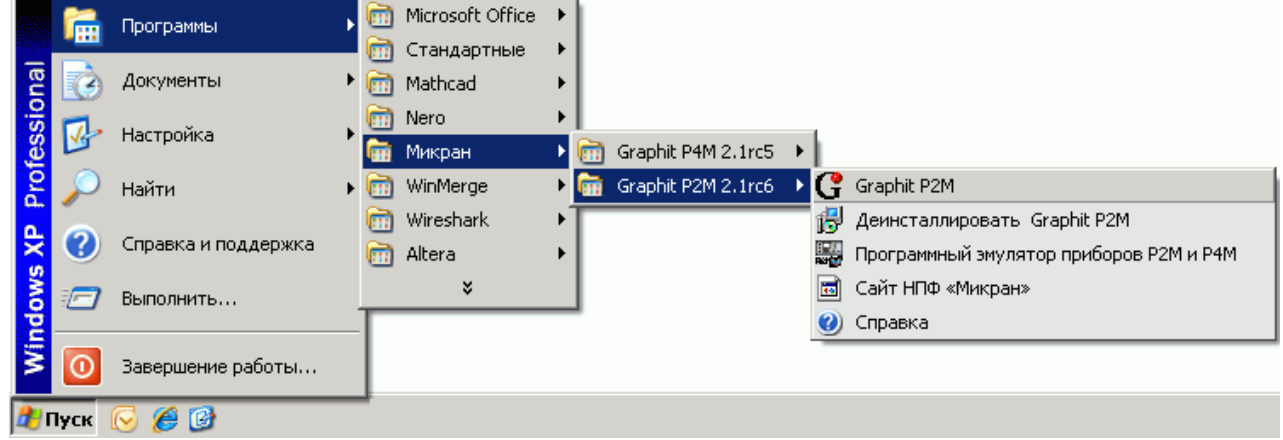

Рисунок 3.1 – Старт ПО *Graphit*

После старта ПО *Graphit* и загрузки схемы измерения появится диалог подключения к прибору (рисунок 3.2). Под подключением здесь понимается установка *TCP*-соединения с измерительным блоком.

|                | Подключение к прибору Р2М                       | Переместить запись вверх<br>$\times$ |                         |
|----------------|-------------------------------------------------|--------------------------------------|-------------------------|
| N٠             | Описание                                        | Адрес                                | $(Ctr1+Up)$             |
|                | Адрес по умолчанию                              | 169.254.0.254                        | Переместить запись вниз |
| $\overline{2}$ | Эмулятор прибора Р2М                            | localhost                            | $(Ctr1+Down)$           |
| 3              | P2M-18-08006053                                 | r2m-18-08006053.tetz                 | Добавить запись         |
|                |                                                 |                                      | $(\texttt{Ins})$        |
|                |                                                 |                                      | σ<br>Изменить запись    |
|                |                                                 |                                      | (Space)                 |
|                | Автоматически подключаться по последнему адресу |                                      | Удалить запись          |
|                |                                                 | (De1)                                |                         |
|                | OΚ                                              | Отмена                               | Обнаружение приборов    |
|                |                                                 |                                      | в сети                  |

Рисунок 3.2 – Диалоговое окно подключения к прибору

Диалоговое окно подключения к прибору содержит список приборов и соответствующих им *IP*-адресов или сетевых имѐн. В правой части диалога расположены кнопки управления списком, позволяющие добавлять, удалять и изменять элементы списка. Установка флажка "Автоматически подключаться по последнему адресу" приведѐт к автоматическому подключению к прибору при следующем старте ПО *Graphit*.

Для выбора элемента списка и нажатий на кнопки могут использоваться как "мышь" так и клавиатура. Клавиши управления курсором – "**Up**" (стрелка вверх) и "**Down**" (стрелка вниз), перемещают выделенный элемент списка. Комбинации клавиш, соответствующие кнопкам управления списком, приведены на рисунке 3.2. Клавиша "**Esc**" соответствует кнопке "Отмена".

После выбора прибора из списка и нажатия кнопки "ОК" или двойного щелчка по элементу списка выполняется попытка подключения к прибору. Если ПО Graphit не удалось подключиться к прибору, то выводится сообщение об ошибке (рисунок 3.3).

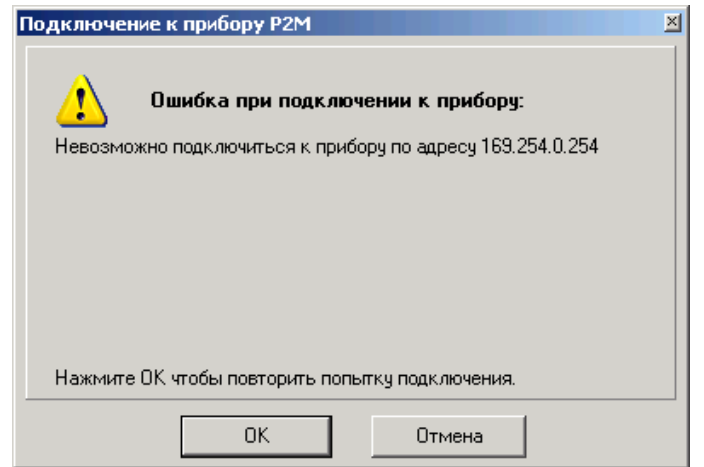

Рисунок 3.3 – Сообщение о неудачном подключении к прибору

После нажатия кнопки "ОК" диалоговое окно подключения к прибору примет исходный вид, приведённый на рисунке 3.2. Нажатие кнопки "Отмена" закроет диалоговое окно подключения к прибору. Чтобы вновь открыть диалог подключения к прибору, следует воспользоваться пунктом меню "Управление \ Подключение к прибору".

Нажатие на кнопку "Обнаружение приборов в сети" (рисунок 3.2) открывает диалоговое окно, приведённое на рисунке 3.4. При этом в сеть посылается широковещательный запрос с просьбой откликнуться всем приборам производства НПФ Микран.

| N٤                                                           | Адрес прибора        | Порт | Адрес пользователя | Серийный номер    |  |  |  |
|--------------------------------------------------------------|----------------------|------|--------------------|-------------------|--|--|--|
|                                                              | 172.16.32.244        | 8888 | Свободен           | P2M-04-????????   |  |  |  |
| 2                                                            | 172.16.32.239        | 8888 | Свободен           |                   |  |  |  |
| 3                                                            | r4m-18-08006024.tetz | 8888 | Свободен           | P4M-18 N*08006024 |  |  |  |
| 4                                                            | P2M-16.tetz          | 8888 | Свободен           | Р2М-18 нет номера |  |  |  |
| 5                                                            | 172.16.32.131        | 8888 | Свободен           | Р2М-04 нет номера |  |  |  |
| 6                                                            | G7M-20-08006006.t    | 8888 | 192.168.0.200      |                   |  |  |  |
|                                                              |                      |      |                    |                   |  |  |  |
| Поиск<br>Добавить адрес<br>Закрыть<br>⊽ Найти все устройства |                      |      |                    |                   |  |  |  |

Рисунок 3.4 – Окно обнаружения приборов

Ответы приборов содержат IP-адрес прибора, TCP-порт, IP-адрес компьютера подключенного к прибору, серийный номер. ПО Graphit обращается к DNS-серверу с просьбой преобразовать IP-адрес прибора в сетевое имя. Если это удаётся, то в столбце "Адрес прибора" вместо IP-адреса отображается сетевое имя. Невозможность преобразования IP-адреса в сетевое имя не является ошибкой и связана, скорее всего, с тем, что прибор не использовал автоматическую конфигурацию сетевых параметров (переключатель 2 на задней панели выключен) и не зарегистрировал своё имя на сервере.

Кнопка "Поиск..." позволяет повторить процедуру обнаружения. Если поиск осуществлялся при очищенном флажке "Найти все устройства", то из найденных приборов будут отобраны только подходящие к текущей схеме измерения приборы.

Кнопка "Добавить адрес" закрывает окно обнаружения приборов с добавлением выделенного элемента списка найденных приборов в список диалогового окна подключения к прибору, изображённому на рисунке 3.2.

При возникновении проблем с подключением к прибору, попробуйте воспользоваться информацией и рекомендациями, изложенными в приложении Б.

#### Меню Панели инструментов С. Р2М. Скалярный анализатор цепей [Эмулятор Р2М, Р4М] - Graphit  $\Box$ D $\Box$ Страйл Калибровка Параметры Управление Профиль Вид Справка  $\blacksquare$   $\blacksquare$  $0A5$   $C$   $\overline{C}$  $0,8$   $\overline{AB}$   $\overline{C}$   $\overline{C}$  $\overline{1}$   $\overline{z}$  $\blacktriangleright$  KHn3 **MO** | Модуль КО (дБ)  $\sqrt{2}$  $\overline{5}$  $\overline{Mma}$  $T<sub>MT</sub>$  $T$ <sub>03</sub> Формат Кнл/Изм Опорн Ед./дел. Функции  $\nabla$   $\nabla$  Tpc1 И Кнл1/Измер1  $0A5$ 6 дБ Модуль КО **ДЧХ КСВ** Тип канала  $\blacktriangledown$  $\Box$  Tpc2  $\overline{M}$ Кнл1/Измер2 0 дБ  $7a5$  $\overline{a}$ Модуль КП  $\Omega$  $\overline{\phantom{a}}$ Вход: Гa  $-6<sup>7</sup>$  $\overline{\phantom{a}}$ Режим измерения Іотражение  $-12$  $-18$ Коррекция 8 Калибровка 5790,546 MFu 8181,87 MFu  $-24$ -2,348 дБ  $-2,348$   $\mu$ <sub>B</sub>  $\overline{\phantom{a}}$  $-30$ Шаговый 2391,324 МГц .<br>Режим генерации:  $\overline{\phantom{a}}$  $-36$ .<br>Диапазон частот:  $-42$  $-48$ 10 MFu ╡┛ 20000 MFu 북 ╱ Полоса: Јентр: 4900 MFu 7000 MFu 9100 MFu Кнл1/Измер1 **П** 1.4 臣 10005 МГц 퓌 19990 MFu 4900 MFu Кнл1/Измер2 ■ 7000 MFu 9100 MFu  $1/1$ सा  $\sqrt{2}$   $\blacksquare$  Tpc1 Кнл2/Измер1  $0.8<sub>AB</sub>$ Модуль КО 501 И  $0a5$ IдБ **BO** .<br>Количество точек  $\sim$  1  $\overline{\Box}$   $\blacksquare$  Tpc2 И Кнл2/Измер2 0 дБ  $8<sub>1</sub>$  $\overline{4}$ □ Сканиров, по списку • Список  $\left| \cdot \right|$  $7,2$ Диаграмма ₹₽ <mark>Эых, мощность:</mark> 0 ABM  $\overline{8}$  $6,4$  $\mathbf{0}$ Ė Ослабление атт.: <u> ГлБ</u> 5, Панели  $-8$ śε правление атт мин. гармоник  $\overline{\mathbf{v}}$ управления  $-16$  $\overline{4}$  $L_{24}$ (омпенсация: │выключена (DC)  $\overline{\phantom{a}}$  $3,2$ 16641,68 Mru  $\vert$ -32 Область панелей  $-22.483a$  $2.4$ управления  $-40$  $\overline{\mathbb{H}}$ |3 -57,072 AB Степень усреднения  $1,6$  $-48$ 臣 F Межкадровое усреднение:  $^{0,8}$ -56 Кнопка Сброс  $-64$ n прокрутки 5 000 10 000 15 000  $-1$  $\ddot{\mathbf{0}}$  $\overline{1}$  $\frac{1}{2}$  $3 \quad 4 \quad 5$  $\ddot{\bf{6}}$

#### **3.2 Основные элементы интерфейса с пользователем**

<span id="page-30-0"></span>После загрузки схемы в окне программы отобразятся диаграммы и элементы управления, определѐнные схемой (рисунок 3.5).

Рисунок 3.5 – Окно ПО *Graphit*

Как и большинство *Windows*-приложений, окно ПО *Graphit* содержит меню, панели инструментов, а также несколько диаграмм и панели управления. Содержимое панелей, полей и пунктов меню, а также их количество зависят от загруженной схемы и настроек пользователя. На рисунке 3.5 меню и панели инструментов расположены в верхней части окна, панели управления содержатся внутри области панелей управления в правой части окна. Пользователь может перемещать манипулятором "мышь" меню, панели инструментов, область панелей управления и располагать их в произвольном месте.

**Чтобы переместить панель инструментов**, следует "взять мышкой" за левый край панели и переместить еѐ в новое положение.

**Панели управления можно переместить** только все вместе, "взяв мышкой" за верхний край области панелей управления.

Комбинация клавиш "**Ctrl+P**" позволит **скрыть область панелей управления** и увеличить размеры диаграмм. Повторное нажатие комбинации клавиш "**Ctrl+P**" отобразит область панелей управления.

Панели управления можно "свѐрнуть" или "развернуть" щелкнув "мышью" по заголовку панели или по значку "**-**" или "**+**" слева от заголовка. Если панели управления не помещаются в области панелей управления, то сверху или снизу появляется прямоугольник с

треугольником – кнопка прокрутки, которая срабатывает при наведении на неѐ указателя "мыши".

**Элементы управления**. С помощью элементов управления (кнопок, полей ввода и т.п.) задаются параметры работы измерительного блока, выбираются измеряемые параметры и форма их отображения. В таблице 3.1 представлены используемые в ПО *Graphit* элементы управления.

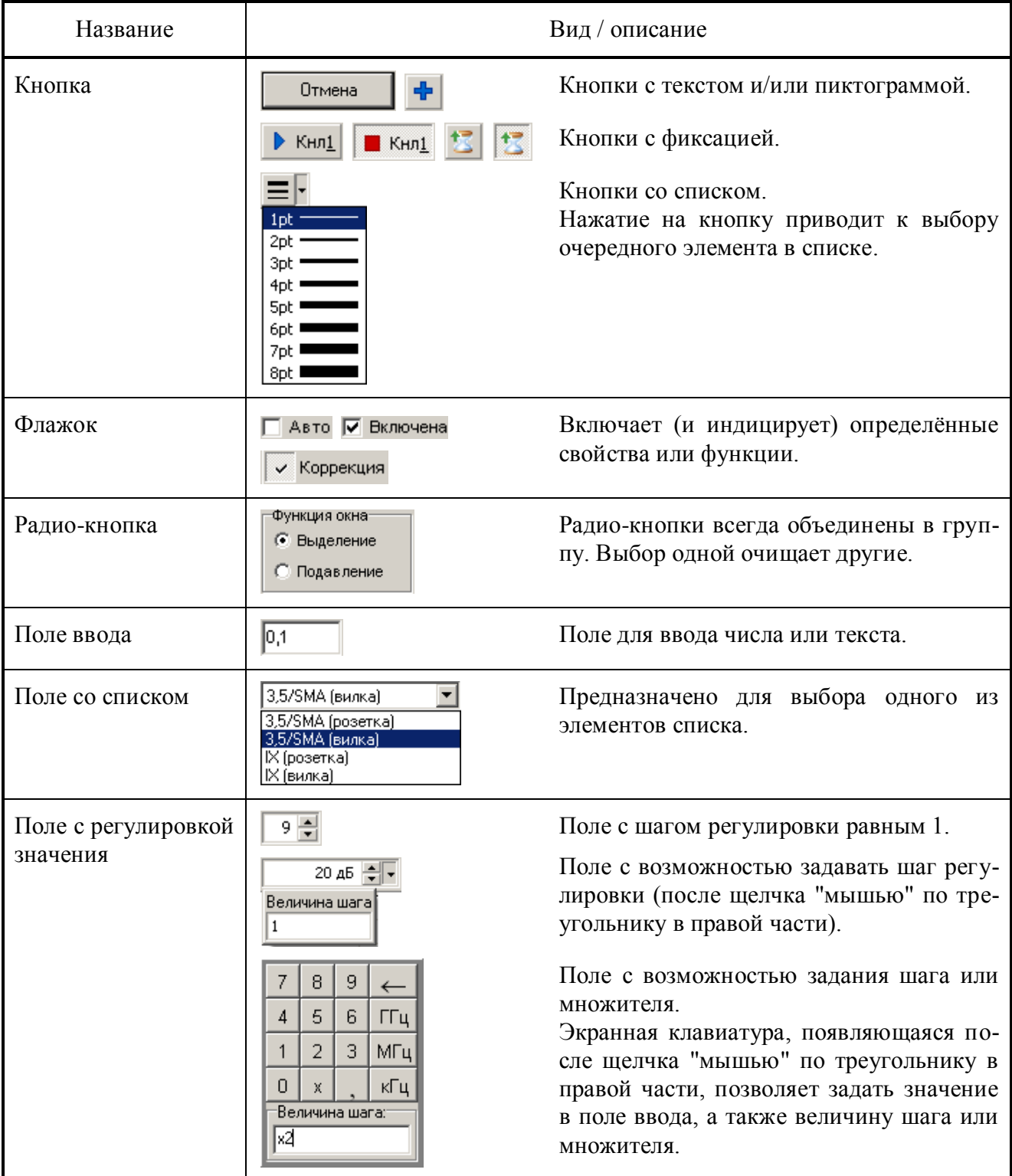

Т а б л и ц а 3.1 – Элементы отображения

Поле с регулировкой значения в правой части имеет пару треугольников, расположенных один над другим. Щелчок "мышью" по нижнему или верхнему треугольнику соот-

ветственно уменьшает или увеличивает значение в поле ввода с некоторым шагом. Шаг задаётся в диалоге, появляющемся после щелчка "мышью" по третьему треугольнику, если таковой имеется. Поля ввода с регулировкой значения, использующие для задания шага экранную клавиатуру, позволяют вместо шага задать множитель - закончив ввод нажатием кнопки "х" на экранной клавиатуре. Тогда значение в поле ввода будет увеличиваться или уменьшаться в заданное число раз.

При установленном текстовом курсоре<sup>1</sup> в поле ввода регулировка значения может осуществляться колесом прокрутки на манипуляторе "мышь" или клавишами управления курсором "Up" H "Down".

Элементы управления можно разделить на группы, соответствующие некоторому этапу в процессе измерения и отображения данных. На рисунке 3.6 представлены основные этапы обработки и отображения данных и взаимосвязи между ними.

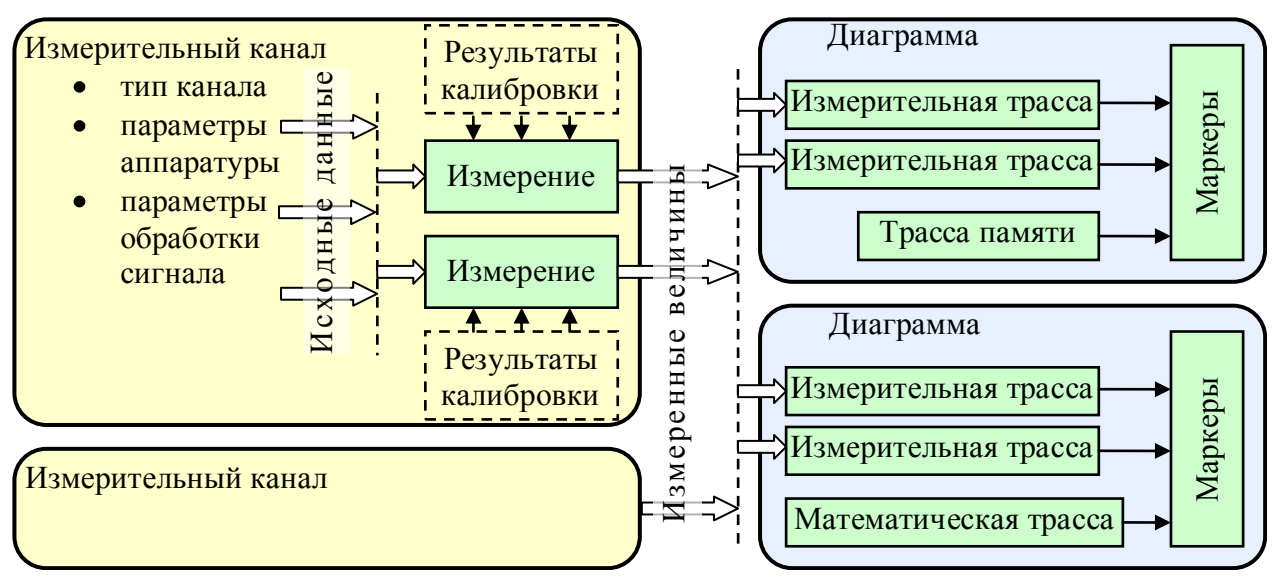

Рисунок 3.6 - Блок-схема обработки данных

Дадим основные определения и термины, используемые для управления прибором и приведённые на рисунке 3.6.

Измерительный канал - источник измеренных величин. Определяет алгоритм взаимодействия аппаратных и программных частей и соответствующие им параметры.

"Измерение" - часть измерительного канала, выполняющая вычисление измеряемых параметров из оцифрованных сигналов измерительных входов прибора. Как правило, для этого требуются результаты измерений в режиме калибровки. Здесь и далее термин "Измерение" взят в кавычки, чтобы отличить от существительного измерение.

Диаграмма - область экрана, содержащая графики (трассы), список трасс, координатные оси, линии сетки и маркеры.

Трасса - последовательность измеренных, рассчитанных или запомненных точек данных, соединённых линией. Существуют следующие типы трасс:

- измерительная трасса, отображающая измеряемые величины;
- трасса памяти, отображающая ранее запомненную измерительную трассу;  $\bullet$
- математическая трасса, отображающая результат поточечной арифметической операции над трассами - сложение, вычитание, умножение, деление и т.п.

Маркеры - небольшие окна, содержащие численные значения заданных точек трасс. Благодаря широкому набору функций, описанных в разделе 3.7, маркеры способны находить по заданному критерию особые точки на трассе, вычислять вторичные измеряемые парамет-

<sup>1</sup> Имеется ввиду фокус ввода клавиатуры (вертикальная черта), а не курсор "мыши".

ры (такие как полоса пропускания, коэффициент прямоугольности, добротности и т.п.), выполнять статистическую обработку.

В окне ПО *Graphit* одновременно могут отображаться от 1 до 4 диаграмм и в каждой диаграмме могут отображаться до 30 трасс. На рисунке 3.7 показан пример диаграммы с контекстным меню, появившемся после щелчка правой кнопкой "мыши" по области отображения трасс.

**Чтобы создать или удалить диаграмму**, следует щѐлкнуть правой кнопкой "мыши" по области отображения трасс и в появившемся контекстном меню выбрать соответствующий пункт.

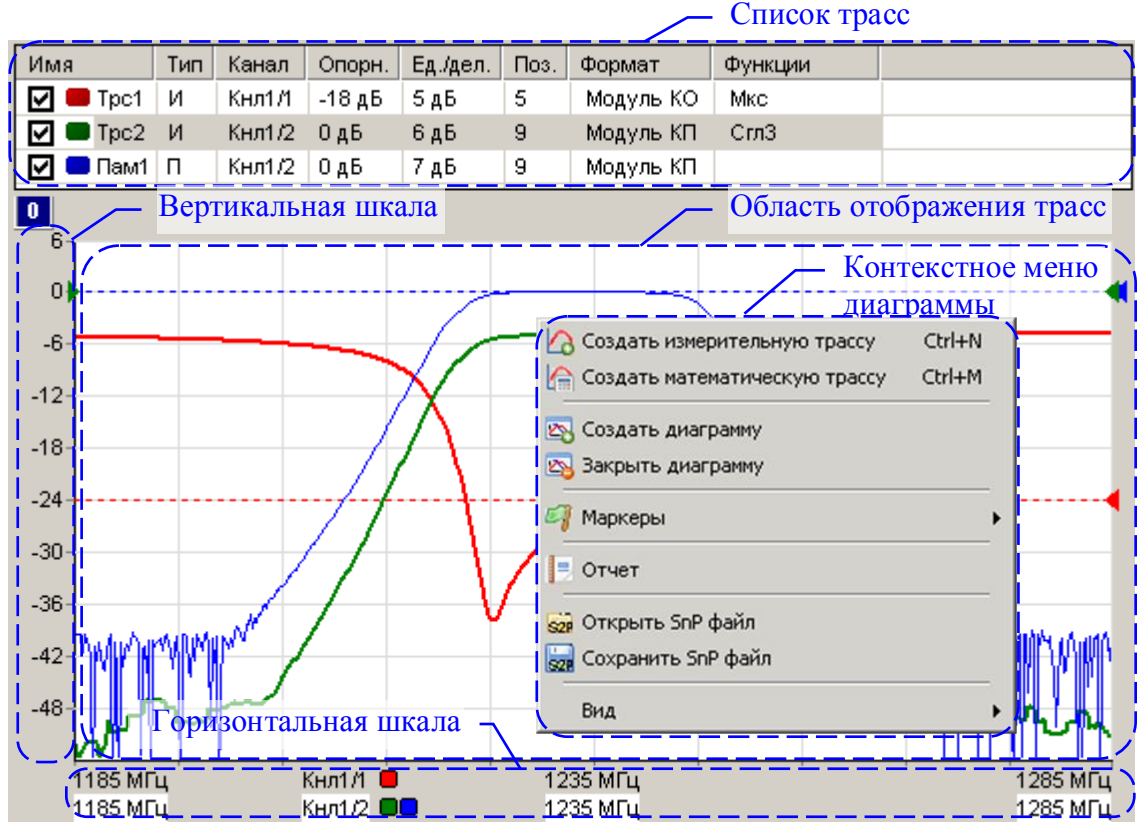

Рисунок 3.7 – Диаграмма

**Список трасс**, расположенный в верхней части диаграммы, представляет собой таблицу, содержащую перечень трасс и их атрибуты. В столбце "Имя" кроме названия трассы содержится флажок, позволяющий скрыть или отобразить трассу, и индикатор цвета трассы. Двойной щелчок "мышью" по индикатору цвета трассы позволит выбрать цвет в появившемся стандартном диалоге выбора цвета. Двойной щелчок "мышью" по названию трассы позволит переименовать трассу.

В столбце "Канал" содержится название канала и номер или название "Измерения", разделённые символом "/". Столбец "Тип" указывает на тип трассы: "И" - измерительная; "П" память; "М" – математическая. В столбце "Опорн." указывается опорный уровень, а в столбце "Поз." его позиция на графике. Опорные уровни отображаются на графиках пунктирными горизонтальными линиями с треугольниками на концах. Цвет пунктирной линий и треугольников совпадает с цветом трассы. Можно переместить "мышью" треугольник и тем самым изменить позицию опорного уровня. Двойной щелчок "мышью" по номеру позиции опорного уровня в списке трасс позволит ввести с клавиатуры желаемое значение.

Значение в столбце "Ед./дел.", содержащем цену деления вертикальной шкалы, также можно изменить после двойного щелчка "мышью".

В столбце "Тип" отображается тип трассы – измерительная, память или математическая.

В столбце "Функции" отображаются названия функций, применяемых к результатам измерений (подробнее в разделе [3.5\)](#page-39-0).

Среди отображаемых диаграмм одна выделена красной рамкой. Одна или несколько трасс в списке трасс выделенной диаграммы отмечаются синим фоном. Такие трассы будем называть выделенными. Все элементы управления, касающиеся трасс, имеют отношение только к выделенным трассам. Атрибуты выделенной трассы отображаются и могут быть изменены не только в списке трасс, но и в панели управления или в панели инструментов (подробнее в разделе [3.3\)](#page-36-0). Можно выделить несколько трасс, удерживая клавишу "**Ctrl**" или "**Shift**", и управлять их атрибутами одновременно.

**Чтобы создать измерительную трассу**, следует в контекстном меню области отображения трасс (рисунок 3.7) выбрать соответствующий пункт или нажать комбинацию клавиш "**Ctrl**+**N**". Затем в контекстном меню созданной трассы (рисунок 3.8-а) или в панелях управления и инструментов (рисунки 3.10 и 3.13) задать необходимые параметры.

**Чтобы создать трассу памяти**, следует в контекстном меню запоминаемой трассы выбрать пункт "Запомнить" или нажать комбинацию клавиш "**Ctrl**+**R**", чтобы запомнить выделенную измерительную трассу.

**Чтобы создать математическую трассу**, следует в контекстном меню области отображения трасс (рисунок 3.7) выбрать соответствующий пункт или нажать комбинацию клавиш "**Ctrl**+**M**". Затем в контекстном меню созданной трассы (рисунок 3.8-в) задать операнды и операцию над ними.

**Чтобы удалить трассу**, следует выбрать в контекстном меню удаляемой трассы пункт "Удалить" или выделить трассу и нажать клавишу "**Del**".

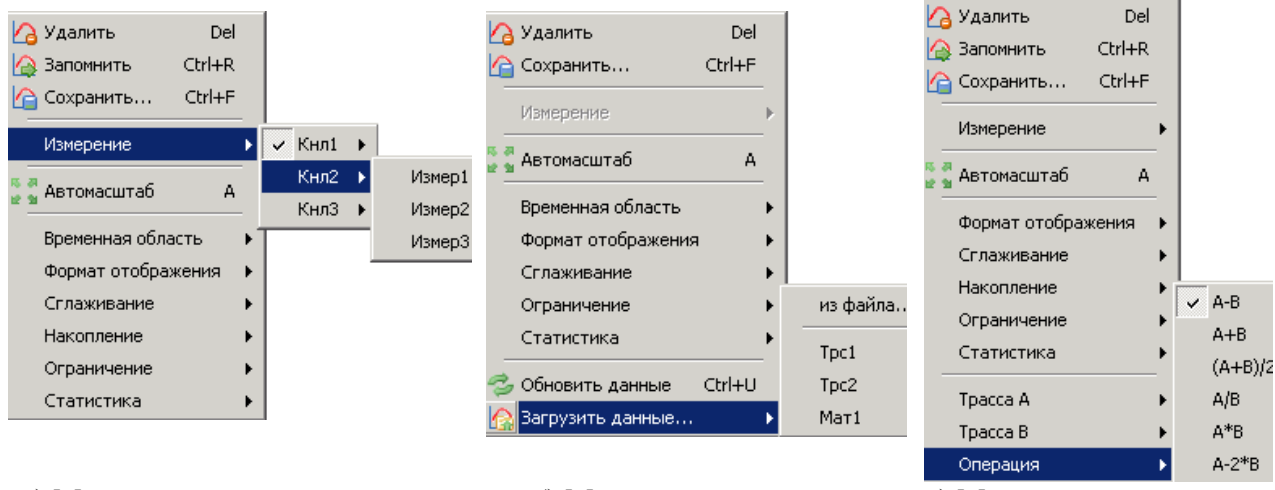

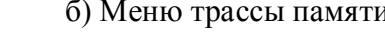

а) Меню измерительной трассы б) Меню трассы памяти в) Меню математической трассы

Рисунок 3.8 – Контекстные меню трасс

Список трасс автоматически расширяется при добавлении новой трассы (если установлен флажок "Вид \ Автовысота списка трасс" в контекстном меню области отображения трасс). Можно немного сократить занимаемую списком площадь экрана, скрыв заголовки столбцов, очистив флажок "Вид \ Заголовки столбцов" в контекстном меню области отображения трасс (рисунок 3.7), или нажав клавишу "**F12**".

Математическая трасса и еѐ операнды должны иметь одинаковое количество точек и принадлежать к одному и тому же "Измерению". По крайней мере, один из операндов должен быть трассой памяти. Операнды задаются в пунктах "Трасса *A*" и "Трасса *B*" контекстного меню математической трассы (рисунок 3.8-в). В пункте "Операция" того же контекстного меню выбирается арифметическая операция, поточечно выполняемая над трассами. Под поточечной операцией, например разностью, понимается следующее: из *Y*-значения (отклады-

ваемого по оси ординат) первой точки трассы *A* вычитается *Y*-значение первой точки трассы *B*. Полученная разность записывается в первую точку математической трассы. В качестве *X*значения (откладываемого по оси абсцисс) в первую точку математической трассы записывается *X*-значение первой точки трассы *A*. И так далее для всех остальных точек.

**Масштаб отображения трасс**. На область отображения трасс нанесена координатная сетка 10 10 делений. Шаг сетки по вертикали задается в списке трасс в столбце "Ед./дел." (рисунок 3.7). В столбце "Опорн." задаѐтся значение опорного уровня, которое должно приходиться на линию сетки с номером заданным в столбце "Поз.". Линии сетки нумеруются снизу вверх, начиная с 0. Например, если задана позиция 10, то опорный уровень будет соответствовать верхнему краю области построения трасс. Следует заметить, что значения на вертикальной шкале соответствуют только выделенной трассе. Если никакая из трасс не выделена или отображение выделенной трассы отключено, то вертикальная шкала не отображается.

**Совет**. Пункт контекстного меню трассы "Автомасштаб" (рисунок 3.8) или нажатие клавиши "**A**" (латиница) позволят подобрать масштаб и опорный уровень выделенной трассы, так чтобы она занимала бóльшую часть области построения трасс. Если предварительно выделить несколько трасс, то для них будет выбран одинаковый масштаб.

Каждая трасса может отображаться в собственном вертикальном масштабе, чего нельзя сказать о масштабе по горизонтали. По горизонтальной оси откладываются величины, тесно связанные с работой измерительного блока, поэтому диапазон изменения этих величин, как и все параметры, регламентирующие его работу, задаѐтся в измерительном канале. Трассы отображаются в горизонтальном масштабе того или иного канала (если в схеме измерения предусмотрено несколько каналов). Диапазон значений абсцисс измерительных трасс соответствует диапазону перестройки измерительного блока. Абсциссы некоторых точек трасс памяти и математических трасс могут выходить за пределы, заданные в измерительном канале. Такие трассы будут отображаться частично или не отображаться вовсе.

Способ отображения горизонтальной шкалы зависит от состояния флажка "Вид \ Список измерений" контекстного меню диаграммы (рисунок 3.7). При установленном флажке отображаются все используемые в диаграмме "Измерения" с цветовыми метками соответствующих трасс, указываются начало, середина и конец диапазона изменения величины, откладываемой по оси абсцисс, и другие атрибуты "Измерения". При сброшенном флажке шкала приобретает вид с численными значениями под линиями координатной сетки. При этом значения соответствуют только выделенной трассе. Состояние флажка изменяется щелчком "мыши" или клавишей "**F9**".

**Совет**. Двойной щелчок "мышью" по горизонтальной шкале или нажатие клавиши "**F11**" развернѐт диаграмму до максимальных размеров, скрыв соседние диаграммы. Повторный двойной щелчок "мышью" по горизонтальной шкале или нажатие клавиши "F11" вернёт диаграмму в прежнее состояние.
### **3.3 Управление графическими параметрами**

Управление графическими параметрами осуществляется с помощью кнопок и полей ввода, расположенных на панелях инструментов и панелях управления. Для отображения тех или иных панелей управления следует установить соответствующие флажки в меню "Вид \ Панели управления" (рисунок 3.9).

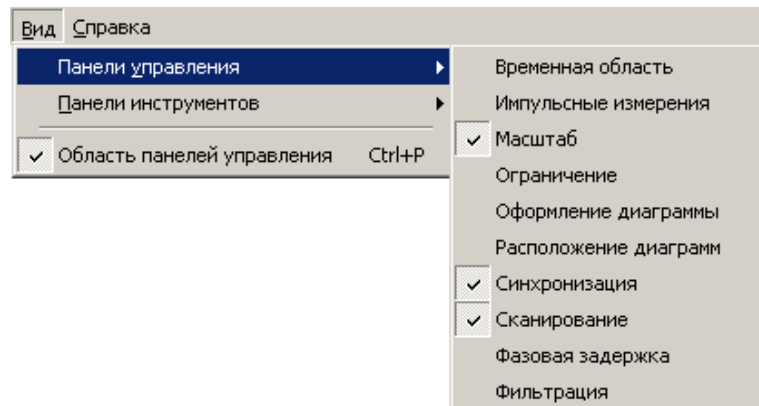

Рисунок 3.9 – Выбор отображаемых панелей управления

На панели управления "Расположение диаграмм" (рисунок 3.10) рамка красного цвета обозначает положение выделенной диаграммы. Манипулятором "мышь" можно перемещать прямоугольники, изменяя размеры и расположение диаграмм.

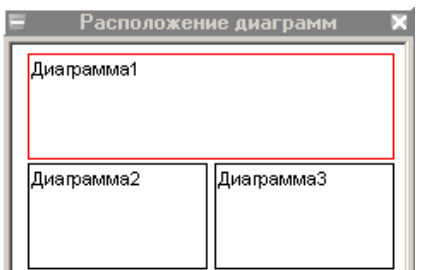

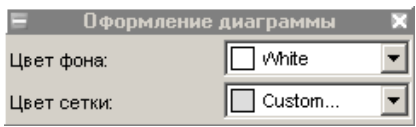

Рисунок 3.10 – Панели управления диаграммами

Списки на панели управления "Оформление диаграммы" позволяют выбрать цвет фона области отображения трасс и цвет координатной сетки выделенной диаграммы.

На панели управления "Масштаб", приведѐнной на рисунке 3.11, могут быть заданы параметры масштаба выделенной трассы по вертикали – опорный уровень, масштаб (цена деления) и позиция опорного уровня. Указанные параметры повторяют параметры, содержащиеся в списке трасс, и рассмотрены в разделе [3.2.](#page-30-0) Кнопка "Автомасштаб" и одноимѐнный пункт контекстного меню трассы (рисунок 3.8) однократно подбирают такие масштаб и опорный уровень, чтобы трасса занимала бóльшую часть области построения трасс.

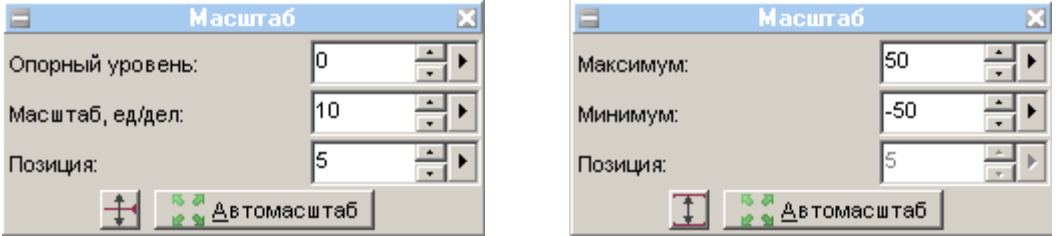

Рисунок 3.11 – Панель управления " Масштаб"

Кнопка с изображением стрелок (слева от кнопки "Автомасштаб" на рисунке 3.11) позволяет изменить способ задания масштаба по вертикали – вместо опорного уровня и цены деления можно будет задавать максимальное и минимальное отображаемые значения. При этом фактически будут задаваться вычисленные из максимума и минимума опорный уровень и цена деления, которые можно будет видеть в соответствующих столбцах списка трасс.

Большая часть элементов управления графическими параметрами расположена в панелях инструментов, отображение которых задаѐтся в меню "Вид \ Панели инструментов", изображѐнном на рисунке 3.12.

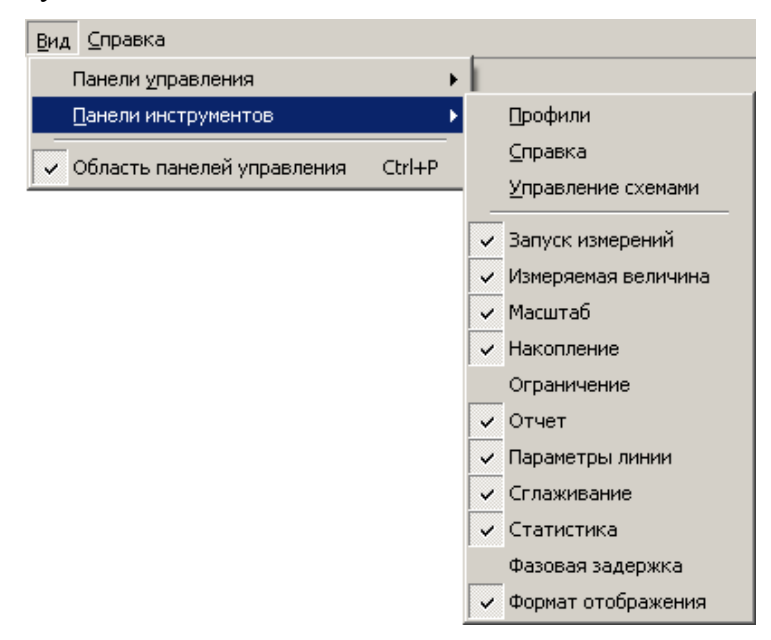

Рисунок 3.12 – Выбор отображаемых панелей инструментов

Рассмотрим панели инструментов, изображѐнные на рисунке 3.13.

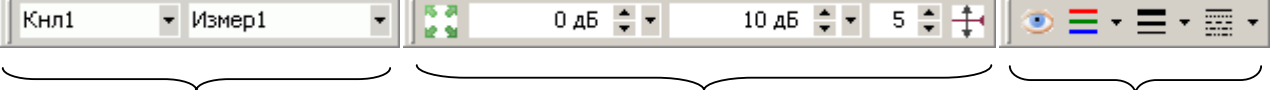

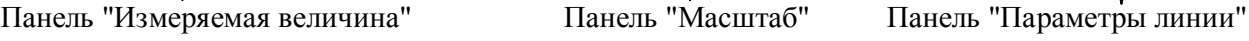

Рисунок 3.13 – Панели инструментов, задающие параметры отображения

Панель инструментов "Измеряемая величина" повторяет пункт "Измерение" контекстного меню измерительной трассы, изображѐнного на рисунке 3.8-а. Два поля со списком, входящие в состав панели, отображают и позволяют выбрать измерительный канал и "Измерение" для выделенных трасс.

Панель инструментов "Масштаб" отображает и позволяет задать параметры вертикального масштаба трассы – опорный уровень, масштаб (цена деления) и позиция опорного уровня (рассмотрены в разделе [3.2\)](#page-30-0). Эти же параметры можно задать в списке трасс или на панели управления " Масштаб", приведѐнной на рисунке 3.11. Поля ввода опорного уровня и цены деления выглядят одинаково, и отличить их поможет "подсказка" появляющаяся при наведении курсора "мыши" на элемент управления.

Панель инструментов "Параметры линии" позволяет скрыть или отобразить трассу щелчком "мыши" по кнопке с изображением глаза. Щелчок по цветным полоскам изменит цвет трассы. Щелчок по треугольнику справа от цветных полосок позволит выбрать цвет из перечня возможных цветов. Аналогично щелчок по чѐрным полоскам увеличит толщину линии, а щелчок по треугольнику справа отобразит список толщин линий. Следующий элемент управления таким же образом позволит задать тип линии – сплошная, пунктир и т.п. Нужно отметить, что линия графика может быть несплошной только при толщине в 1 пункт. Поэтому при толщине линии более 1 пункта элемент управления, задающий тип линии, отображается как недоступный.

### **3.4 Функция "Масштабирование"**

Функция "Масштабирование" предоставляет ещѐ один способ изменения масштаба отображения измеряемых величин и диапазона сканирования. Пользователь может выделить интересующий его фрагмент диаграммы, нажав левую кнопку "мыши" в углу выделяемого фрагмента и переместив курсор "мыши" в противоположный угол, как показано на рисунке 3.14. После отпускания кнопки "мыши" производиться масштабирование осей по заданным (очерченным) границам.

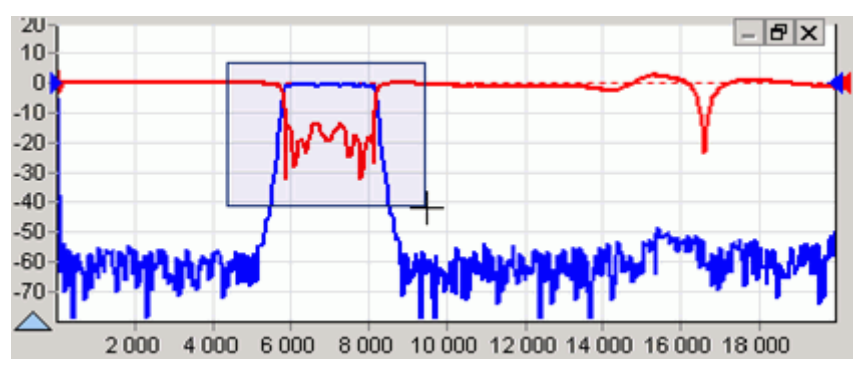

Рисунок 3.14 – Выделение фрагмента на диаграмме

Масштабирование осей зависит от направления движения "мыши" при выделении:

- 1) При выделении "вправо-вниз" на диаграмме рисуется прямоугольник, как показано на рисунке 3.14. После отпускания кнопки "мыши" изменяется вертикальный масштаб выделенных трасс и изменяется диапазон сканирования в соответствующих выделенным трассам измерительных каналах.
- 2) При выделении "влево-вниз" на диаграмме рисуются горизонтальные пунктирные линии. После отпускания кнопки "мыши" изменяется только вертикальный масштаб выделенных трасс.
- 3) При выделении "вправо-вверх" на диаграмме рисуются вертикальные пунктирные линии. После отпускания кнопки "мыши" изменяется диапазон сканирования в соответствующих выделенным трассам измерительных каналах.
- 4) После выделения "влево-вверх" отменяется последнее масштабирование. Можно последовательно отменить несколько функций "Масштабирование", если между ними не использовалась функция "Автомасштаб".

Существует возможность сдвинуть диапазон сканирования. Для этого следует "взять" манипулятором "мышь" горизонтальную шкалу и переместить в нужном направлении, как показано на рисунке 3.15.

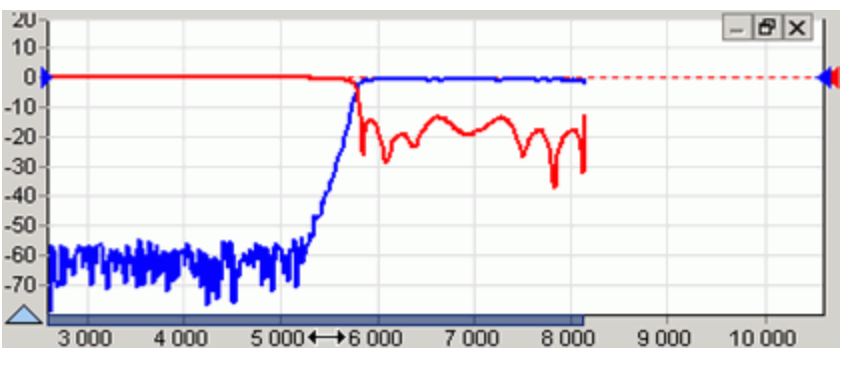

Рисунок 3.15 – Смещение диапазона сканирования

После отпускания кнопки "мыши" изменится диапазон сканирования в соответствующих выделенным трассам измерительных каналах.

# **3.5 Функции над трассами**

Функции над трассами – мощные средства дополнительной обработки и анализа результатов измерений. Перечень функций над трассами определяется типом прибора и схемой измерения. Ниже будут рассмотрены общие для всех приборов функции: "Накопление", "Ограничительные линии", "Сглаживание" и "Статистика". Элементы управления большинства функций над трассами расположены на панелях инструментов, как показано на рисунке 3.16.

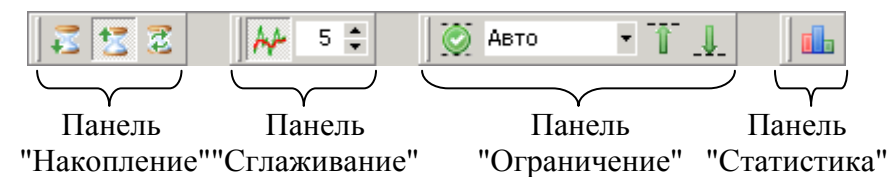

Рисунок 3.16 – Панели инструментов функций над трассами

#### **3.5.1 Функция "Накопления"**

Накопление минимальных значений включается нажатием кнопки с изображением песочных часов и стрелки вниз на панели инструментов "Накопление". Соответственно для накопления максимумов следует нажать кнопку с изображением песочных часов и стрелкой вверх. Вместо измеренных значений в каждой точке трассы будут отображаться максимумы или минимумы, накопленные за истекшие кадры (циклы измерения). Если необходимо отображать как измеренные, так и накопленные значения, следует создать новую измерительную трассу. Последняя кнопка "Сброс" на панели инструментов "Накопление" позволяет сбросить накопленную статистику и начать накопление заново.

#### **3.5.2 Функцией "Сглаживание"**

Сглаживание трассы включается кнопкой на панели инструментов "Сглаживание" (рисунок 3.16). Поле ввода с регулировкой значения задаѐт размер апертуры сглаживания в процентах от числа точек в трассе:

*Сглаживание*[%] = (*N* + 1) */ Количество точек*,

где  $N+1$  – размер апертуры,

"Количество точек" в трассе задаѐтся в измерительном канале.

Процедура сглаживания вычисляет среднее среди соседних точек трассы:

$$
S_i' = \frac{1}{N+1} \cdot \sum_{n=-N/2}^{N/2} S_{i+n} \,,
$$

где *S<sup>i</sup>* – отсчѐты сглаживаемой трассы;

*Si '* – сглаженные отсчѐты,

 $N+1$  – размер апертуры.

Функция сглаживания применяется для подавления случайной составляющей в тра ссе. Аналогичную задачу – подавления шумов, решает процедура усреднения. Усреднение выполняется в измерительном канале и/или в измерительном блоке и описано в части РЭ, посвящѐнной конкретной схеме измерения. На рисунке 3.17 приведѐны результаты сглаживания (синяя трасса толщиной 2 пункта) и усреднения.

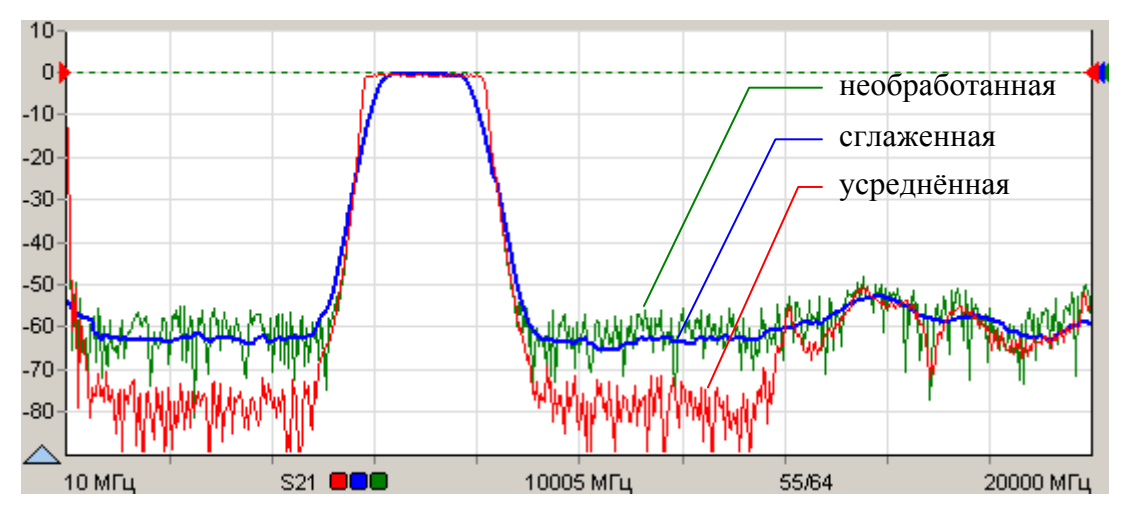

Рисунок 3.17 – Сглаживание и усреднение трасс

Усреднение выполняется в измерительном канале до нелинейных преобразований над сигналами, что приводит к постепенному (в течение заданного числа измерений) увеличению отношения сигнал / шум. В отличие от усреднения сглаживание выдаёт результат "мгновенно" - сразу после измерения.

Следует осторожно применять сглаживание. Вместе с подавлением шумовых выбросов сглаживание искажает форму характеристик. Всплеск сигнала может существенно изменить амплитуду или исчезнуть совсем. Срез фильтра будет выглядеть более пологим, а значит, исказятся полоса пропускания и связанные с ней параметры.

#### 3.5.3 Функция "Ограничительные линии"

Ограничительные линии применяются при тестировании и отбраковке изготовляемых серийно изделий. Функция проверяет пересечение трассой ограничительных линий, означающие пределы допуска измеряемого параметра изделия.

Ограничительные линии задаются отрезками в диалоговом окне (рисунок 3.18), появляющемся по нажатию кнопки "Верхняя огр. линия" или "Нижняя огр. линия" на панели управления "Ограничение" (рисунок 3.19) или соответствующими кнопками на панели инструментов "Ограничение" (рисунок 3.16).

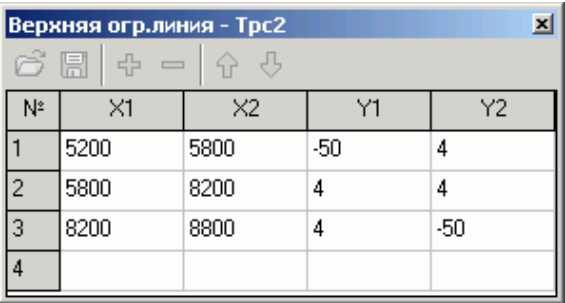

Рисунок 3.18 - Окно задания ограничительной линии

В столбцах "Х" задаются абсциссы отрезков, в столбцах "Ү" - ординаты. Кнопки, расположенные над таблицей, позволяют манипулировать строками таблицы, а также сохранять на диск или читать ранее сохранённые ограничительные линии.

Если ограничительная линия, образованная отрезками, имеет разрывы, то результаты измерений в точках разрыва не контролируются.

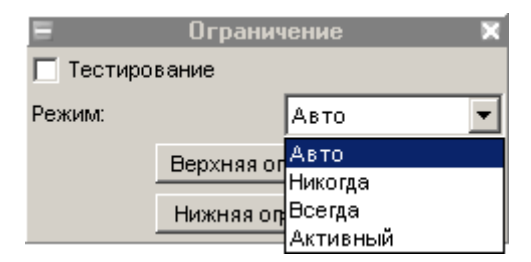

Рисунок 3.19 – Панель управления "Ограничение"

Флажок "Тестирование" на вкладке или кнопка на панели инструментов включают проверку на пересечение трассой ограничительных линий. Результат проверки отображается на диаграмме, как показано на рисунке 3.20.

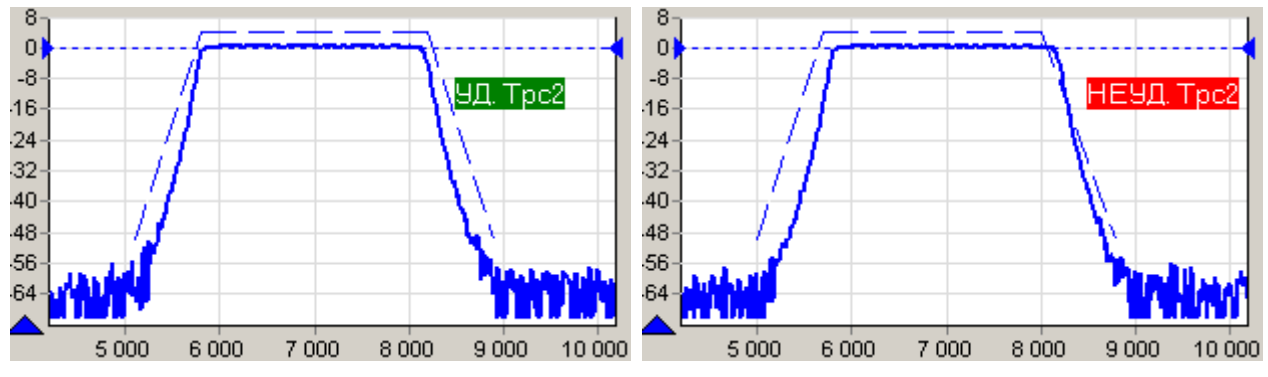

Рисунок 3.20 – Проверка ограничительными линиями

Список "Режим" определяет способ отображения ограничительных линий и позволяет выбрать одно из следующих значений:

- "Авто" ограничительные линии отображаются, если выделена трасса, для ко- $\bullet$ торой применяется ограничение, и включена проверка границ;
- "Никогда" ограничительные линии не отображаются;
- "Всегда" ограничительные линии отображаются всегда;
- "Активный" ограничительные линии отображаются, если выделена (активна) трас- $\bullet$ са для которой применяется ограничение.

#### **3.5.4 Функция "Статистика"**

Функция "Статистика" находит минимальное и максимальное значения среди точек трассы, а также вычисляет другие статистические характеристики. Результаты расчѐтов отображаются в области построения трасс, как показано на рисунке 3.21.

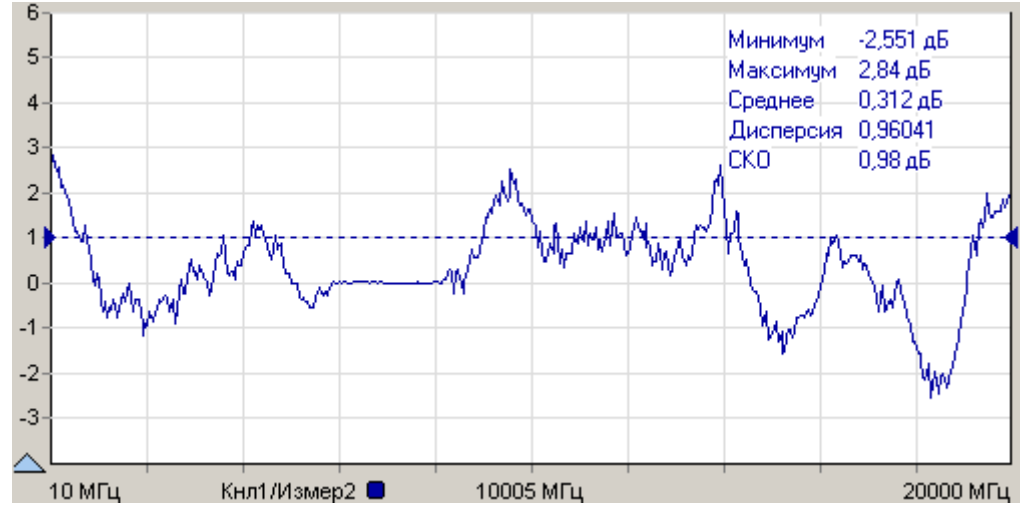

Рисунок 3.21 – Отображение статистики трассы

Отображение статистических данных включается и выключается кнопкой в панели инструментов "Статистика" (рисунок 3.16). Текст со статистическими данными может быть перемещён манипулятором "мышь" в пределах области построения трасс в более удобное положение.

#### 3.6 Запуск и остановка измерений

В ПО Graphit запускается или останавливается работа измерительного канала. Измерительных каналов может быть несколько и при одновременном запуске они работают по очереди. Измерительный канал, соответствующий выделенной трассе, называется активным каналом. К нему будут применяться все операции связанные с измерительным каналом запуск и остановка, изменение параметров сканирования и т.п.

Запуск или остановка активного канала осуществляется выбором пункта меню "Управление \ Активный канал" или нажатием кнопки ▶ Кнл1 на панели инструментов (рисунок 3.22). Чтобы остановить измерения, нужно повторно выбрать пункт меню или нажать ту же кнопку (но с изменившейся пиктограммой) ■ Кнл1 на панели управления.

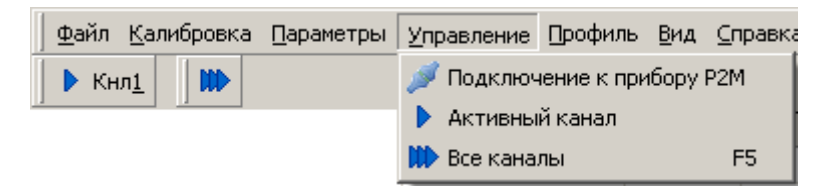

Рисунок 3.22 – Меню управления измерениями

Существует возможность запуска или остановки всех измерительных каналов - выбором пункта меню "Управление \ Все каналы", нажатием клавиши "F5" или нажатием кнопки Ше на панели инструментов (рисунок 3.22).

Совет. Если нет манипулятора "мышь" или им неудобно пользоваться (например, в ноутбуке), можно выбрать пункт меню с помощью клавиатуры. Для этого достаточно нажать клавишу "Alt" или "F10" и клавишами управления курсором выбрать нужный пункт.

После нажатия клавиши "Alt" или "F10" в тексте на многих пунктах меню появляются подчёркнутые символы. Последовательное нажатие клавиши "Alt", затем "подчёркнутый символ" эквивалентно выбору пункта меню.

Для большинства приборов измерениям должна предшествовать калибровка. Как видно из рисунка 3.6 каждому "Измерению" соответствует отдельный набор калибровочных данных. Выбор калибруемого "Измерения" осуществляется выделением соответствующей трассы. Процедура калибровки начинается после выбора пункта меню "Калибровка \ Калибровка..." (рисунок 3.23) или после нажатия кнопки калибровки на панели управления "Параметры измерения".

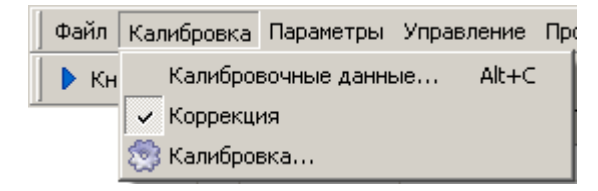

Рисунок 3.23 - Меню калибровки схемы измерения Р2М

Флажок "Коррекция" отражает состояние "Измерения", соответствующего выделенной трассе, автоматически устанавливается после успешного завершения калибровки. Очистив флажок, можно запретить использование калибровочных данных.

Процесс измерений обычно сопровождается заданием множества параметров. При завершении ПО Graphit текущие значения всех параметров диаграмм, трасс, маркеров и измерительных каналов, исключая калибровочные данные, сохраняются на диск. При старте ПО Graphit и открытии схемы все сохранённые параметры восстанавливаются.

Существует возможность сохранения параметров в отдельный файл, называемый профилем. На рисунке 3.24 изображены пункты меню "Настройки" и эквивалентные им кнопки на панели инструментов, позволяющие считать параметры из профиля, сохранить параметры в профиль или восстановить исходные значения всех параметров.

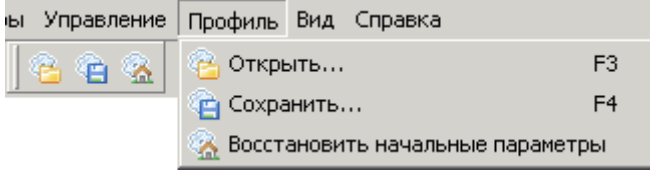

Рисунок 3.24 - Панель инструментов и меню управления профилями

Подробнее процедуры калибровки и управление измерительными каналами рассмотрены в части III настоящего РЭ, посвящённой конкретному измерительному прибору и соответствующим ему измерительным схемам.

#### 3.7 Маркерные измерения

Маркеры - это дополнительное средство анализа результатов измерений. Маркеры отображают в численном виде значения некоторых точек трассы. Какая именно точка трассы будет отображена маркером, зависит от типа и параметров маркера. Для своевременного обновления отображаемой информации и/или поиска по заданному критерию точек на трассе в маркерах задаётся привязка (соответствие) к одной или нескольким трассам.

Маркеры отображаются в виде треугольника с номером над горизонтальной шкалой, вертикальной линии и окна индикации. Если маркер не активен, то отображается только треугольник с номером. Между двумя маркерами может отображаться связь - горизонтальная черта с текстом над ней. Связи между маркерами служат для расчёта и отображения дополнительных параметров исследуемых устройств. Каждая диаграмма может содержать до 20 маркеров и до 10 связей между ними.

Чтобы создать маркер, нужно "взять мышкой" треугольник в левом нижнем углу диаграммы и переместить его в желаемую позицию.

Чтобы скрыть или отобразить маркер достаточно дважды щёлкнуть "мышью" по треугольнику или выбрать пункт "Активный" в контекстном меню маркера.

Чтобы удалить маркер, нужно его сначала скрыть, а затем переместить треугольник в крайнее левое положение. Пункт контекстного меню диаграммы "Маркеры \ Сбросить все" или комбинация клавиш "Ctrl+Alt+R" удаляют все маркеры в диаграмме.

На рисунке 3.25 показано контекстное меню маркера, появляющееся после щелчка правой кнопки "мыши" по номеру маркера или по окну индикации маркера. Пункт "Свойства..." позволяет задать параметры маркера (рисунок 3.26), в том числе и те, что перечислены в последующих пунктах контекстного меню. Из отображаемых значений в маркере можно исключить (или добавить) данные тех или иных трасс. Для этого достаточно щёлкнуть правой кнопкой "мыши" по отображаемому значению и выбрав пункт "Не отображать трассу..." или изменить состояние флажков в списке трасс пункта "Отображаемые трассы".

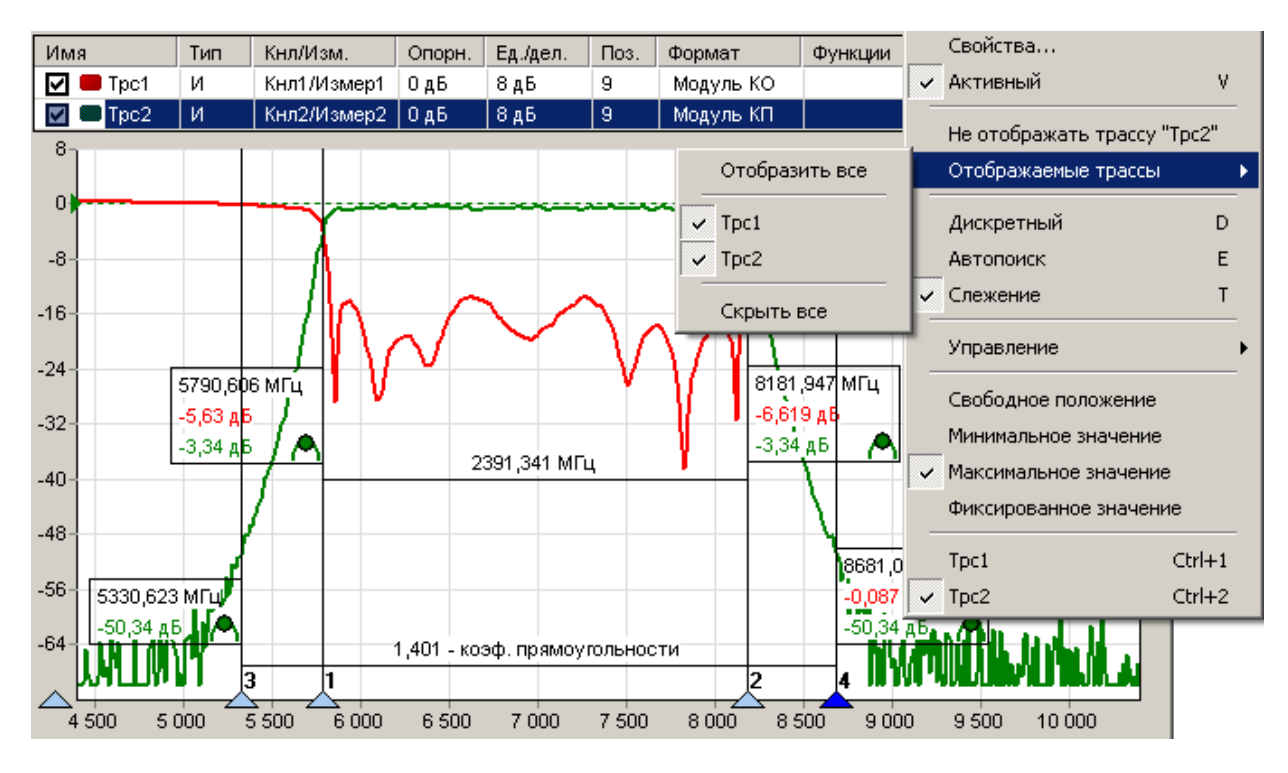

Рисунок 3.25 – Использование маркеров

Установка флажка "Дискретный" в контекстном меню маркера запрещает маркеру находиться между точками трассы, в которых выполнялись измерения. При сброшенном флажке маркер может принимать любые положения, а в окне индикации выводятся интерполированные значения с восклицательным знаком в круглых скобках в конце.

Выбор пункта контекстного меню маркера "Управление \ Установить центр сканирования" изменяет диапазон сканирования измерительного канала, так чтобы маркер оказался в середине диапазона. Диапазон сканирования изменяется только в измерительном канале, которому соответствует трасса, к которой привязан маркер.

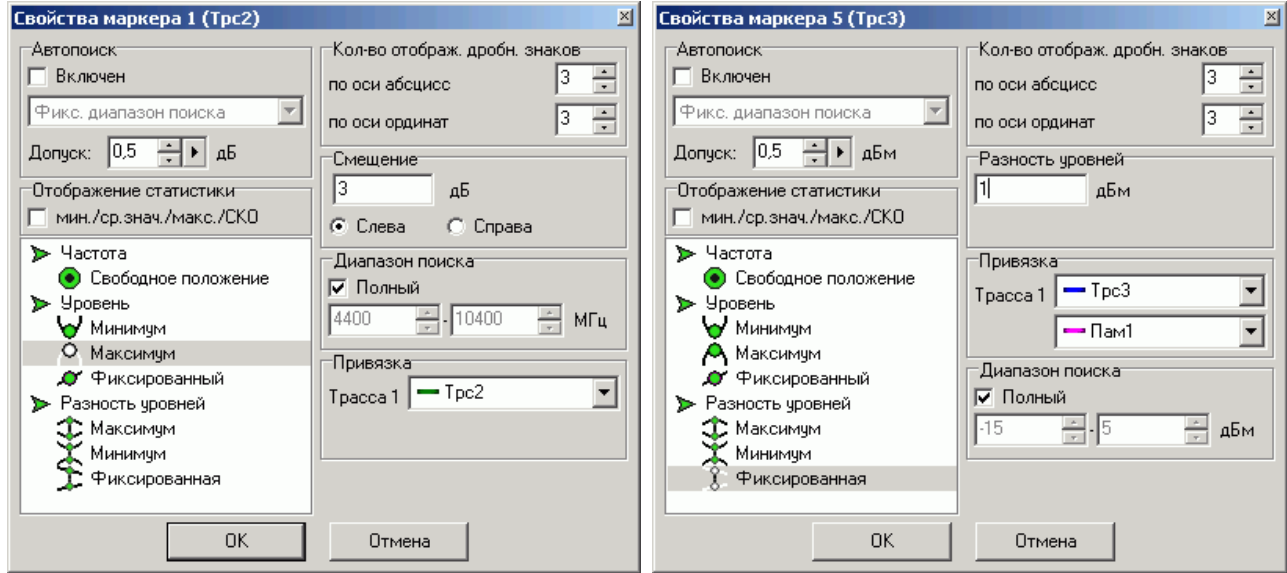

а) слежение за уровнем б) слежение за разностью уровней

Рисунок 3.26 – Свойства маркера

В правом нижнем углу окна индикации маркера отображается значок, обозначающий тип маркера:

- свободное положение маркера;
- $\bigwedge$  слежение за максимальным уровнем;
- слежение за минимальным уровнем;
- $\bullet$  слежение за заданным уровнем;
- $\mathfrak{D}$  слежение за максимальной разностью уровней;
- $\mathbb{X}$  слежение за минимальной разностью уровней;
- $\mathcal{F}$  слежение за заданной разностью уровней.

Цвет значка соответствует цвету трассы, к которой привязан маркер.

**Свободное положение маркера**. При установке нового маркера создаѐтся маркер со свободным (произвольным) положением на горизонтальной оси. Частота может задаваться тремя способами: перемещением маркера "мышью"; двойным щелчком по отображаемому значению частоты и редактированием, или в диалоге "Свойство маркера". Если требуется переместить окно индикации маркера только по вертикали или расположить с другой стороны от вертикальной линии, нажмите клавишу "**Shift**" на клавиатуре и переместите окно с помощью "мыши".

**Следящие маркеры** от кадра к кадру меняют своѐ положение по горизонтальной оси – следят по заданному критерию. Для слежения используются значения из одной или нескольких трасс, к которым привязан маркер. В диалоге "Свойства маркера" (рисунок 3.26) задаются привязка к одной или нескольким трассам и критерий слежения: поиск минимума, максимума или заданного значения в указанной трассе или разницы между трассами. Привязка маркера отображается и может быть изменена в контекстном меню маркера (в последней группе пунктов, показанной на рисунке 3.25). Поиск точки, удовлетворяющей критерию, выполняется по всей трассе, при установленном флажке "Полный", или ограничен заданным диапазоном. В последнем случае неполный диапазон обозначается на оси абсцисс в виде синего отрезка, ограниченного прямоугольными скобками, как показано на рисунке 3.27.

При поиске минимума или максимума в трассе существует возможность поиска точки, отличающейся от найденного экстремума на заданное число (обычно децибел), слева или справа от экстремума. Эта возможность позволяет вычислять параметры цепей, связанные с полосой частот.

Например, на рисунке 3.25 маркеры 1 и 2 следят за уровнем меньше максимума на 3 дБ АЧХ полосового фильтра. Связь между маркерами 1 и 2 отображает полосу пропускания фильтра по уровню "-3 дБ". Маркеры 3 и 4 следят за уровнем меньше максимума на 50 дБ. В связи между маркерами 3 и 4 вычисляется отношение полосы между маркерами 3 и 4 к полосе между маркерами 1 и 2. В результате получаем коэффициент прямоугольности фильтра.

**Следящий в неполном диапазоне маркер может исчезать или "прилипать" к краю диаграммы**, оказавшись вне диапазона значений оси абсцисс. Это может произойти, например, при смене частотного диапазона или отображении трассы во временную область.

Флажок "Слежение" в контекстном меню маркера по умолчанию установлен. Это означает, что после задания необходимых параметров (критерия слежения и трассы) маркер перейдѐт в режим слежения. Если задать параметры слежения при сброшенном флажке "Слежение", то маркер выполнит однократный поиск в текущем кадре, переместится на новую позицию и перейдѐт в "Свободное положение".

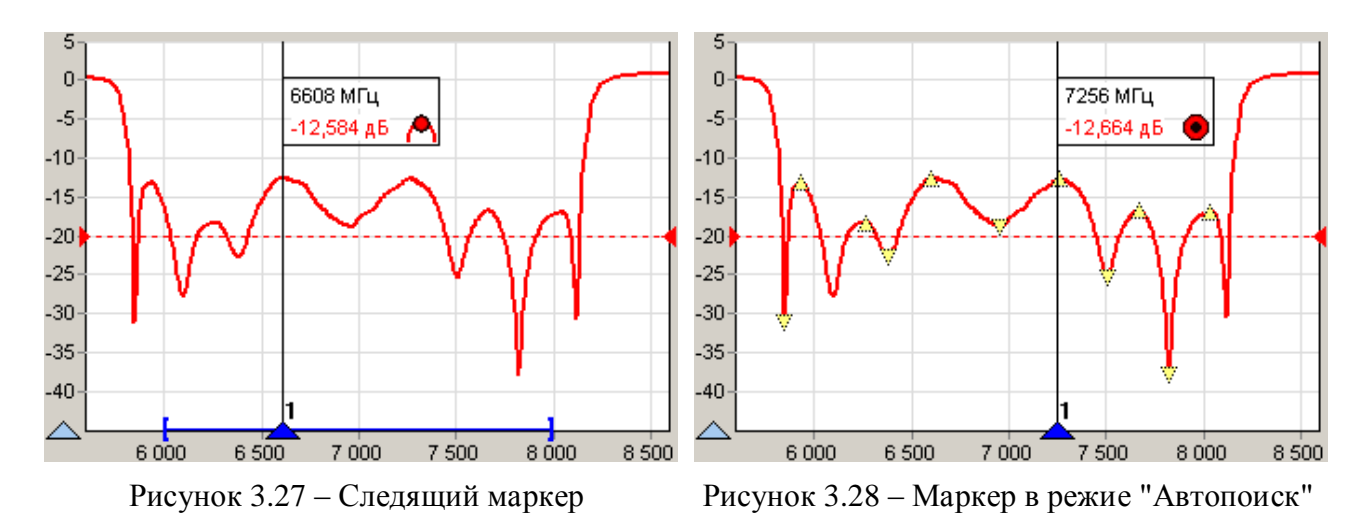

При установленном флажке "Автопоиск" в контекстном меню маркера меняется его поведение при перемещении "мышью". Нажав левую кнопку "мыши", можно подвести маркер к другому экстремуму и отжать кнопку – отпустить маркер. При перемещении маркера "мышью" на трассе появляются жѐлтые треугольники, обозначающие локальные минимумы и максимумы, как показано на рисунке 3.28. После отпускания маркер найдѐт ближайший к новому положению экстремум и, если включен режим слежения, перейдѐт в режим слежения за ним. Следящий маркер при необходимости поменяет критерий слежения на поиск минимума или максимума, изменит диапазон поиска экстремума, чтобы исключить более значимые экстремумы, и продолжит слежение за экстремумом. Для перемещения маркера в режиме "Автопоиск" можно использовать клавиши "-", "->" на клавиатуре. Стрелка влево переместит к левому ближайшему экстремуму, стрелка вправо – к правому.

Маркер в режиме "Автопоиск" может пропускать экстремумы, отличающиеся от соседних на небольшую величину. В окне свойства маркера (рисунок 3.26) в поле с регулировкой значения "Допуск" можно задать минимальную величину, на которую должны отличаться значения в экстремумах. Следует уменьшить еѐ, чтобы исключить пропуск экстремумов, или увеличить, если вместо экстремумов выделяются шумовые выбросы.

Кроме стрелок влево и вправо для выделенного маркера, отличающегося более светлым фоном номера, существуют следующие комбинации клавиш:

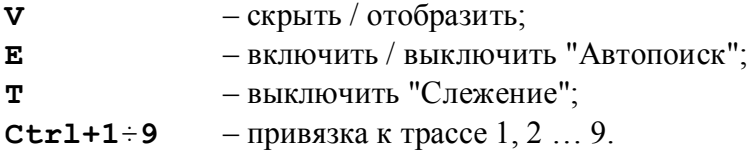

Настройки маркеров сохраняются в профиле и восстанавливаются при старте ПО *Graphit* или при загрузке профиля. Кроме того, существует возможность сохранить конфигурацию маркеров в отдельный файл, выбрав пункт контекстного меню диаграммы "Маркеры \ Сохранить…". Выбрав пункт контекстного диаграммы меню "Маркеры \ Загрузить…" можно загрузить ранее сохранѐнную конфигурацию маркеров.

**Связи между маркерами**. Если нажать левую кнопку "мыши" над значком, обозначающим тип маркера, перевести курсор к другому маркеру и отпустить кнопку "мыши", то создастся связь между маркерами – горизонтальная черта, показанная на рисунке 3.25, над которой отображается некоторое значение. В только что созданной связи это разница значений по оси абсцисс в связанных маркерах. После щелчка правой кнопкой "мыши" по связи появляется контекстное меню, позволяющее изменить свойства связи или удалить еѐ. Диалоговое окно свойств связи маркеров, приведѐнное на рисунке 3.29, позволяет задавать арифметическое выражение, вычисляющее отображаемое над связью значение.

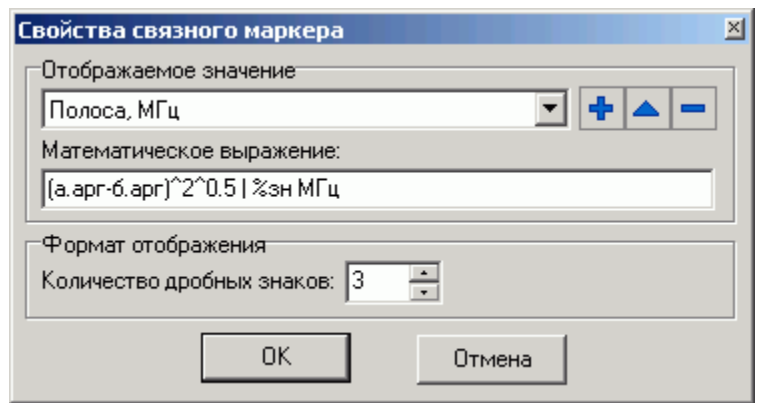

Рисунок 3.29 – Свойства связи маркеров

Арифметическое выражение можно набрать в поле ввода "Математическое выражение" или выбрать из списка сохранённых формул в верхней части диалога. Кнопки справа от списка позволяют сохранить набранное выражение в списке формул, изменить ранее сохранённое выражение или удалить.

Текст арифметического выражения не должен содержать пробелов, все буквы должны быть кириллицей. Допускается использование следующих операторов (в порядке убывания приоритета):

 $\boldsymbol{\wedge}$ - возведение в степень;

 $*$ . / - умножение и деление (имеют равный приоритет, выполняются слева напра- $BO)$ ;

- сложение и вычитание.  $+$ ,  $-$ 

Для изменения последовательности выполнения операций используются круглые скобки. Для изменения знака (унарный минус) следует использовать следующую конструкцию:

0-выражение.

Для вычисления абсолютного значения:

$$
\text{BlipaxeHMe}^{\wedge}2^{\wedge}0.5,
$$

т.е. возвести в квадрат, затем извлечь квадратный корень.

В качестве операндов в выражении могут использоваться:

- численные константы (неотрицательные, дробная часть отделена точкой);
- значения из связанных маркеров или любых других.  $\bullet$

Маркеры обозначаются в соответствии их номерам: "м1" (буква "м" кириллицей), "м2", "м3" ИТ.Д.

К маркерам, состоящим в связи, можно обратиться по именам "а" и "б". Причём "а" - это маркер с меньшим номером, а "б" - с большим. У каждого маркера доступны для чтения следующие поля:

- $\bullet$  apr - значение по оси абсцисс;
- Название Трассы значение по оси ординат из указанной трассы.

При возникновении ошибки в вычислениях - деление на ноль или отсутствие данных, выражение примет значение NAN (Not An Number), которое отобразится над связью.

После арифметического выражения, отделённые вертикальной чертой "|", могут следовать спецификаторы и комментарии. Определены следующие спецификаторы:

- текущее значение выражения; 83H  $\bullet$
- среднее за время измерения;  $\bullet \quad \texttt{\%cp}$
- $\bullet$   $\textdegree$  cko - среднеквадратическое отклонение от среднего;
- $%_{MMH}$ - минимальное значение;
- $8$ макс - максимальное значение;
- $8BH$ б - выборка (номер кадра).

Всё не совпадающее с перечисленными выше спецификаторами считается комментариями, которые выводятся без изменений. Выводимая спецификаторами статистика сбрасывается после щелчка "мыши" по связи.

Рассмотрим несколько примеров арифметических выражений.

а.арг-б.арг | Полоса: %зн МГц Пример 1:

Здесь вычисляется разность частот связанных маркеров. Полученное значение выводится между словами "Полоса:" и "МГц". В этом примере разность частот может оказаться отрицательной. В следующем примере вычисляется абсолютное значение разности.

Пример 2:  $(a.\text{apr+6.apr}) / (2*(a.\text{apr-6.apr})^2$ <sup>0</sup>.5) | Добротность: <sup>8</sup>зн

Предполагается, что измеряется АЧХ полосового фильтра. Связанные маркеры следят за уровнем на 3 дБ меньше максимума слева и справа. Это задаётся в свойствах маркеров. В выражении вычисляется отношение центральной частоты к полосе пропускания.

Пример 3: (а.арг-б.арг) / (м1.арг-м2.арг) |  $8$ зн - коэф. прямоугольности

В этом примере также предполагается, что измеряется АЧХ полосового фильтра. Связанные маркеры следят за уровнем меньше максимума на 50 дБ. Маркеры "м0" и "м1" следят за уровнем меньше максимума на 3 дБ. Отношение разностей их аргументов даёт коэффициент прямоугольности фильтра.

а. Tpc1-а. Пам1 | %мин; %ср; %макс; %ско дБ Пример 4:

В этом примере накапливается и отображается статистика отличий значений в трассе "Трс1" от запомненного в трассе памяти "Пам1".

#### 3.8 Сохранение результатов измерений и формирование отчётов

Для сохранения результатов измерений существуют следующие возможности:

- сохранение трассы;
- сохранение  $S1P$  или  $S2P$ -файла (только в анализаторах цепей Р2М и Р4М);
- формирование и сохранение отчёта.  $\bullet$

Чтобы сохранить трассу на диск, следует выбрать пункт "Сохранить" в контекстном меню трассы (рисунок 3.8) или нажать комбинацию клавиш "Ctrl+F". В выбранный текстовый файл с расширением trc сохраняется последовательность пар чисел. Каждая пара - это соответствующие одной точке трассы значения по осям абсцисс и ординат. Для трасс, отображаемых на диаграмме Смита, сохраняются тройки чисел - частота, реальная и мнимая части

Прочитать сохранённую трассу можно только в трассу памяти, воспользовавшись пунктом контекстного меню трассы "Загрузить данные..." (рисунок 3.8-б). Если трассы памяти нет, то её нужно предварительно создать, запомнив измерительную или математическую трассу. Следует отметить, что в после чтения диапазон значений, откладываемых по горизонтальной оси, в трассе памяти может не совпадать с диапазоном заданным в измерительном канале. В этом случае трасса памяти будет отображаться частично (не во всём диапазоне) или не отображаться вовсе.

Считанные из файла в трассу памяти значения будут отображаться неверно, если при сохранении использовался один формат отображения, а при чтении трасса памяти отображалась в другом формате.

**Чтобы сохранить** *S***2***P***- или** *S***1***P***-файл**, следует выбрать пункт "Сохранить S2P файл" в контекстном меню диаграммы (рисунок 3.30). В выбранный текстовый файл с расширением s2p сохраняются частота, модуль (в логарифмическом масштабе) и фаза (в градусах) параметров рассеяния *S*11, *S*21, *S*12, *S*22. В отличие от сохранения трассы, в *S*2*P*-файл записываются значения с выходов "Измерений", т.е. до преобразования к некоторому формату отображения и до каких-либо функциональных преобразований над трассами. "Измерения" для записи в качестве того или иного *S*-параметра выбираются автоматически. Если при сохранении *S*2*P*-файла некоторые *S*-параметры отсутствуют, то вместо них записываются значения (-200 дБ, 0°). Если для некоторых *S*-параметров найдётся несколько подходящих "Измерений", пользователю будет предложено выбрать.

Для чтения *S*2*P*-файла следует выбрать пункт "Открыть S2P файл" в контекстном меню диаграммы. При чтении *S*2*P*-файла автоматически создаются трассы памяти и привязываются к первому измерительному каналу. Если измерительный канал не инициализирован (т.е. не было произведено подключение к прибору или эмулятору), то никакие трассы отображаться не будут, т.к. не определена ось абсцисс. Другими словами, чтобы посмотреть *S*2*P*-файлы, необходимо подключение к прибору или эмулятору.

**Чтобы создать отчѐт**, следует выбрать один из видов отчѐтов в контекстном меню диаграммы, приведѐнном на рисунке 3.30, или нажать кнопку на панели инструментов "Отчѐт".

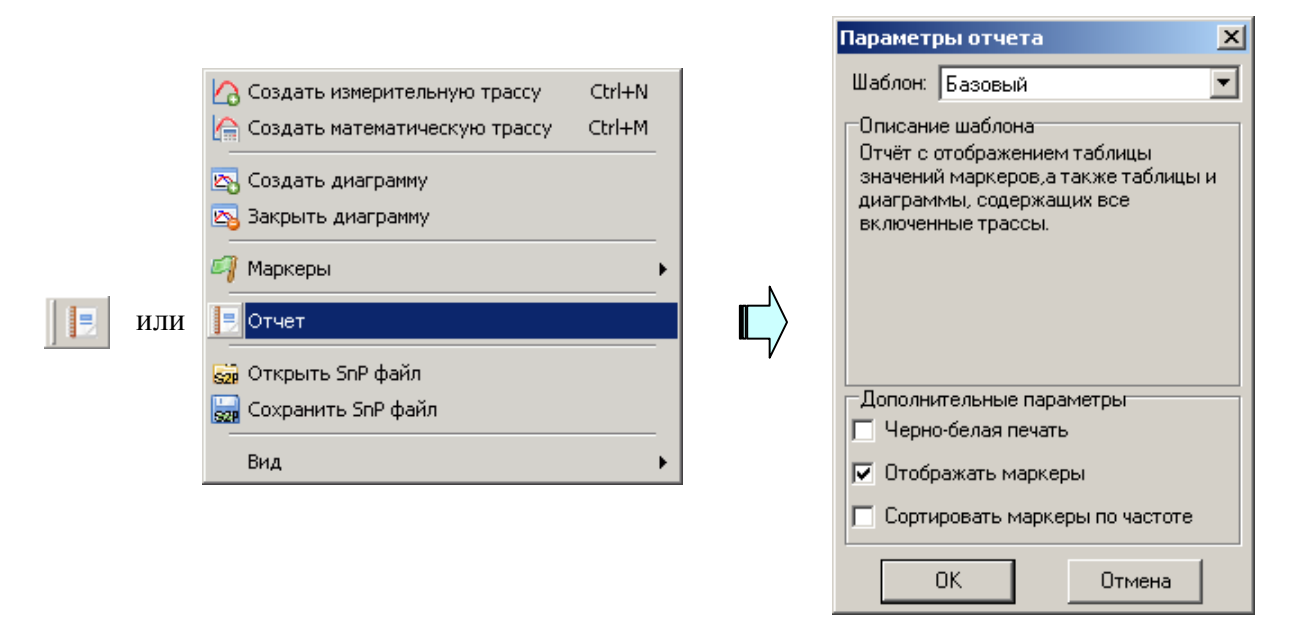

Рисунок 3.30 – Создание отчѐта

Мастер отчѐтов предложит ввести комментарии к отчѐту и отобразит окно предварительного просмотра, приведѐнное на рисунке 3.31.

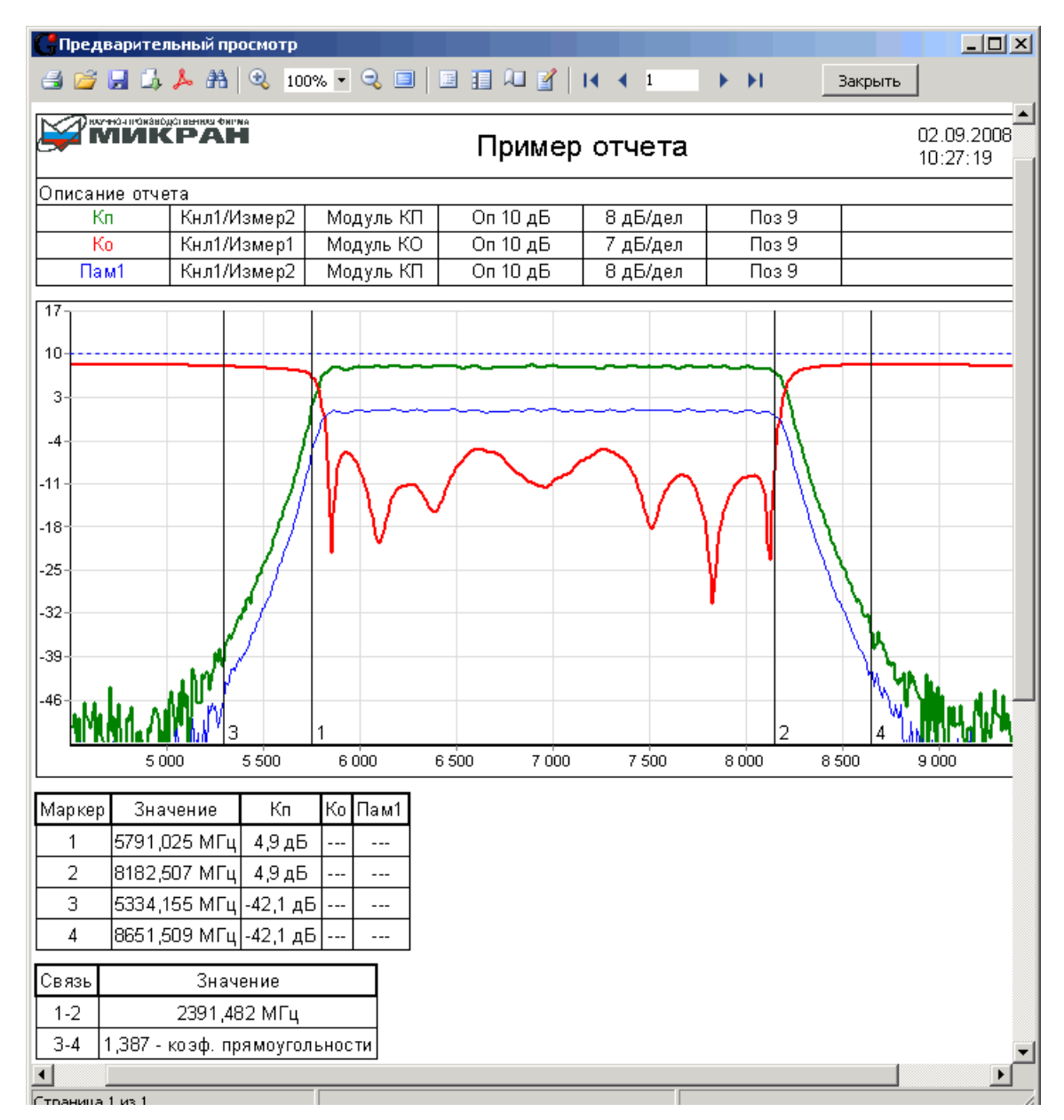

Рисунок 3.31 – Окно просмотра отчёта

Подготовленный отчёт можно напечатать (кнопкой "Печать"), сохранить в собственном формате (кнопкой с изображением дискеты) или экспортировать (кнопкой с изображением листа со стрелкой) в файл форматов: PDF, HTML, RTF (документ Word) и документ Open Office.

# Руководство по эксплуатации Часть III. Управление измерителем Р4М

## 1 Общие сведения

Для управления измерителем Р4М служит программное обеспечение (ПО) Graphit, функционирующее в соответствии алгоритму, определённому в схеме измерения P4M.gsz. Старт ПО Graphit, подключение к прибору и отображение результатов измерений описаны в части II руководства по эксплуатации.

Принцип работы измерителя Р4М состоит в зондировании исследуемого устройства (ИУ) сигналом СВЧ и измерении откликов прошедшего и/или отражённого от ИУ (подробнее в части I настоящего РЭ).

Порядок использования анализатора цепей Р4М предполагает 2 этапа:

- 1) Калибровка, в ходе которой к измерителю подключаются устройства с известными параметрами - меры. По результатам измерений оцениваются характеристики измерительного тракта и влияние подключенных к измерителю кабельных сборок, переходов и т.п.
- 2) Измерение параметров ИУ, в ходе которого выполняется коррекция измеренных величин с учётом данных калибровки.

Раздел 2 посвящён калибровке. В нём рассмотрены виды калибровок и порядок их проведения. Даны рекомендации по выбору вида калибровки и повышению точности измерений.

В разделе 3 изложена необходимая информация для проведения измерений. Рассмотрены варианты подключения ИУ и порядок выполнения измерений. Даны рекомендации по повышению производительности.

<span id="page-51-0"></span>В приложении Г рассмотрены источники ошибок измерений и методы их компенсации.

# 2 Калибровка

#### 2.1 Наборы калибровочных мер

В процессе калибровки к портам измерителя Р4М подключаются устройства с известными параметрами - калибровочные меры отражения и передачи. Сравнивая известные и измеренные параметры калибровочных мер. ПО Graphit вычисляет факторы ошибок, которые будут использоваться для коррекции измерений.

В измерителе Р4М предусмотрено использование следующих видов калибровочных наборов:

- набор калибровочных мер, содержащий меры отражения и передачи, подключаемые вручную (рисунок 2.1);
- электронный калибратор, содержащий набор мер отражения и передачи, переключаемых командами компьютера (рисунок 2.2).

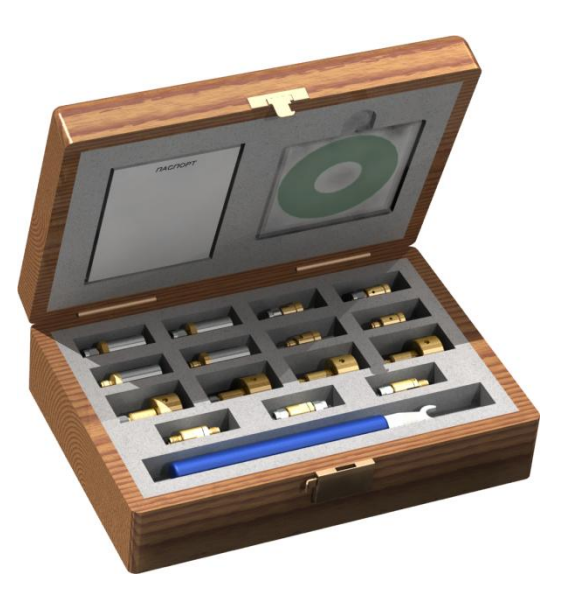

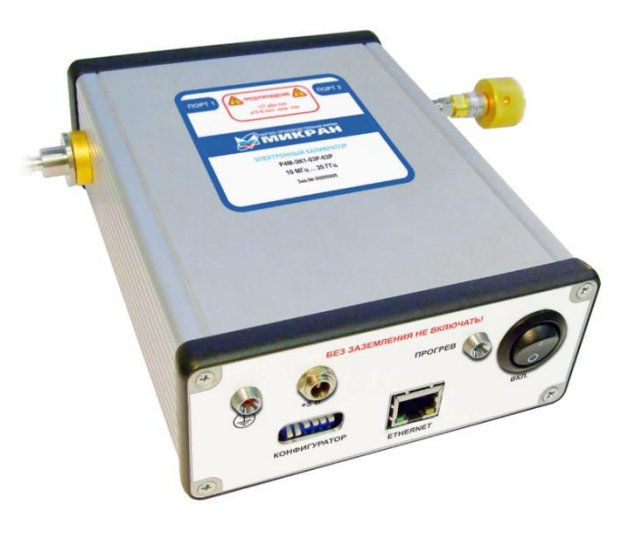

Рисунок 2.1 – Набор калибровочных мер Рисунок 2.2 – Электронный калибратор

Наборы калибровочных мер и электронные калибраторы выпускаются в различных модификациях – для работы трактах 3,5/1,52 мм и 7/3 мм, используя различные типы соединителей. В калибровочный набор входят переходы с соединителями соответствующим портам измерителя Р4М с одной стороны и соединителями требуемого типа с другой. Переходы с соединителями одного типа используются в качестве мер передачи. В качестве мер отражения используются нагрузки холостого хода, короткозамкнутые и согласованные. Вместо согласованных нагрузок могут использоваться таблично описанные рассогласованные нагрузки с КСВН до 2,0.

**Какие нагрузки лучше использовать – согласованные или рассогласованные?** Погрешности измерений в основном определяются точностью параметров калибровочных мер. Поэтому лучше те нагрузки, параметры которых более точно заданы.

Хорошая согласованная нагрузка отражает порядка -40 дБ (0,01 в линейном масштабе), а в расчѐтах коэффициент отражения принимается равным 0. Таким образом, ошибка описания согласованной нагрузки составляет  $\pm 0.01$ .

Параметры нагрузок, изготовляемых в "НПФ Микран", измеряются с помощью эталонного векторного анализатора цепей. Который после *TRL*-калибровки измеряет коэффициент отражения от рассогласованной нагрузки  $\sim 0.2$  с погрешностью не хуже  $\pm 0.005$ .

Вследствие недостаточного качества изготовления или износа мер их параметры могут несколько отличаться от паспортных, что является довольно значительным источником ошибок. О точности измерений в Р4М можно говорить только в сочетании с тем или иным набором калибровочных мер. Для проверки измерительного блока Р4М и калибровочного набора служит процедура поверки средства измерения, использующая специальный поверочный набор.

Характеристики калибровочных мер содержит **файл описания набора**, который **необходимо выбрать перед использованием набора**. После выбора пункта меню "Калибровка \ Список калибровочных наборов…" (рисунок 2.3) появляется диалоговое окно управления наборами калибровочных мер (рисунок 2.4).

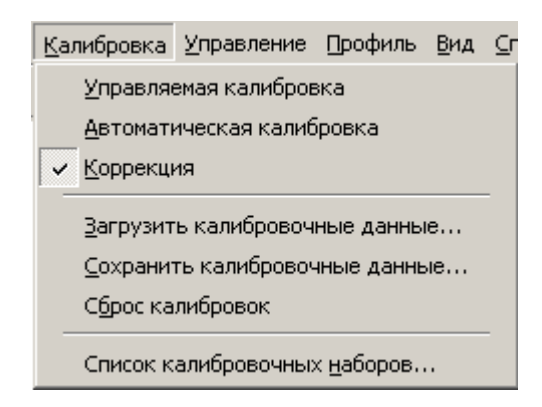

Рисунок 2.3 – Меню калибровки

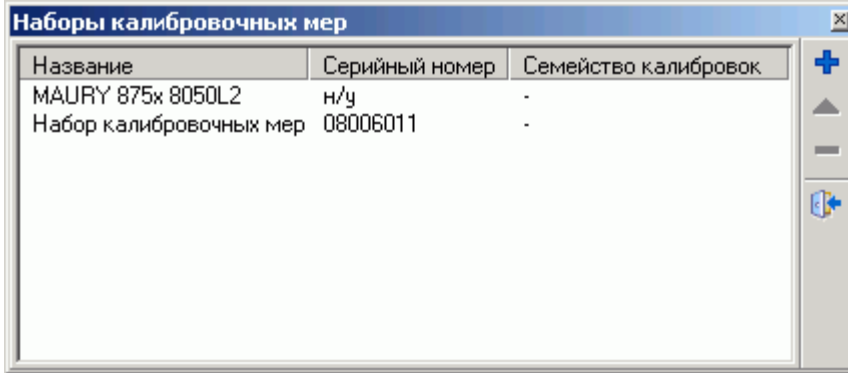

Рисунок 2.4 – Управление наборами калибровочных мер

В центральной части диалогового окна управления наборами калибровочными наборами перечислены доступные калибровочные наборы. Нажатие кнопки "**+**" в правой части открывает стандартное диалоговое окно открытия файла, с помощью которого можно добавить файл описания набора в список доступных наборов. Двойной щелчок "мышью" по строке в списке наборов или нажатие кнопки " • "загружает редактор калибровочных наборов. Кнопка "**–**" удаляет набор из списка доступных. Кнопка с дверкой закрывает диалоговое окно.

В приложении Д рассмотрены редактор файла описания набора калибровочных мер, используемые модели калибровочных мер, способы описания.

### **2.2 Виды калибровок**

Погрешности измерений обусловлены шумами, помехами и неидеальностью аппаратуры. Значительная часть неидеальностей аппаратуры постоянна во времени и проявляется в виде систематических ошибок в результатах измерений. Для компенсации систематических ошибок используется модель ошибок, включающая 12 параметров (факторов ошибок), которые вычисляются в процессе калибровки (подробнее в приложении Г).

В схеме измерения p4m.gsz предусмотрены следующие виды калибровок:

- Нормировка частотной неравномерности или передачи
	- o Нормировка тракта отражения
	- o Нормировка тракта передачи
- Однопортовая векторная калибровка
	- o В прямом направлении (для измерения *S*11)
	- o В обратном направлении (для измерения *S*22)
- Двухпортовая векторная калибровка
	- o В прямом направлении (для измерения *S*11, *S*21)
	- o В обратном направлении (для измерения *S*22, *S*12)
	- o Полная двухпортовая в обоих направлениях (для измерения *S*11, *S*12, *S*21, *S*22)

Нормировка – простейший вид калибровки и коррекции. В ходе калибровки запоминается последовательность, характеризующая частотную неравномерность тракта передачи или тракта отражения. Коррекция заключается в делении измеренных величин на значения, запомненные при калибровке.

Однопортовая векторная калибровка применяется перед измерением отражения от устройств. При измерении устройств подключенных к обоим портам измерителя однопортовая калибровка компенсирует часть факторов ошибок, поэтому измерения не столь точны, как при использовании полной двухпортовой калибровки.

Двухпортовая векторная калибровка в одном направлении представляет собой комбинацию однопортовой векторной калибровки и нормировки. Измерение отражения не отличается от измерений при однопортовой калибровке – компенсируются те же факторы ошибок. При измерении коэффициента передачи компенсируются следующие факторы ошибок: неравномерность тракта передачи (как при нормировке), рассогласование источника и изоляция между портами.

Полная двухпортовая векторная калибровка в обоих направлениях компенсирует 10 факторов ошибок (исключая изоляцию) или все 12. Коррекция результатов измерения после полной двухпортовой калибровки требует поочерѐдного зондирования в прямом и обратном направлениях, поэтому измерения могут выполняться вдвое медленнее, чем в других вариантах калибровки.

Очевидно, что чем больше компенсируется ошибок, тем выше точность измерений. При этом нельзя забывать, что оценка ошибок также выполняется с некоторой погрешностью, которая в свою очередь зависит от качества калибровочных мер.

Для отдельных *S*-параметров могут применяться калибровочные данные разного вида, если они не противоречат друг другу. Например, для измерения *S*<sup>11</sup> и *S*<sup>21</sup> может использоваться двухпортовая векторная калибровка в прямом направлении и одновременно с этим для измерения *S*<sup>22</sup> и *S*<sup>12</sup> может применяться нормирование.

**Процесс калибровки начинается** с выбора пункта меню "Калибровка \ Управляемая калибровка" (рисунок 2.3), если используется набор калибровочных мер, или пункта "Автоматическая калибровка", если используется электронный калибратор. После мастера управляемой калибровки отображается диалоговое окно, показанное на рисунке 2.5.

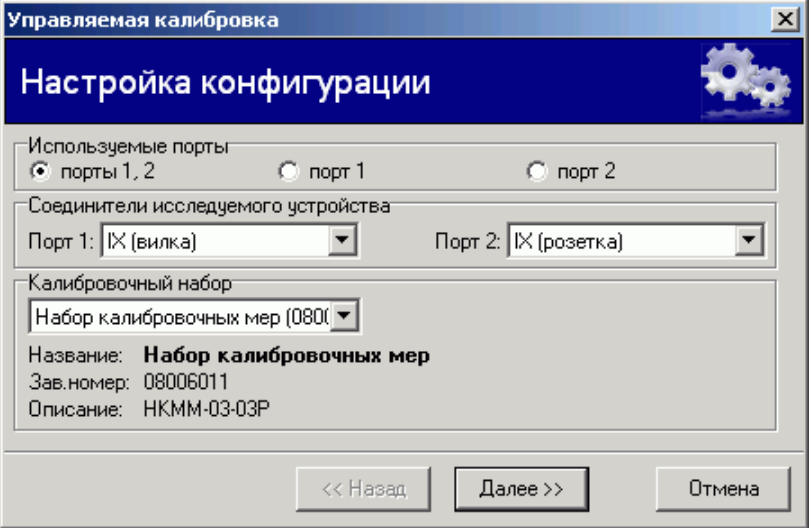

Рисунок 2.5 – Первый шаг мастера управляемой калибровки

Перед стартом мастера автоматической калибровки появляется окно подключения к электронному калибратору (рассмотренное в части II РЭ), затем отображается диалоговое окно, показанное на рисунке 2.6.

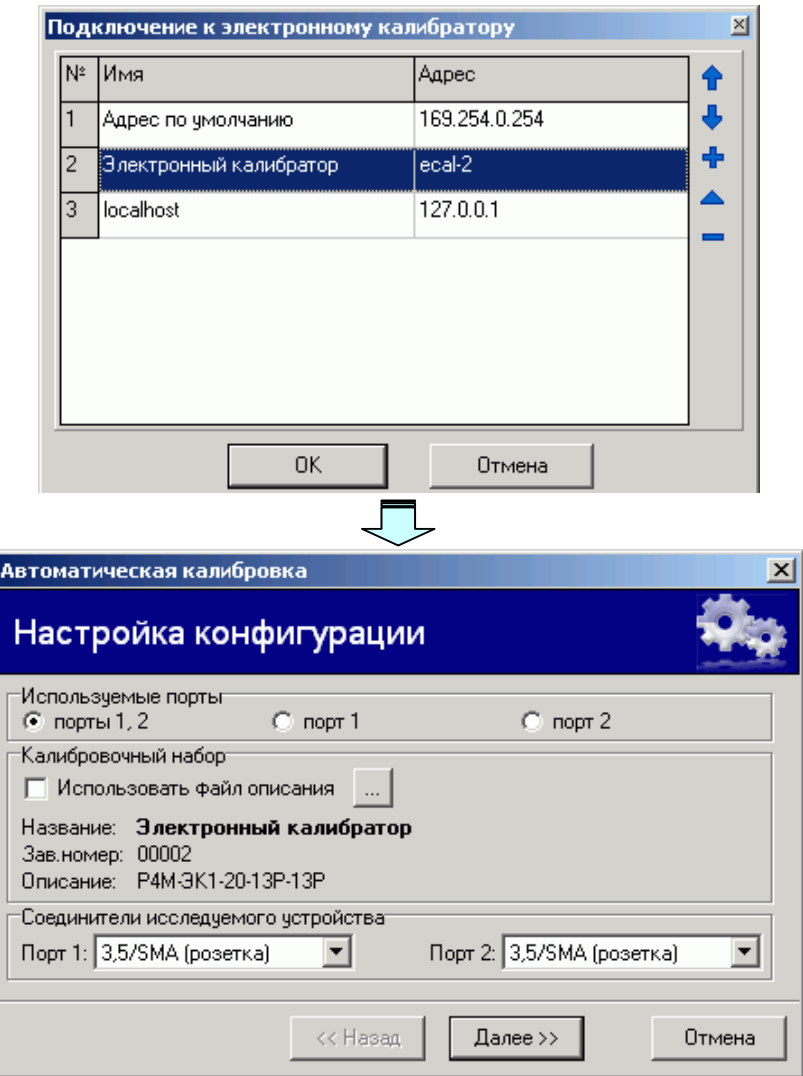

Рисунок 2.6 – Первый шаг мастера автоматической калибровки

Радио-кнопки в группе "Используемые порты" (на рисунках 2.5 и 2.6) задают используемые при калибровке и измерении порты измерителя Р4М. Если выбран один из портов – "порт 1" или "порт 2", то измеряться будет только отражение от ИУ, подключенного к порту 1 или 2. Если выбрана радио-кнопка "порты 1, 2", то измеряться могут как отражение от ИУ, так и передача через него.

В группе "Соединители исследуемого устройства" в полях со списком выбираются тип соединителя (IX, III, N, 3,5/SMA) и вид (вилка, розетка, универсальный). В списке доступных типов и видов соединителей отображаются только соединители, использующиеся в доступных файлах описания наборов калибровочных мер (см. раздел 2.1). В случае электронного калибратора список типов соединителей определяется файлом описания калибровочных мер, считанным из электронного калибратора.

Поле со списком в группе "Калибровочный набор" мастера управляемой калибровки (рисунок 2.5) позволяет выбрать набор для предстоящей калибровки. В списке отображаются только те наборы, которые имеют в своѐм составе меры с соединителями, совпадающими с соединителями ИУ.

После подключения к электронному калибратору выполняется автоматическое чтение файла описания калибровочных мер из встроенной памяти калибратора. Может возникнуть необходимость альтернативного описания электронного калибратора. Например, при использовании переходов или при измерениях на пластине. Состояния (меры) электронного калибратора в новой конфигурации могут быть заново охарактеризованы и результаты записаны на диск компьютера в файл описания калибровочных мер. С помощью кнопки в группе "Калибровочный набор" (рисунок 2.6) можно выбрать файл с альтернативным описанием мер электронного калибратора. Установленный флажок "Использовать файл описания" указывает на необходимость использования файла описания набора, прочитанного с диска.

Совет. Не останавливайте измерения перед началом калибровки. Тогда калибровка выполнится значительно быстрее.

#### 2.3 Нормировка

<span id="page-56-0"></span>Нормировка – в общем случае это деление измеряемого S-параметра на некоторую комплексную величину, характеризующую коэффициент передачи тракта.

Нормировке коэффициента передачи должна предшествовать калибровка на проход (рисунок 2.7), в ходе которой измеренные значения запоминаются в качестве калибровочных данных. Дополнительно может быть измерена изоляция между портами.

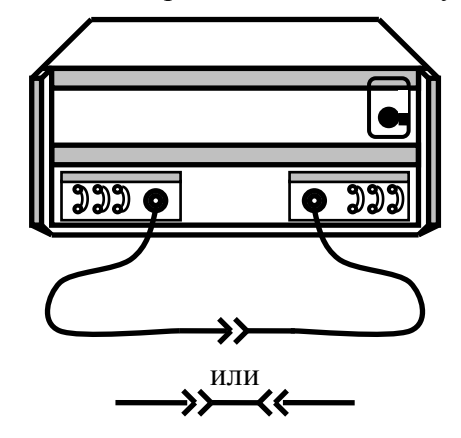

Рисунок 2.7 – Калибровка на проход

Последовательность калибровки для нормировки коэффициента передачи:

- Шаг $1$ . Задайте частотный диапазон, количество точек и мощность зондирования (об управлении параметрами Р4М см. раздел 3.1).
- Шаг $2$ . Выберите пункт меню "Калибровка \ Управляемая калибровка". Появится диалоговое окно мастера управляемой калибровки (рисунок 2.5). При необходимости задайте соединители ИУ и набор калибровочных мер. В группе "Используемые порты" выберите радио-кнопку "порты 1, 2" и нажмите кнопку "Далее". Мастер калибровки отобразит диалоговое окно следующего шага калибровки.
- Шаг 3. В поле со списком "Тип калибровки" выберите вариант "Частотной неравномерности на проход", как показано на рисунке 2.8.

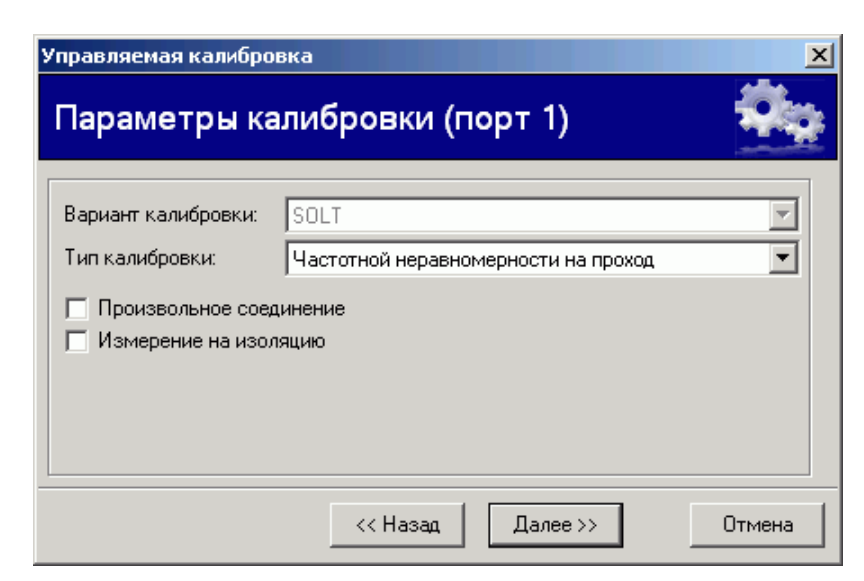

Рисунок 2.8 – Параметры нормировки на проход

При сброшенном флажке "Произвольное соединение" мастер калибровки в последующих шагах предложит подключить меру на проход из набора калибровочных мер, а при коррекции результатов измерений будут учтены параметры меры на проход. При установленном флажке "Произвольное соединение" в качестве меры на проход будет использоваться произвольное устройство, включенное на проход. В этом случае результат коррекции будет представлять собой отличие коэффициента передачи ИУ от коэффициента передачи устройства, на которое выполнялась калибровка, что часто применяется при настройке по образцу.

Установка флажка "Измерение изоляции" позволит измерить и учесть при коррекции результатов измерений изоляцию между измерительными портами.

Шаг 4. Нажмите кнопку "Далее" и следуйте инструкциям мастера калибровок.

Мастер калибровок предложит соединить измерительные порты, как показано на рисунке 2.7, используя меру на проход из калибровочного набора или произвольную. Если в предыдущем шаге было задано измерение изоляции, то будет предложено подключить к портам согласованные или рассогласованные нагрузки, как показано на рисунке 2.14.

После выполнения всех необходимых измерений появится окно, свидетельствующее о завершении калибровки.

После успешного завершения калибровки установится флажок в пункте меню "Калибровка \ Коррекция". Флажок в пункте меню "Калибровка \ Коррекция" может быть сброшен или установлен, что приведѐт к отключению или включению коррекции измеряемых параметров.

**Нормировка коэффициента отражения** может выполняться на величину отражения от одной из нагрузок – нагрузки холостого хода (ХХ), коротко-замкнутой (КЗ) или произвольной (с неизвестными параметрами). Кроме того нормировка может выполняться на среднее (точнее полу-разность) величин отражений от нагрузки ХХ и КЗ. Дополнительно может быть измерено отражение от согласованной нагрузки, для оценки направленности измерительного порта. Схема калибровки приведена на рисунке 2.9.

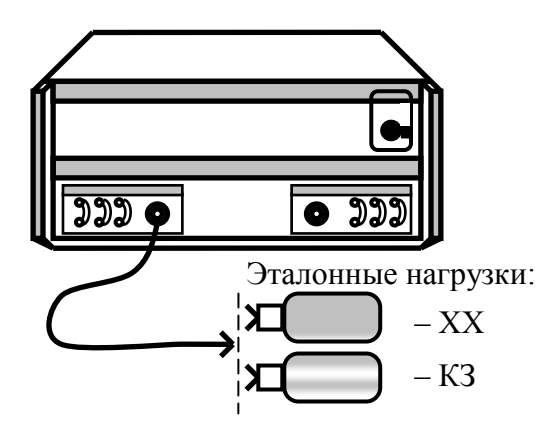

Рисунок 2.9 – Калибровка на ХХ и КЗ

Последовательность калибровки для нормировки коэффициента отражения:

- Шаг 1. Задайте частотный диапазон, количество точек и мощность зондирования (см. раздел [3.1\)](#page-63-1).
- Шаг 2. Выберите пункт меню "Калибровка \ Управляемая калибровка". Появится диалоговое окно мастера управляемой калибровки (рисунок 2.5). При необходимости задайте соединители ИУ и набор калибровочных мер. В группе "Используемые порты" выберите радио-кнопку "порт 1" или "порт 2" и нажмите кнопку "Далее". Мастер калибровки отобразит диалоговое окно следующего шага калибровки.
- Шаг 3. В поле со списком "Тип калибровки" выберите вариант "Частотной неравномерности на отражение", как показано на рисунке 2.10.

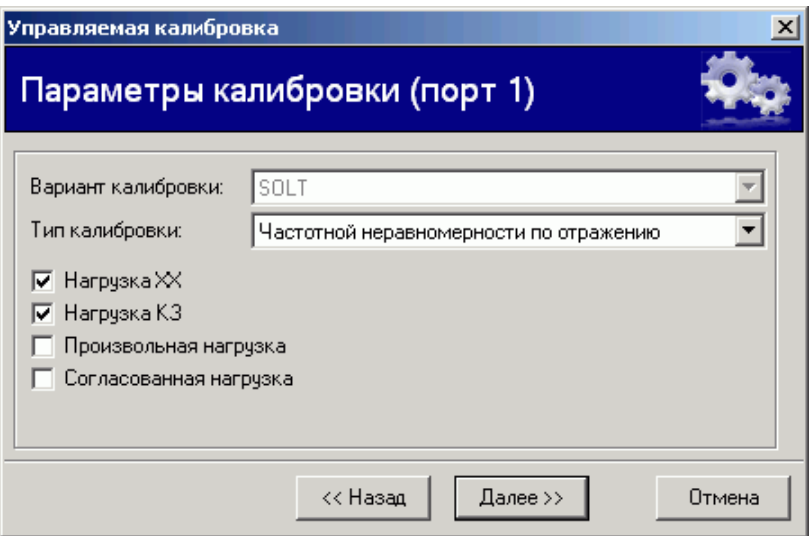

Рисунок 2.10 **–** Параметры нормировки на отражение

Флажки "Нагрузка ХХ", "Нагрузка КЗ" и "Произвольная нагрузка" задают нагрузки, на которые будет выполнена калибровка. Установка флажка "Нагрузка ХХ" или "Нагрузка КЗ" сбрасывает флажок "Произвольная нагрузка" и наоборот.

В зависимости от выбранных нагрузок мастер калибровки в последующих шагах предложит подключить те или иные нагрузки. Если используются нагрузки ХХ и/или КЗ параметры мер будет прочитаны из набора калибровочных мер. При установленном флажке "Произвольная нагрузка" в качестве меры на отражение будет использоваться произвольное устройство (с неизвестным коэффициентом отражения), подключенное к измерительному порту. В этом случае результат коррекции будет представлять собой отличие коэффициента отражения ИУ от коэффициента отражения устройства, на которое выполнялась калибровка, что может применяться при настройке по образцу.

Флажок "Согласованная нагрузка" отображается, если в калибровочном наборе есть согласованная нагрузка с подходящим соединителем. Установка флажка позволит измерить и учесть при коррекции направленность измерительного порта.

Шаг 4. Нажмите кнопку "Далее" и следуйте инструкциям мастера калибровок. Мастер калибровок предложит подключить к измерительному порту выбранные на предыдущем шаге нагрузки.

После выполнения всех необходимых измерений появится окно, свидетельствующее о завершении калибровки.

После успешного завершения калибровки установится флажок в пункте меню "Калибровка \ Коррекция".

<span id="page-59-0"></span>В приложении Г приведены формулы и дополнительные комментарии к различным вариантам нормировки.

### **2.4 Однопортовая калибровка**

Однопортовая векторная калибровка оценивает три фактора ошибок и применяется только для измерения отражения – *S*<sup>11</sup> или *S*22, в зависимости от номера калибруемого порта. Схема калибровки приведена на рисунке 2.12.

Последовательность однопортовой калибровки:

- Шаг 1. Задайте частотный диапазон, количество точек и мощность зондирования (см. раздел [3.1\)](#page-63-1).
- Шаг 2. Выберите пункт меню "Калибровка \ Управляемая калибровка".

Появится диалоговое окно мастера управляемой калибровки (рисунок 2.5). При необходимости задайте соединители ИУ и набор калибровочных мер. В группе "Используемые порты" выберите радио-кнопку "порт 1" или "порт 2" и нажмите кнопку "Далее". Мастер калибровки отобразит диалоговое окно следующего шага калибровки.

Шаг 3. В поле со списком "Тип калибровки" выберите вариант "Однопортовая", как показано на рисунке 2.11.

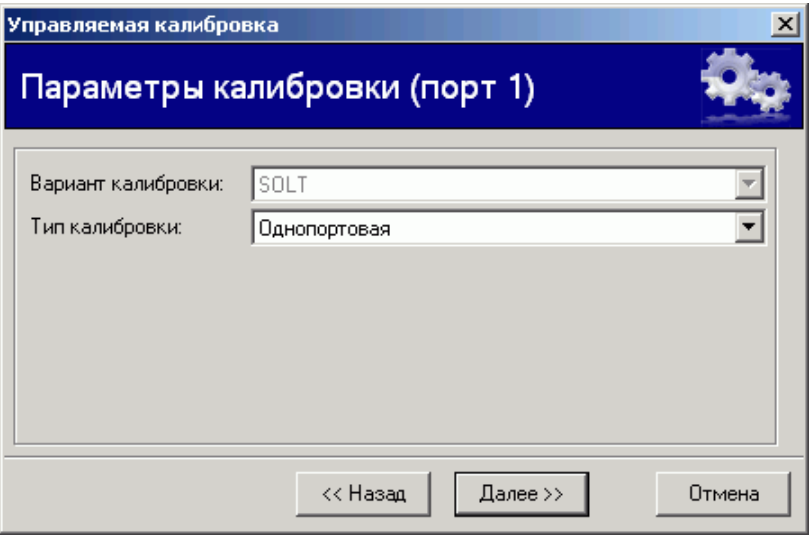

Рисунок 2.11 – Выбор однопортовой калибровки

Шаг 4. Нажмите кнопку "Далее" и следуйте инструкциям мастера калибровок. Мастер калибровок предложит подключить к измерительному порту нагрузки ХХ, КЗ (рисунок 2.12), а также согласованную или рассогласованную нагрузку в зависимости от того какая из них имеется в наборе калибровочных мер.

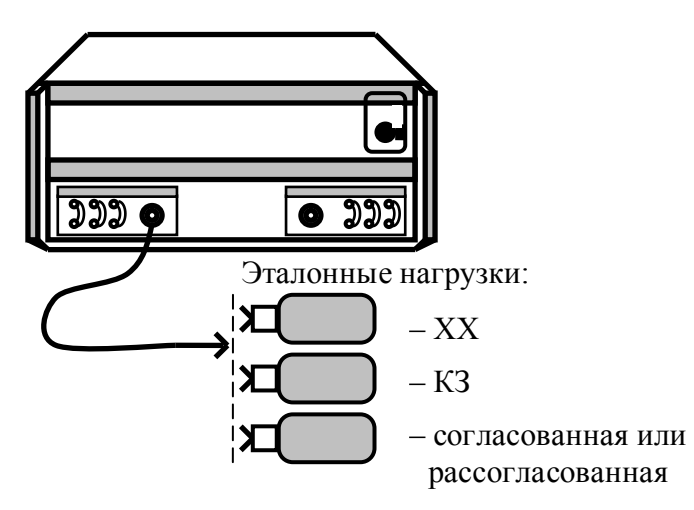

Рисунок 2.12 – Однопортовая калибровка

По окончанию калибровки вычисляются значения трѐх факторов ошибок, которые будут использоваться в последующих измерениях (при установленном флажке в меню "Калибровка \ Коррекция").

#### **2.5 Двухпортовая калибровка в одном направлении**

<span id="page-60-0"></span>Двухпортовая векторная калибровка в одном направлении включает в себя векторную однопортовую калибровку, а также калибровки на проход и изоляцию. Двухпортовая калибровка в одном направлении позволяет измерять отражение и передачу при зондировании только в одном направлении. Если на диаграммах нет трасс, требующих зондирование в противоположном направлении, то измерения будут выполняться с максимальной скоростью. Если требуется зондирование в двух направлениях, то использование двухпортовой калибровки в одном направлении нецелесообразно. Лучше воспользоваться полной двухпортовой калибровкой, обеспечивающей более точные измерения.

Последовательность двухпортовой калибровки в одном направлении:

- Шаг 1. Задайте частотный диапазон, количество точек и мощность зондирования (см. раздел [3.1\)](#page-63-1).
- Шаг 2. Выберите пункт меню "Калибровка \ Управляемая калибровка". Появится диалоговое окно мастера управляемой калибровки (рисунок 2.5). При необходимости задайте соединители ИУ и набор калибровочных мер. В группе "Используемые порты" выберите радио-кнопку "порты 1, 2" и нажмите кнопку "Далее". Мастер калибровки отобразит диалоговое окно следующего шага калибровки.
- Шаг 3. В поле со списком "Тип калибровки" выберите вариант "Двухпортовая (порт 1)" или "Двухпортовая (порт 2)", как показано на рисунке 2.13.

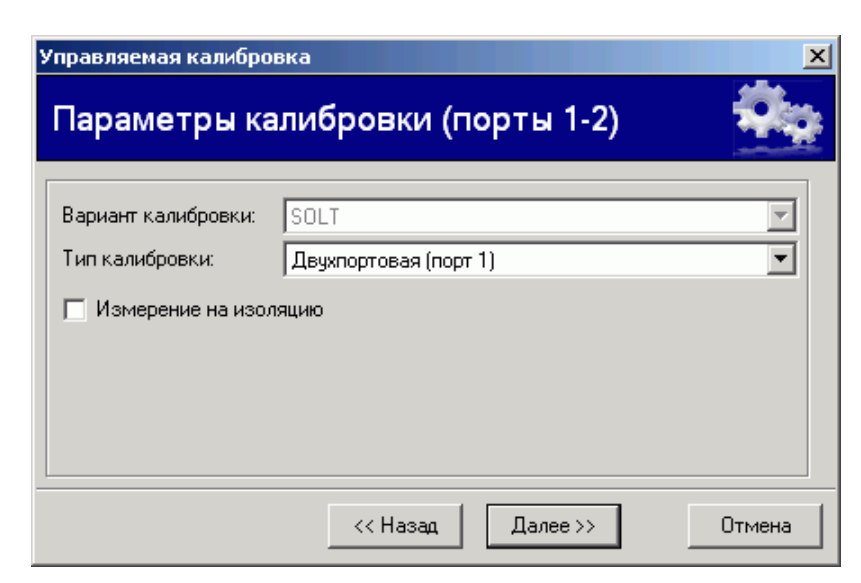

Рисунок 2.13 – Выбор двухпортовой калибровки в одном направлении

Установка флажка "Измерение на изоляцию" позволит измерить и учесть при коррекции результатов измерений изоляцию между измерительными портами.

Нажмите кнопку "Далее" и следуйте инструкциям мастера калибровок. Шаг $4$ .

Мастер калибровок предложит подключить к измерительному порту нагрузки XX, КЗ (рисунок 2.12), а также согласованную или рассогласованную нагрузку в зависимости от того какая из них имеется в наборе калибровочных мер. Если в предыдущем шаге было задано измерение изоляции, то будет предложено подключить согласованные или рассогласованные нагрузки к обоим измерительным портам, как показано на рисунке 2.14.

На последнем этапе калибровки будет предложено соединить измерительные порты на проход непосредственно (если соединители позволяют) или через коаксиальный переход из калибровочного набора.

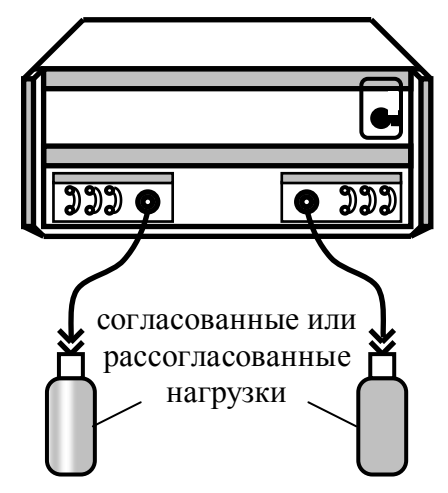

Рисунок 2.14 - Измерение изоляции между портами

По окончанию калибровки вычисляются значения пяти факторов ошибок. Если в процессе калибровки не была измерена изоляция (например, по причине отсутствия двух согласованных нагрузок), то ошибки изоляции приравниваются нулю.

Результаты калибровки используются при установленном флажке в меню "Калибровка \ Коррекция".

#### **2.6 Полная двухпортовая калибровка**

<span id="page-62-0"></span>Полная двухпортовая векторная калибровка включает в себя две однопортовые калибровки, калибровку на проход в оба направления и измерение изоляции также в оба направления.

Последовательность полной двухпортовой калибровки:

- Шаг 1. Задайте частотный диапазон, количество точек и мощность зондирования (см. раздел [3.1\)](#page-63-1).
- Шаг 2. Выберите пункт меню "Калибровка \ Управляемая калибровка".

Появится диалоговое окно мастера управляемой калибровки (рисунок 2.5). При необходимости задайте соединители ИУ и набор калибровочных мер. В группе "Используемые порты" выберите радио-кнопку "порты 1, 2" и нажмите кнопку "Далее". Мастер калибровки отобразит диалоговое окно следующего шага калибровки.

Шаг 3. В поле со списком "Тип калибровки" выберите вариант "Двухпортовая (порт 1)" или "Двухпортовая (порт 2)", как показано на рисунке 2.15.

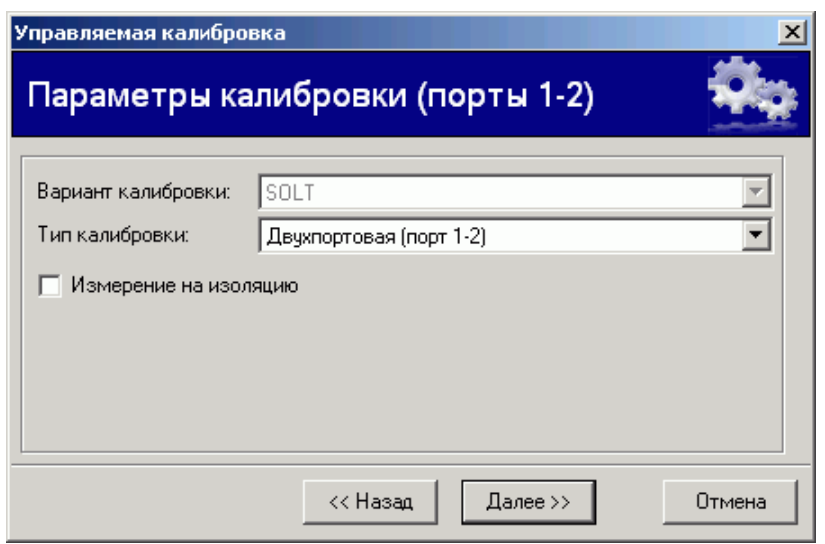

Рисунок 2.15 **–** Выбор полной двухпортовой калибровки

Установка флажка "Измерение на изоляцию" позволит измерить и учесть при коррекции результатов измерений изоляцию между измерительными портами.

Шаг 4. Нажмите кнопку "Далее" и следуйте инструкциям мастера калибровок.

Мастер калибровок предложит подключить к измерительным портам нагрузки ХХ, КЗ, а также согласованную или рассогласованную нагрузку в зависимости от того какая из них имеется в наборе калибровочных мер. Если в предыдущем шаге было задано измерение изоляции, то будет предложено подключить согласованные или рассогласованные нагрузки к обоим измерительным портам, как показано на рисунке 2.14.

На последнем этапе калибровки будет предложено соединить измерительные порты на проход непосредственно (если соединители позволяют) или через коаксиальный переход из калибровочного набора.

По окончанию калибровки вычисляются значения 12 факторов ошибок. Если в процессе калибровки не была измерена изоляция (например, по причине отсутствия двух согласованных нагрузок), то ошибки изоляции приравниваются нулю.

Результаты калибровки используются при установленном флажке в меню "Калибровка \ Коррекция".

#### 2.7 Сохранение и восстановление калибровочных данных

Пункт меню "Калибровка \ Сохранить калибровочные данные..." (рисунок 2.3) позволяет записать результаты калибровки в файл на диске. Соответственно, пункт меню "Калибровка \ Загрузить калибровочные данные..." позволяет прочитать с диска калибровочные данные. Если было выполнено две калибровки, например две однопортовые, то данные обеих калибровок будут сохранены в одном файле.

После чтения калибровочных данных, как и после калибровки, автоматически устанавливается флажок "Калибровка \ Коррекция".

Калибровочные данные могут быть сброшены выбором пункта меню "Калибровка \ Сброс калибровок" или временно отключены очисткой флажка в пункте меню "Калибровка) Коррекция".

### <span id="page-63-0"></span>3 Измерения

#### 3.1 Управление параметрами измерения

<span id="page-63-1"></span>Схема измерения r4m.qsz содержит один измерительный канал и 12 "Измерений"<sup>2</sup> в нём, как показано на рисунке 3.1.

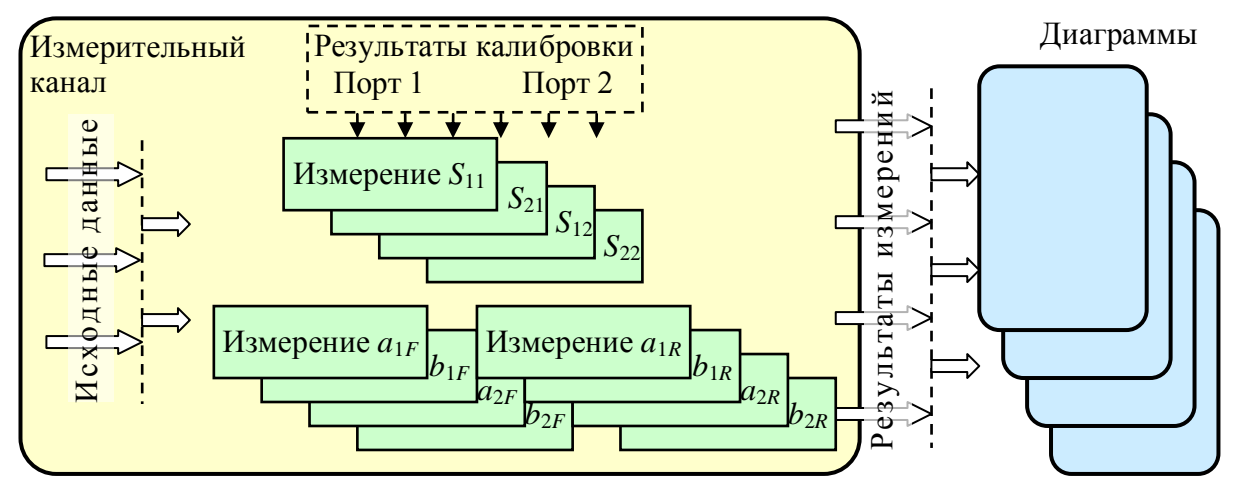

Рисунок 3.1 – Блок-схема обработки данных

Измерительный канал в каждой частотной точке формирует четыре комплексные амплитуды сигналов на входах приёмников - опорные  $a_1$ ,  $a_2$  и отражённые или прошедшие через исследуемое устройство  $b_1$ ,  $b_2$  (подробнее в первой части РЭ "Описание и работа измерителя"). В "Измерениях  $S_{11}...S_{22}$ " из комплексных амплитуд вычисляются "некорректированные S-параметры":

$$
S_{11}^M = b_{1F} / a_{1F}, \qquad S_{21}^M = b_{2F} / a_{1F}, \qquad S_{12}^M = b_{1R} / a_{2R}, \qquad S_{22}^M = b_{2R} / a_{2R}.
$$

Символ "М" (от англ.: Measured - измеренный) в верхнем индексе означает некорректированный. Символы "F" (от англ.: forward) и "R" (от англ.: reverse) в нижних индексах означают направление зондирования.

Из "некорректированных S-параметров" с использованием калибровочных данных вычисляются оценки S-параметров ИУ, которые затем отображаются в диаграммах в заданных форматах. Коррекция выполняется, если была выполнена соответствующая калибровка и флажок в меню "Калибровка \ Коррекция" установлен, в противном случае в диаграмму поступают некорректированные "некорректированные S-параметры".

"Измерения а<sub>1F</sub>,  $b_{1F}$ ... $b_{2R}$ " служат для индикации уровней мощности в трактах ПЧ измерительных приёмников  $a_1$ ,  $a_2$ ,  $b_1$  и  $b_2$  при прямом и обратном зондировании. Перечислен-

 $2$  Здесь и далее слово "Измерение" в кавычках означает часть измерительного канала.

ные "Измерения" служат только для контроля наличия сигнала на тех или иных входах РАМ и применяются в сложных схемах измерения с использованием конфигурируемого блока.

На рисунке 3.2 представлен пример отображения результатов измерений программой Graphit.

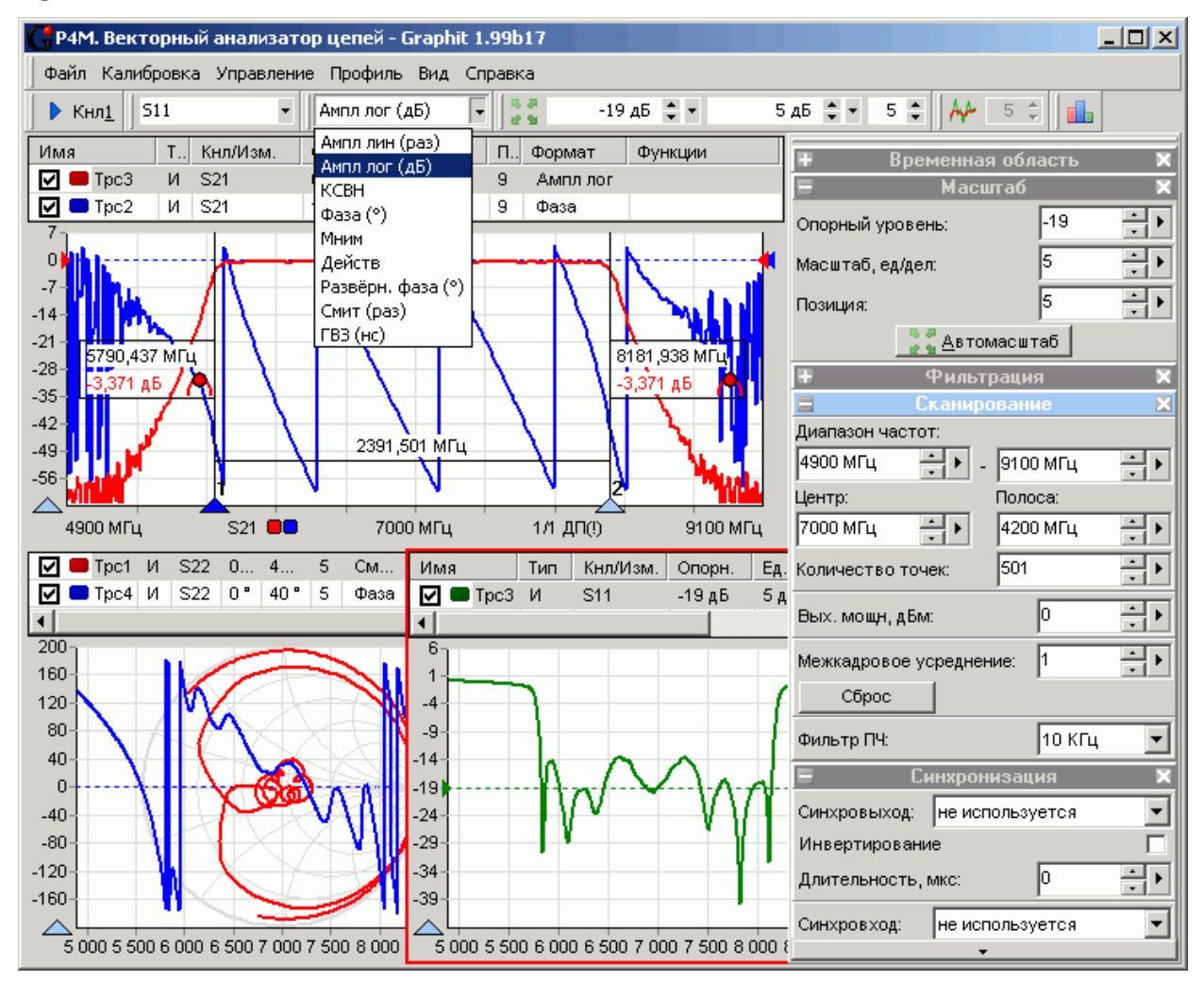

Рисунок 3.2 – Окно программы Graphit

Параметры измерительного канала задаются в панелях управления "Сканирование" (рисунок 3.2) и "Синхронизация".

В полях с регулировкой значений "Диапазон частот" задаются начальное и конечное значения частоты. В полях с регулировкой значений "Центр" и "Полоса" задаются центральная частота и полоса обзора. Если изменить диапазон частот, то в соответствии с новым диапазоном будут пересчитаны "Центр" и "Полоса", а при изменении "Центра" или "Полосы" будет пересчитан диапазон.

При вводе значений с клавиатуры фон поля ввода становится жёлтым, сигнализируя пользователю о том, что параметры ещё не переданы прибору. Введённые с помощью клавиатуры параметры передаются в прибор по нажатию клавиши "Enter". Щелчки и движение колеса "мыши" отрабатываются немедленно. Прибор, получив параметры, может скорректировать их значения. В этом случае значения в соответствующих полях изменятся.

Совет. В полях ввода диапазона частот, центра и полосы ввод значения можно закончить символом "G" или "г", чтобы ввести величину в 1000 раз большую, т.е. ввести частоту в гигагерцах. Ввод после числового значения символа "k" (латиницей или кириллицей) приведёт к вводу величины в 1000 раз меньшей, что соответствует частоте в килогерцах.

В поле с регулировкой значения "Вых. мощн, дБм" задаётся уровень мощности зондирующего сигнала.

Поле с регулировкой значения "Фильтр ПЧ" задаёт полосу пропускания цифрового фильтра промежуточной частоты. Выбор более узкой полосы пропускания повышает отношение сигнал/шум, но увеличивает время измерения. На рисунке 3.3 приведены АЧХ фильтра ПЧ для полос 10 кГц, 1 кГц и 100 Гц.

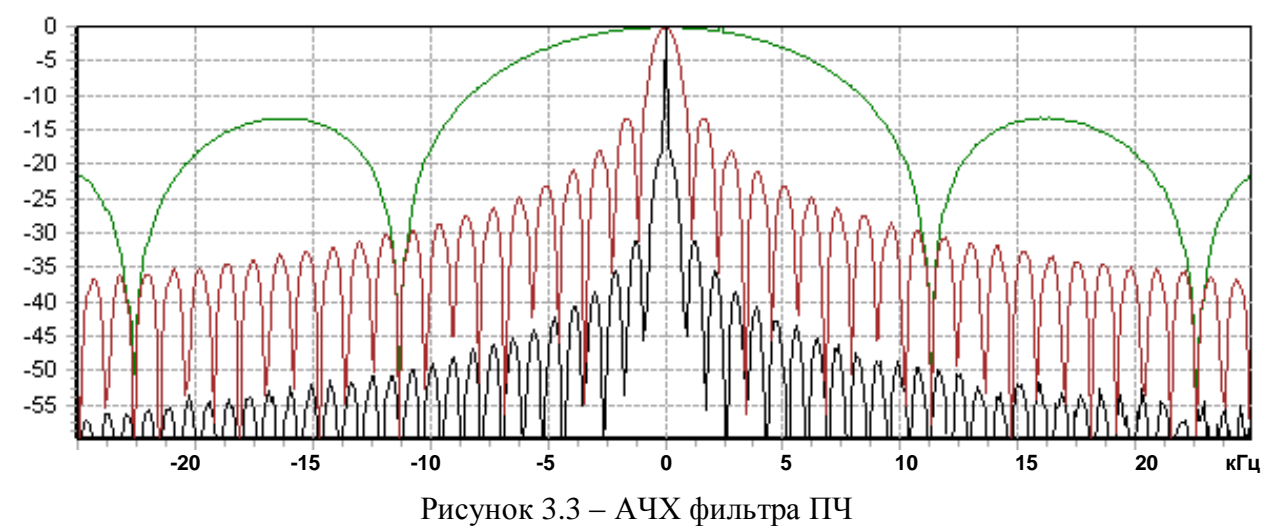

Поле с регулировкой значения "Межкадровое усреднение" задаёт коэффициент межкадрового усреднения К. При  $K > 1$  вместо результатов измерений отображаются средние значения в каждой частотной точке, вычисленные по формуле:

$$
\overline{v}_k = \begin{cases} \frac{1}{k} \cdot v_k + \frac{k-1}{k} \cdot \overline{v}_{k-1} & \text{impl } k < K \\ \frac{1}{K} \cdot v_k + \frac{K-1}{K} \cdot \overline{v}_{k-1} & k \ge K \end{cases},
$$

где  $k$  – номер кадра,  $v_k$  – измеренная комплексная величина,  $\bar{v}_k$  – усреднённая комплексная величина.

В списке каналов отображаются счётчик усреднённых кадров  $k$  и коэффициент усреднения К, как показано на рисунке 3.4.

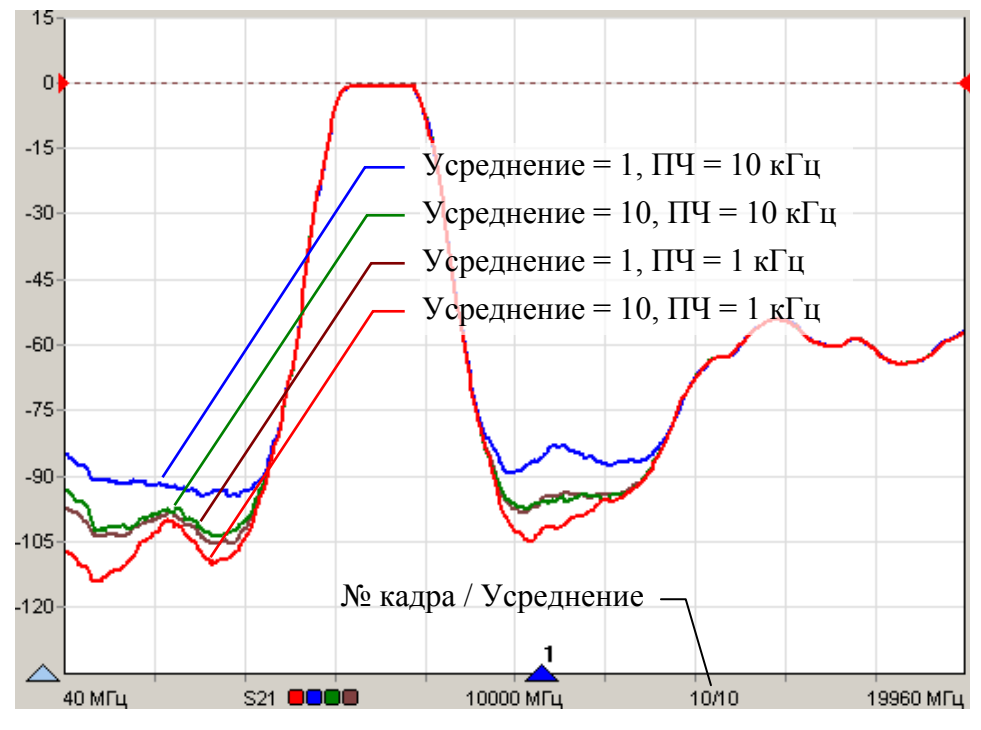

Рисунок 3.4 - Влияние усреднения и полосы пропускания фильтра ПЧ

Усреднение и выбор более узкой полосы пропускания тракта ПЧ приводят к снижению уровня шумов. С увеличением усреднения, например, в 10 раз или при сужении полосы ПЧ в 10 раз уровень шумов должен снизиться на 10 дБ. Это теоретически – для некоррелированных шумов. Практически снижение уровня шумов ограничено некоторым уровнем, обусловленным наличием в сигнале помех, синхронных с зондирующим сигналом. На рисунке 3.4 приведена АЧХ полосового фильтра, снятая с различными усреднениями и полосами ПЧ. Трассы сглажены, чтобы лучше видеть изменения уровня шумов вне полосы пропускания фильтра.

**Параметры отображения.** Управление диаграммами и трассами изложено в части II настоящего РЭ, посвящѐнной общим вопросам использования программы *Graphit*. Специфика векторного анализатора цепей, заключѐнная в схеме измерения, вносит определѐнные особенности в управление графиками. Прежде всего, это список "Измерений", а также форматы отображения трасс.

Список "Измерений" выполняет роль горизонтальной шкалы и располагается под областью построения графиков (см. рисунок 3.5). Кроме диапазона сканирования (начальное, среднее и конечное значения) в строке списка "Измерений" приведены название "Измерения" с цветовыми метками соответствующих трасс, разделѐнные наклонной чертой количество накопленных кадров и коэффициент межкадрового усреднения, а также тип калибровки.

Для обозначения типа калибровки используются следующие сокращения:

- $\bullet$ ДП или ДП(!) – двухпортовая векторная калибровка;
- ОП или ОП(!)– однопортовая векторная калибровка;  $\bullet$
- НП или НП(!)– двухпортовая калибровка в одном направлении;  $\bullet$
- $\bullet$ НОРМ или НОРМ(!)– нормировка.

Восклицательный знак свидетельствует об интерполяции калибровочных данных в точках с частотами, не совпадающими с частотами на которых выполнялась калибровка.

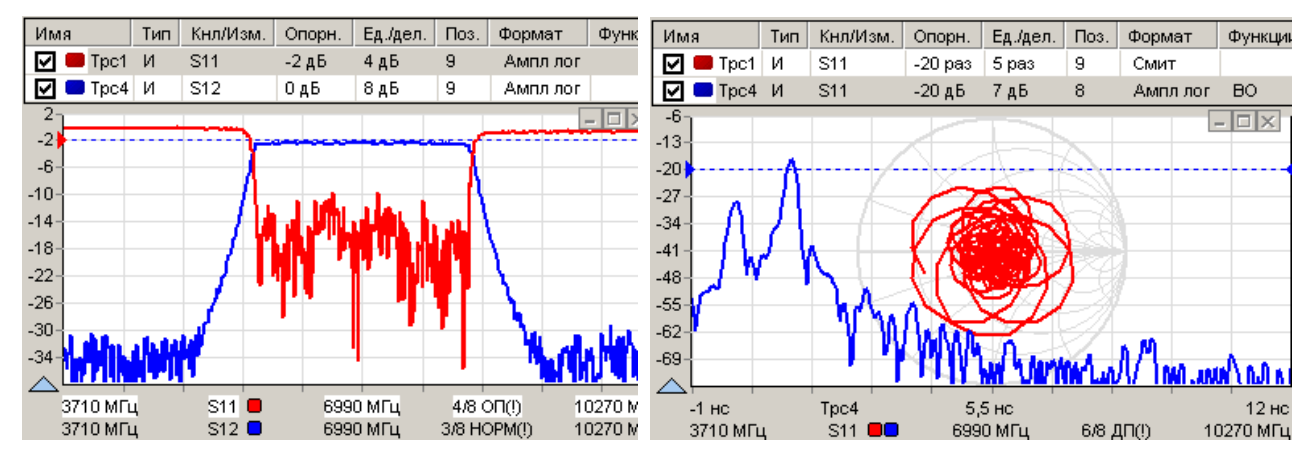

Рисунок 3.5 – Диаграммы Р4М

Измерительная трасса отображает данные одного из "Измерений". Выбрать "Измерение" можно в панели инструментов "Измеряемая величина" (рисунок 3.6-а) или в контекстном меню трассы (рисунок 3.6-б).

Измеритель комплексных коэффициентов передачи и отражения Р4М-18

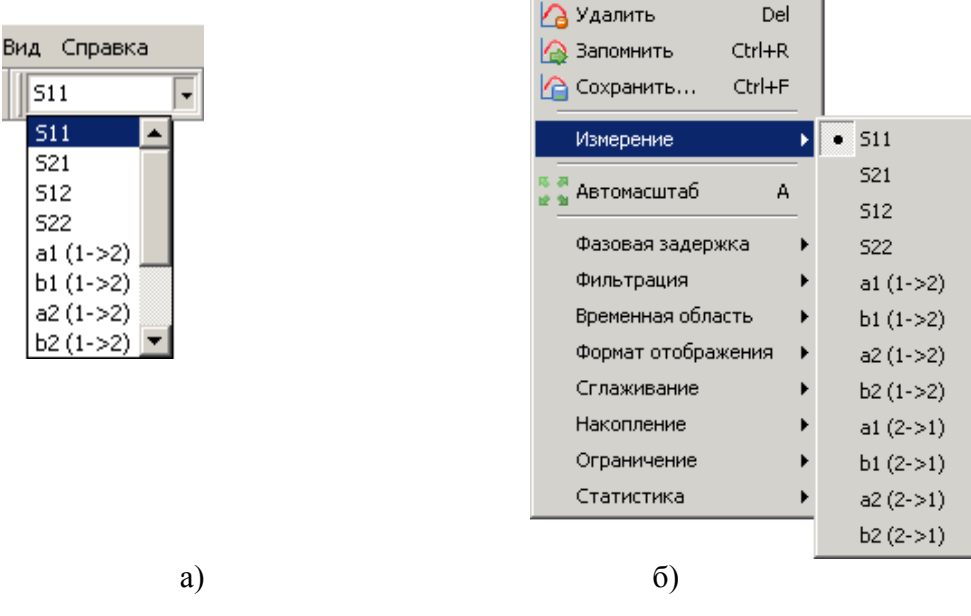

Рисунок 3.6 - Выбор "Измерения"

Как видно из списка "Измерений", приведённом на рисунке 3.6, трасса может отображать значения комплексных амплитуд сигналов на входах  $a_1$ ,  $a_2$ ,  $b_1$ ,  $b_2$  при прямом (обозначается  $1\rightarrow 2$ ) или обратном (2->1) зондировании, а также их отношения - S-параметры.

Все "Измерения" формируют последовательности комплексных величин, отображаемые трассами в заданном формате. Формат отображения трассы задаётся в панели инструментов "Формат отображения" (см. рисунок 3.2), или в контекстном меню трассы. Трасса отображается в декартовых координатах в виде ломанной кривой, соединяющей пары точек с координатами  $(x_n, y_n)$ , вычисленными из измеренной комплексной величины  $v_n$  для каждой частотной точки f<sub>n</sub>.

Трасса в формате "Ампл.лин (раз)" отображает величины:

$$
y_n = |v_n| = \sqrt{\text{Re}(v_n)^2 + \text{Im}(v_n)^2}, \quad x_n = f_n \text{ [MTu]}, \qquad n = 1...N,
$$

где n - номер измеряемой точки, N - количество точек.

Трасса в формате "Ампл.лог (дБ)" отображает величины:

$$
y_n = 20 \cdot \lg(|v_n|) = 10 \cdot \lg(\text{Re}(v_n)^2 + \text{Im}(v_n)^2) [\text{AB}], x_n = f_n [\text{MTu}].
$$

Трасса в формате "КСВН" отображает величины:

$$
y_n = \frac{1+|v_n|}{1-|v_n|}, \quad x_n = f_n \text{ [MTu]}
$$

Трасса в формате "Фаза (°)" отображает величины:

$$
y_n = \frac{180^\circ}{\pi} \cdot \arctg 2 \left( \frac{\text{Im}(v_n)}{\text{Re}(v_n)} \right) [^{\circ}], \qquad x_n = f_n \text{ [MTu]}
$$

где  $\arctg2\left(\frac{\text{Im}(v_n)}{\text{Re}(v_n)}\right)$  – угол между вектором *v* и вещественной осью (в интервале  $\pm \pi$ ).

Трасса в формате "Развёрнутая фаза (°)", в отличие от формата "Фаза", не имеет разрывов вблизи ±180° и отображает величины:

$$
x_{n} = f_{n} \text{ [MTu]}, \qquad \varphi_{n} = \arctg2\left(\frac{\text{Im}(v_{n})}{\text{Re}(v_{n})}\right), \qquad n = 1...N,
$$
  
\n
$$
y_{1} = \frac{180^{n}}{\pi} \cdot \varphi_{1}, \qquad y_{i} = y_{i-1} + \frac{180^{n}}{\pi} \cdot |\varphi_{i} - \varphi_{i-1}|_{\pm \pi}, \qquad i = 2...N,
$$
  
\n
$$
|\Delta \varphi|_{\pm \pi} = \begin{cases} \left(\frac{\Delta \varphi}{2 \cdot \pi} - \left[\frac{\Delta \varphi}{2 \cdot \pi} - \frac{1}{2}\right]\right) \cdot 2 \cdot \pi, & \Delta \varphi < 0 \\ \left(\frac{\Delta \varphi}{2 \cdot \pi} - \left[\frac{\Delta \varphi}{2 \cdot \pi} + \frac{1}{2}\right]\right) \cdot 2 \cdot \pi, & \Delta \varphi \ge 0 \end{cases}
$$

где  $|\Delta|_{\pm \pi}$  – оператор взятия по модулю  $\pm \pi$ , [x] – оператор вычисления целой части *x*.

Другими словами, очередной отсчёт развёрнутой фазы равен сумме предыдущего с приращением, взятым по модулю ±180°.

Трасса в формате "ГВЗ (нс)" отображает групповую задержку в наносекундах:

$$
x_n = f_n \text{ [MTu]}, \qquad \varphi_n = \arctg \left( \frac{\text{Im}(v_n)}{\text{Re}(v_n)} \right), \qquad n = 1...N,
$$
  

$$
y_1 = \frac{|\varphi_1 - \varphi_2|_{\pm \pi}}{x_2 - x_1} \cdot \frac{1000}{2 \cdot \pi} \text{ [nc]}, \quad y_N = \frac{|\varphi_{N-1} - \varphi_N|_{\pm \pi}}{x_N - x_{N-1}} \cdot \frac{1000}{2 \cdot \pi} \text{ [nc]},
$$
  

$$
y_i = \frac{|\varphi_{i-1} - \varphi_{i+1}|_{\pm \pi}}{x_{i+1} - x_{i-1}} \cdot \frac{1000}{2 \cdot \pi} \text{ [nc]}, \qquad i = 2...N - 1,
$$

где  $|\Delta|_{+\pi}$  – оператор взятия по модулю  $\pm \pi$ .

Внимание! Если фазы измеряемых в соседних частотных точках величин отличаются более чем на полпериода, то трасса в формате "Фаза" будет выглядеть неверно. В узлах трассы (в точках измерения) значение фазы будет верным, а соединяющие их линии некорректны. Неверные значения будут отображаться в форматах "Развёрнутая фаза" и "ГВЗ". Для кор-

ректного вычисления ГВЗ необходимо, чтобы фаза за два шага по частоте не изменялась более чем на  $\pm \pi$ .

Решение проблемы очевидно - следует уменьшить шаг по частоте, увеличив число точек или уменьшив диапазон частот.

Трасса в формате "Мним.часть" отображает величины:

 $y_n = \text{Im}(v_n)$ ,  $x_n = f_n$  [MF<sub>II</sub>].

Трасса в формате "Действ. часть" отображает величины:

 $y_n = \text{Re}(v_n)$ ,  $x_n = f_n$  [MF<sub>II</sub>].

Трасса в формате "Смит (раз)" отображает величины:

 $y_n = \text{Im}(v_n)$ ,  $x_n = \text{Re}(v_n)$ .

В диаграмме Смита не отображаются оси абсцисс и ординат и соответствующие им шкалы. Соответственно такие атрибуты трассы как опорный уровень, позиция и цена деления не влияют на отображение. В маркерах отображаются значения модуля и фазы измеряемой величины.

### **3.2 Измерение коэффициента отражения**

Отражение от входа ИУ или выхода, если таковой имеется, характеризует параметр рассеяния *S*<sup>11</sup> или *S*22.

Варианты подключения для измерения отражения от устройств с одним или двумя портами приведены на рисунке 3.7.

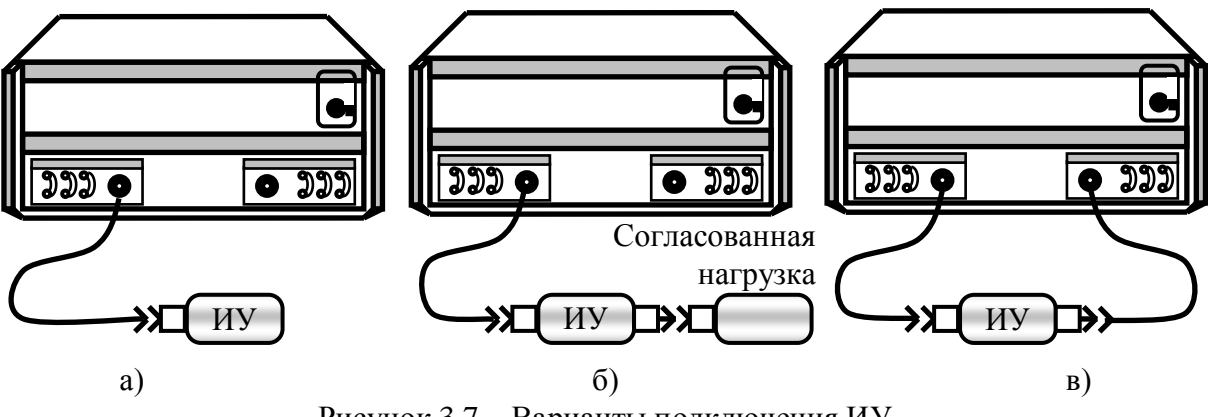

Рисунок 3.7 – Варианты подключения ИУ

Варианты калибровок:

Нормировка на отражение от известных нагрузок – холостого хода (ХХ) и/или короткозамкнутой (КЗ).

Последовательность калибровки приведена в подразделе [2.3.](#page-56-0)

Это вариант с наибольшими погрешностями. Однако пользователь может быть вынужден его использовать из-за отсутствия калибровочных мер или невозможности их подключения, например, при измерениях на пластине.

- Нормировка на отражение от произвольной нагрузки (с неизвестными параметрами). Последовательность калибровки приведена в подразделе [2.3.](#page-56-0) Этот вариант калибровки применяется для измерения отличия коэффициента отражения ИУ от коэффициента отражения устройства, на которое выполнялась калибровка, что может быть полезно при настройке по образцу.
- Однопортовая калибровка. Последовательность калибровки приведена в подразделе [2.4.](#page-59-0) Это вариант обеспечивает наибольшую точность измерения отражения однопортовых устройств (см. рисунок 3.7-а). Для двухпортового устройства включенного, как показано на рисунке 3.7-в, полная двухпортовая калибровка даѐт более точные результаты, но за
- вдвое большее время, необходимое для зондирования в обоих направлениях. Двухпортовая калибровка в одном направлении. Последовательность калибровки приведена в подразделе [2.5.](#page-60-0) Однопортовая калибровка и двухпортовая калибровка в одном направлении калибровки дают одинаковые результаты измерения отражения.
- Полная двухпортовая калибровка Последовательность калибровки приведена в подразделе [2.6.](#page-62-0) Полная двухпортовая калибровка обеспечивает максимальную точность измерений в варианте подключения ИУ, приведѐнном на рисунке 3.7-в. В других вариантах подключения (рисунок 3.7-а и -б) точность измерений не лучше, чем при однопортовой калибровке, а время измерения вдвое больше.

**Совет**. Погрешности измерения отражения уменьшаться, если в варианте подключения, приведѐнном на рисунке 3.7-в, между выходом ИУ и портом Р4М включить высококачественный (не создающий дополнительных отражений) аттенюатор с ослаблением 10 дБ или больше.

Для выполнения измерений необходимо, чтобы в диаграмме (или в одной из диаграмм) была хотя бы одна измерительная трасса. Создать измерительную трассу можно, выбрав соответствующий пункт контекстного меню диаграммы.

Для измерения отражения необходимо выбрать "Измерение *S*<sup>11</sup> или *S*22" и задать требуемый формат отображения трассы.

После нажатия кнопки старта измерения (кнопка с изображением треугольника и названием измерительного канала, см. рисунок 3.2) будут непрерывно повторяться измерения с заданными параметрами. Повторное нажатие на кнопку остановит измерение и выключит зондирующий сигнал СВЧ.

Начать или остановить измерения можно выбором пункта меню "Управление \ Канал  $1 \setminus M$ змерение" или нажатием комбинации клавиш "**Alt+1**".

**Совет**. Если не используется полная двухпортовая калибровка и требуется измерять только в одном направлении зондирования, то можно увеличить производительность, удалив трассы, требующие зондирования в противоположном направлении.

#### **3.3 Измерение коэффициента передачи**

Коэффициент передачи ИУ в прямом и обратном направлении характеризуют параметры рассеяния  $S_{21}$  и  $S_{12}$ .

Вариант подключения для измерения коэффициента передачи приведён на рисунке 3.7-в.

Варианты калибровок:

Нормировка частотной неравномерности тракта передачи. Последовательность калибровки приведена в подразделе [2.3.](#page-56-0) Для этого варианта характерны наибольшие погрешности. Нормировка используется при отсутствии калибровочных мер или невозможности их подключения, например, при измерениях на пластине.

Двухпортовая калибровка в одном направлении. Последовательность калибровки приведена в подразделе [2.5.](#page-60-0) Измерения в этом варианте значительно точнее, чем после нормировки. А возможность зондирования только в одном направлении обеспечивает высокую производительность.

Полная двухпортовая калибровка Последовательность калибровки приведена в подразделе [2.6.](#page-62-0) Полная двухпортовая калибровка обеспечивает максимальную точность измерений. Единственный недостаток – это низкая производительность, обусловленная необходимостью поочерѐдного зондирования в обоих направлениях.

Для выполнения измерений необходимо, чтобы в диаграмме (или в одной из диаграмм) была хотя бы одна измерительная трасса. Создать измерительную трассу можно, выбрав соответствующий пункт контекстного меню диаграммы.

Для измерения отражения необходимо выбрать "Измерение *S*<sup>21</sup> или *S*12" и задать требуемый формат отображения трассы.

После нажатия кнопки старта измерения или комбинации клавиш "**Alt+1**" будут непрерывно повторяться измерения с заданными параметрами.

**Совет**. За расширение динамического диапазона измеряемых величин, как правило, приходится платить увеличением времени измерения. Можно увеличить усреднение и/или сузить полосу пропускания фильтра ПЧ только на время калибровки. Более тщательная калибровка положительно скажется на точности измерений и динамическом диапазоне.

### 3.4 Функции над трассами в Р4М

В части II настоящего РЭ были рассмотрены общие для всех приборов функции. Ниже будут представлены специфические для Р4М функции, применимые к последовательностям измеренных S-параметров.

Функция "Фазовая задержка" позволяет внести или компенсировать задержку сигнала. Включается функция нажатием кнопки на панели инструментов "Фазовая задержка" или установкой флажка "Включена" в панели управления, как показано на рисунке 3.8.

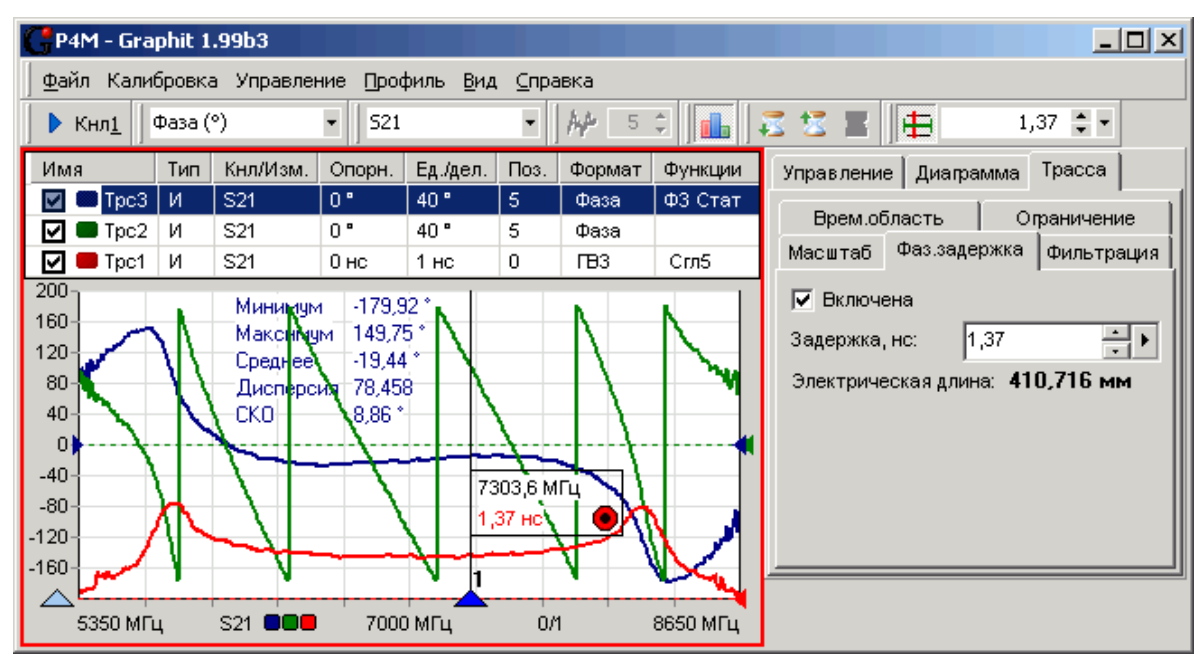

Рисунок 3.8 - Компенсация задержки фазы

Положительная величина, заданная в поле ввода "Задержка", компенсирует задержку. Отрицательная величина, наоборот, вносит задержку. Ниже поля ввода "Задержка" отображается электрическая длина, соответствующая длине линии передачи без ослабления, расчётным путём вставленной или исключённой из схемы измерения.

Функция влияет на отображение трасс в форматах "Фаза", "Развёрнутая фаза", "ГВЗ" и "Смит" и вычисляется по формуле:

$$
v'_n = v_n \cdot e^{j \cdot 2 \cdot \pi \cdot \Delta \cdot f_n}, \qquad n = 1 \dots N,
$$

где  $v$  – корректируемая комплексная величина,  $\Delta$  [нс] – компенсируемая задержка,  $f_n$  [ $\Gamma\Gamma$ ц] – частота.

Выбрать величину компенсируемой задержки можно на основании группового времени запаздывания, как это сделано на рисунке 3.8, или подобрать вручную, установив курсор в поле ввода и вращая колесо манипулятора "мышь".

Функция "Временная область" выполняет отображение частотной характеристики (ЧХ) во временную область с помощью обратного преобразования Фурье. Результат преобразования эквивалентен реакции цепи на воздействие коротким импульсом или перепадом напряжения. На рисунке 3.9 приведён пример преобразования коэффициента отражения от воздушной линии, нагруженной на короткозамкнутую нагрузку.
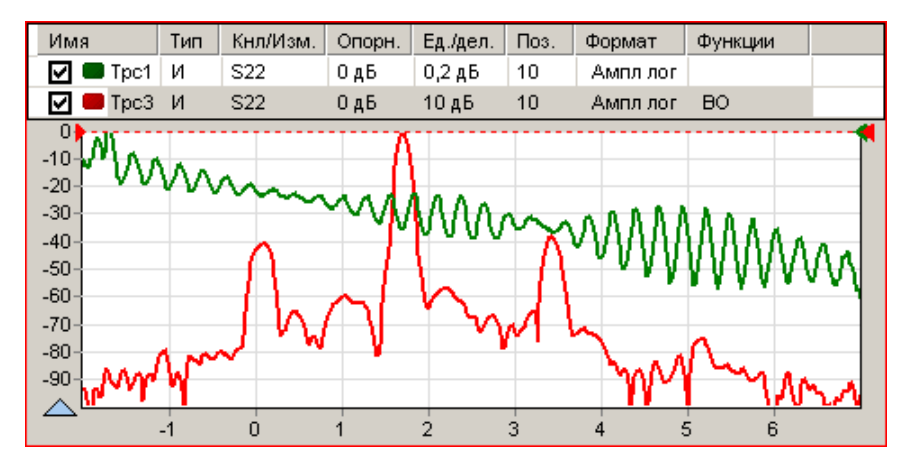

Рисунок 3.9 – Пример преобразования во временную область

На импульсной характеристике "Трс3" хорошо видно отражение (-40 дБ, 0 нс) от начала воздушной линии. Следующий экстремум (0 дБ, 1,7 нс) соответствует отражению от короткозамкнутой нагрузки. Положение экстремума – 1,7 нс равно удвоенному времени распространения сигнала в воздушной линии. Следующий экстремум обусловлен повторным переотражением, а его положение (3,4 нс) соответствует учетверѐнному времени распространения сигнала в воздушной линии. В районе 5,1 нс угадывается отклик третьего переотражения.

Преобразование ЧХ во временную область облегчает анализ распределѐнных цепей. Положение откликов во времени указывают на те или иные участки схемы. Уровни откликов равны средним (в диапазоне частот) значениям коэффициентов отражения или передачи соответствующих им участков схемы.

Параметры преобразования задаются на вкладке "Врем.область" панели управления "Параметры отображения", приведѐнной на рисунке 3.10-а. Часть элементов управления вынесена на дополнительную панель (рисунок 3.10-б), появляющуюся при нажатии кнопки "Доп.параметры".

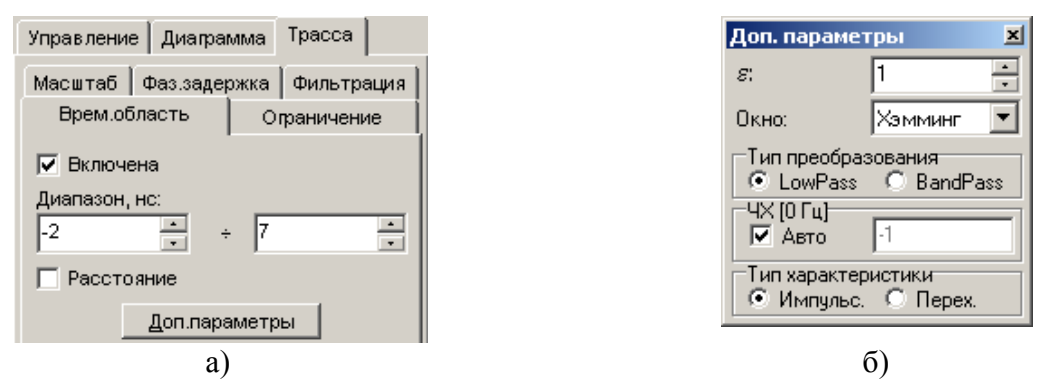

Рисунок 3.10 – Панели управления преобразованием во временную область

Установка флажка "Включена" включает преобразование.

При очищенном флажке "Расстояние" на шкале абсцисс откладывается время распространения сигнала в наносекундах. При установленном флажке "Расстояние" время пересчитывается в расстояние, пройденное сигналом:

$$
L = t \cdot \frac{C}{\sqrt{\varepsilon}}
$$
при преобразовании коэффициента передачи,

или в расстояние до неоднородности, вызвавшей отражение:

$$
L = \frac{t}{2} \cdot \frac{C}{\sqrt{\varepsilon}}
$$
при преобразовании коэффициента отражения,

где  $t$  - время распространения сигнала,  $\varepsilon$  - диэлектрическая проницаемость среды,  $C =$ 2.998 $\cdot 10^8$  [м/с] – скорость света в вакууме.

В полях ввода "Диапазон" задаются границы в наносекундах или метрах, в пределах которых будет вычислено преобразование. Программное обеспечение ограничивает вводимые значения в пределах:

$$
t_{\min} = -\frac{N-1}{2} \cdot \frac{1}{f_N - f_1}, \qquad t_{\max} = -t_{\min},
$$

где  $N$  – число частотных точек,  $f_1$  и  $f_N$  – начальная и конечная частоты.

За указанными пределами результаты преобразования периодически повторяются в силу цикличности дискретного преобразования Фурье.

Поле со списком "Окно" (рисунок 3.10-б) задаёт взвешивание ЧХ, предшествующее преобразованию во временную область. Взвешивание ЧХ приводит к сглаживанию результата преобразования, что приводит к расширению динамического диапазона и ухудшению разрешения. Поле со списком "Окно" содержит следующие варианты:

- "Нет" соответствует прямоугольному окну, т.е. без взвешивания.
- "Хэмминг" окно Хемминга. Ухудшает разрешение в 1,36 раза.
- "Наттолл" окно Наттолла. Ухудшает разрешение в 1.8 раза.

На рисунке 3.11 представлены результаты преобразования коэффициента отражения взвешенного различными окнами.

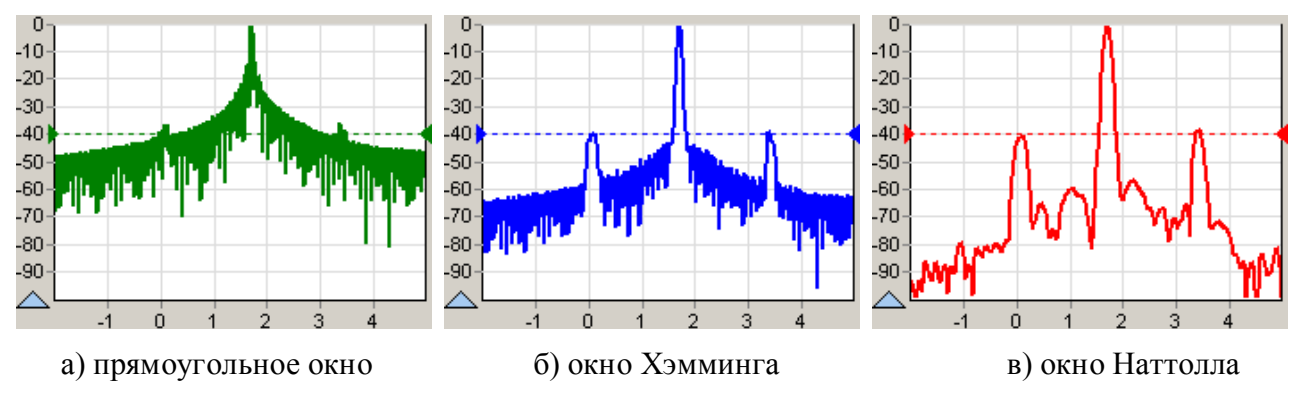

Рисунок 3.11 - Влияние взвешивания ЧХ

Преобразование во временную область выполняется одним из двух способов, задаваемый в группе "Тип преобразования" (рисунок 3.10-б).

Преобразование "BandPass" выполняется в произвольной полосе частот, как показано на рисунке 3.12.

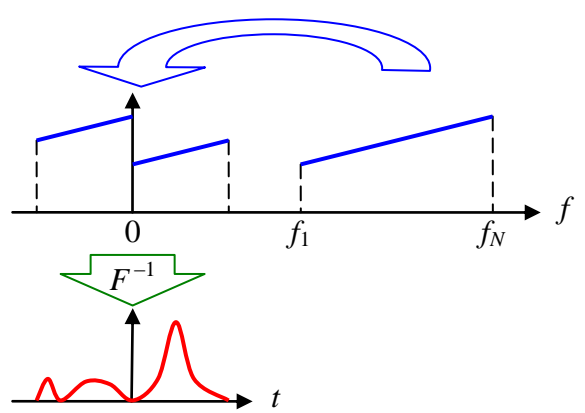

Рисунок  $3.12$  – Преобразование *BandPass* 

В результате сдвига ЧХ и обратного преобразования Фурье получается огибающая импульсной характеристики цепи. Несмотря на комплексные значения результата преобразования, фаза не несёт полезной информации. Поэтому для отображения трассы следует выбирать форматы "Ампл.лин (раз)" или "Ампл.лог (дБ)".

Преобразование "LowPass" выполняется только для частот, являющиеся гармониками начальной частоты:

$$
f_n = f_1 \cdot n, \qquad n = 1 \ldots N.
$$

Такой ряд частот называется гармоническим. Перед вычислением обратного преобразования Фурье ЧХ расширяется комплексно-сопряжёнными значениями в области отрицательных частот:  $S(-f_n) = S^*(f_n)$ . Недостающее значение ЧХ в 0 Гц, которое нельзя измерить прибором, задаётся пользователем в поле ввода в группе "ЧХ(0 Гц)" при сброшенном флажке "Авто" (рисунок 3.10-б). При установленном флажке "Авто" ЧХ в 0 Гц автоматически выбирается из трёх вариантов: -1 (отражение от короткозамкнутой цепи или индуктивности), 0 (нет отражений на низких частотах), 1 (отражение от разомкнутой цепи или ёмкости).

Вследствие симметрии расширенной ЧХ (рисунок 3.13) мнимая часть результата обратного преобразования Фурье равна нулю. Поэтому для отображения трассы следует выбирать форматы "Действ. часть" или "Ампл. лог (дБ)".

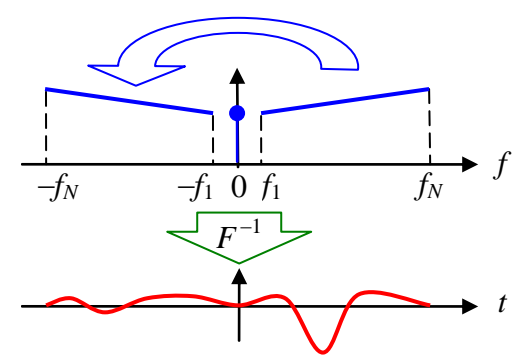

Рисунок 3.13 - Преобразование LowPass

Положительный всплеск в импульсной характеристике (в формате "Действ. часть") свидетельствует об ёмкостном характере вызвавшей его неоднородности и об увеличении импеданса, отрицательный - об индуктивном характере неоднородности и об уменьшении импеданса. Величина всплеска равна коэффициенту отражения от неоднородности.

При LowPass преобразовании доступны радио-кнопки в группе "Тип характеристики" (рисунок 3.10-б), позволяющие выбрать расчёт и отображение импульсной или переходной функции. На рисунке 3.14 приведены импульсные и переходные характеристики, вычисленные из коэффициента отражения от короткозамкнутой нагрузки.

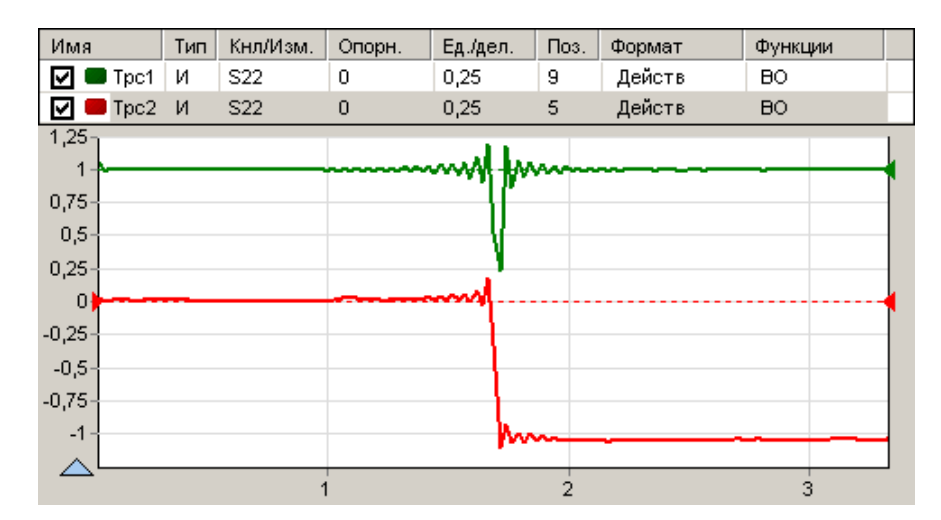

Рисунок 3.14 - Импульсная и переходная характеристика короткозамкнутой нагрузки

Замечание. Неверное значение ЧХ в 0 Гц приводит к вертикальному смещению переходной характеристики. Если значения переходной характеристики отличаются от ожидаемых, то сбросьте флажок "Авто" в группе "ЧХ(0 Гц)" и введите в поле ввода корректное значение.

Что можно сказать о погрешностях измерений во временной области? Ничего определённого, несмотря на известные погрешности в частотной области. Результат преобразования во временную область сложным образом зависит от формы ЧХ. Погрешности можно посчитать для какой-то конкретной формы ЧХ, но нет возможности сказать что-либо в общем случае или выработать какое-то простое правило определения погрешностей. Уверенно можно определить только разрешение по времени:

$$
\Delta t = \frac{1}{f_N - f_1} \cdot k_w, \qquad \text{для преобразования } B \text{and} \text{Pass},
$$

$$
\Delta t = \frac{1}{2 \cdot f_N} \cdot k_w, \qquad \text{для преобразования } LowPass,
$$

где  $f_1$  и  $f_N$  – начальная и конечная частоты,  $k_w$  – коэффициент окна равен 1 для прямоугольного, 1,36 для Хэмминга и 1,8 для Наттолла.

Например, при измерении отражения в диапазоне частот  $20 \div 20000$  МГц без взвешивания оконными функциями разрешение во временной области составит ~0,05 нс (7,5 мм) при преобразовании BandPass и  $\sim$ 0,025 нс (3,8 мм) при преобразовании LowPass.

**Функция "Фильтрация"** (в зарубежных приборах *Gating*) позволяет во временной области подавить мешающие или выделить полезные отклики цепи, затем выполнить обратное преобразование в частотную область и получить свободную от помех характеристику.

Выделение или подавление во временной области выполняется взвешиванием окном Кайзера, задаваемого тремя параметрами: центром, шириной по уровню 0,5 и параметром формы  $\beta$ (рисунок 3.15).

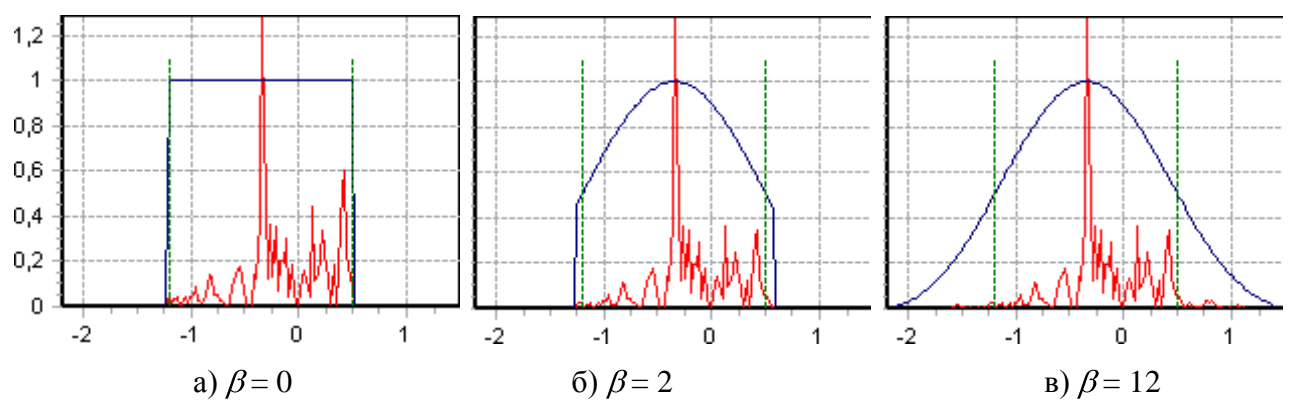

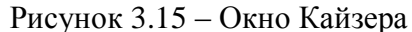

На рисунке 3.16 приведена искажённая паразитными откликами ЧХ и её эквивалент во временной области (Tpc1). После задания параметров окна Кайзера на вкладке "Фильтрация" (в правой части рисунка 3.16) и установкой флажка "Включено" произойдёт подавление мешающих откликов и их влияние на ЧХ, что иллюстрируют трассы "Трс2".

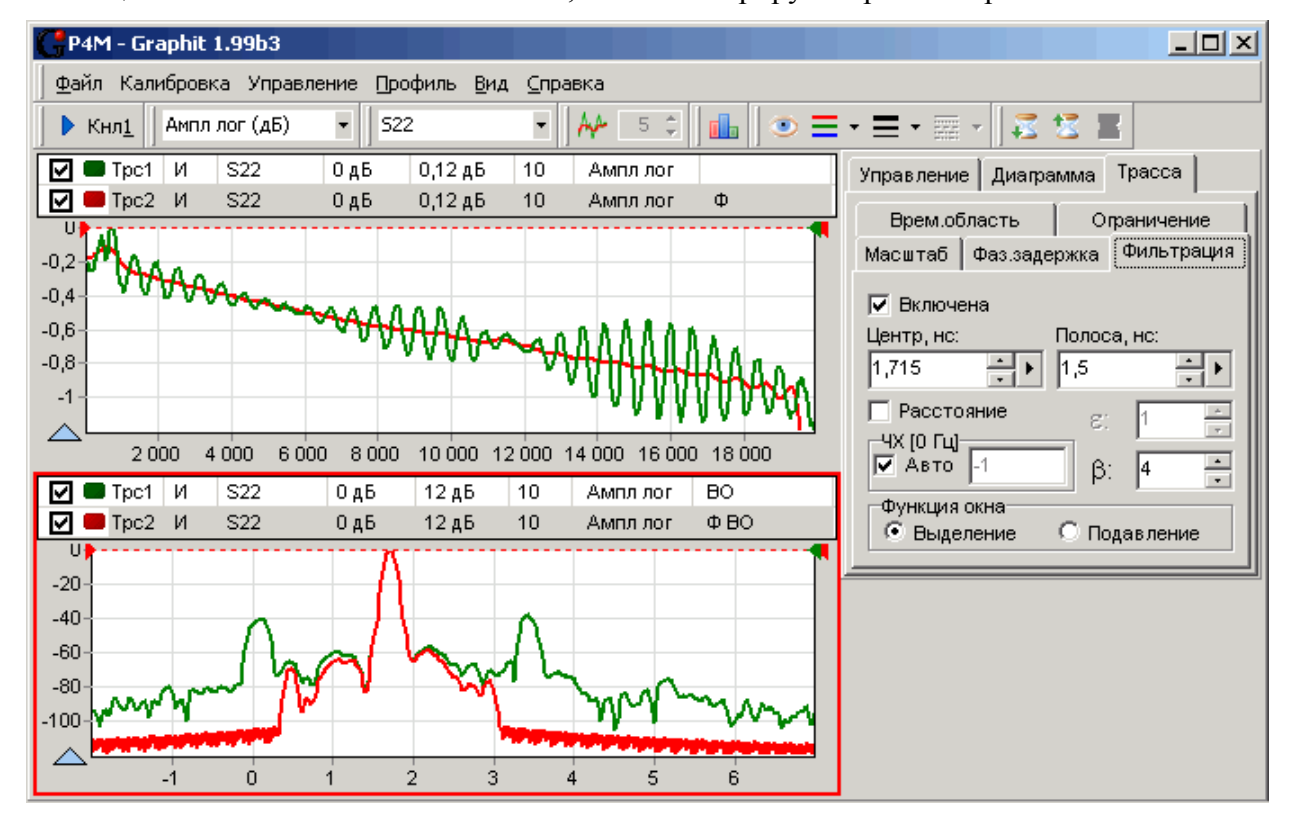

Рисунок 3.16 - Выделение полезного отклика и подавление мешающих

При установленном флажке "Расстояние" положение окна Кайзера задаётся в метрах. При этом становится активным поле ввода диэлектрической проницаемости среды  $\varepsilon$ .

Если ЧХ измеряется в гармоническом ряде частот, то функция "Фильтрация" использует LowPass преобразование. При этом становятся активны элементы управления в группе "ЧХ(0 Гц)", рассмотренные выше при описании  $LowPass$  преобразования.

Радио-кнопки в группе "Функция окна" задают способ применения окна w(t):

 $g'(t) = g(t) \cdot w(t),$ при выделении,

 $g'(t) = g(t) \cdot (1 - w(t))$ , при подавлении.

### 3.5 Использование переходов

Разъёмы исследуемого устройства, калибровочных мер и кабельных сборок часто не соответствуют друг другу. Несоответствие может быть обусловлено различием как видов разъёмов - вилка или розетка, так и их типов - 3,5 мм; 2,92 мм; N-тип и др. Для соединения устройств с несоответствующими друг другу разъёмами используются переходы - линии передачи с разъёмами на концах.

Переходы вызывают дополнительные отражения, задержку и ослабление сигнала. Это не оказывает влияния на результаты измерений, если переход постоянно присутствует в тракте как при калибровке, так и при измерениях. Если переход вставляется или удаляется после калибровки, его влияние необходимо учитывать. Ниже рассмотрены способы компенсации влияния переходов.

Метод эквивалентных переходов - самый простой способ компенсации влияния переходов. Используется метод при измерении невставляемых устройств, когда порты измерителя не могут быть подключены друг к другу непосредственно. В этом случае калибровка на проход выполняется через переход, который при измерении заменяется на эквивалентный, как показано на рисунке 3.17.

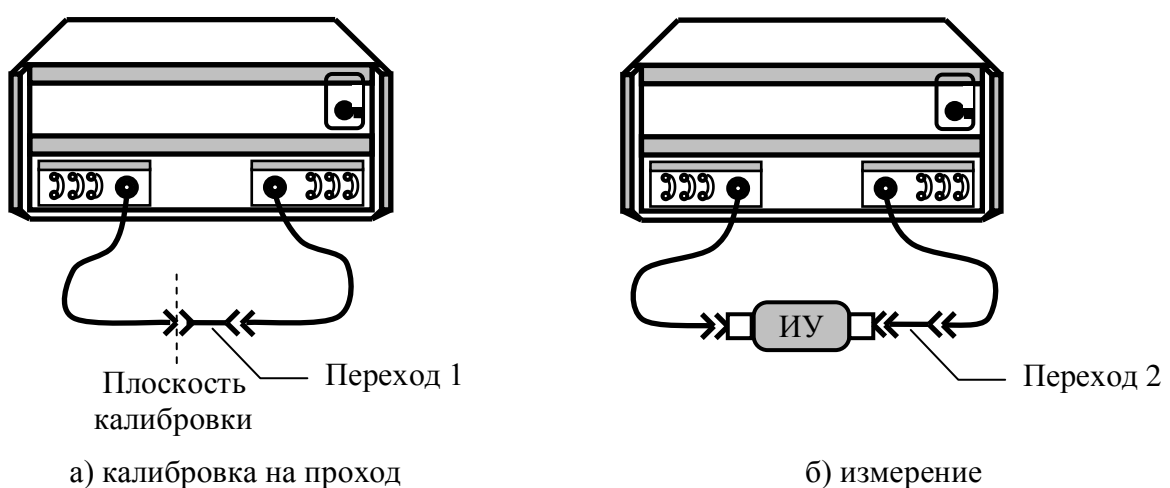

Рисунок 3.17 – Использование эквивалентных переходов

Эквивалентные переходы 1 и 2 трудно сделать одинаковыми, т.к. они имеют разъёмы различно вида - у одного вилка, а у другого розетка. Поэтому переходы всегда будут иметь некоторое отличие в частотных характеристиках, которое отразится на результатах измерений.

Если известны параметры перехода, то лучше учесть влияние перехода на этапе калибровки, т.е. воспользоваться "методом известного перехода", изложенным ниже.

Метод известного перехода - это просто калибровка на проход, используя перемычку с ненулевой задержкой. Величина задержки задаётся в параметрах калибровочных мер. Схема этапа калибровки на проход приведена на рисунке 3.17-а, а при измерении ИУ подключается непосредственно к портам без каких-либо переходов.

Коррекция фазовой задержки - это функция над трассой, описанная в разделе 3.4, позволяющая внести или компенсировать задержку сигнала эквивалентную задержке в исключённом или вставленном переходе.

#### 3.6 Система синхронизации Р4М

Система синхронизации предназначена для работы Р4М в комплексе с другими измерительными приборами или для управления внешними устройствами - переключателями, модуляторами и т.п. Для подключения измерительных приборов или внешних устройств на задней панели измерительного блока имеются следующие входы и выходы синхронизации:

- "<sup></sup> СИНХР" выход сигнала синхронизации;
- "С синхр"- вход сигнала синхронизации;
- "С→ог" - выход опорного генератора частотой 10 МГц;
- "G-OF" - вход опорного генератора частотой 10 МГц.

Структурная схема системы синхронизации приведена на рисунке 3.18.

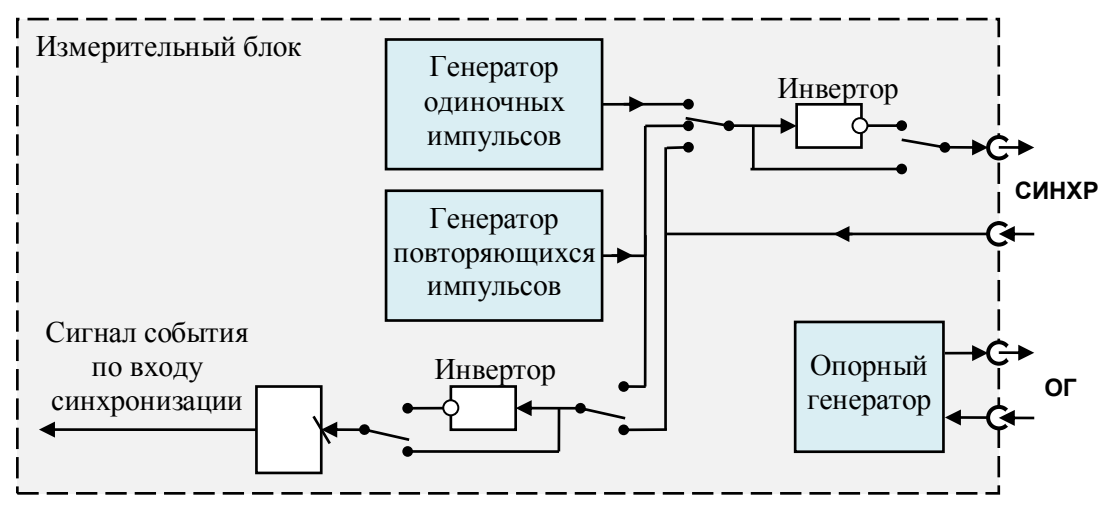

Рисунок 3.18 - Структура системы синхронизации

Генератор одиночных импульсов формирует импульсы при наступлении определённого события - начало перестройки частоты, окончание перестройки и др. Генератор повторяющихся импульсов непрерывно формирует последовательность импульсов с заданными параметрами.

Опорный генератор является эталоном частоты 10 МГц. Вход или выход опорного генератора может быть подключён соответственно к выходу или входу опорного генератора другого измерительного прибора. В результате оба прибора будут работать от общего опорного генератора. При этом достигаются две цели:

- 1) Повышается точность установки частоты (если внешний опорный генератор более точен).
- 2) Стабилизируются фазовые соотношения СВЧ-сигналов двух измерительных приборов.

Параметры системы синхронизации задаются в панелях управления "Синхронизация" и "Импульсные измерения", представленные на рисунке 3.19.

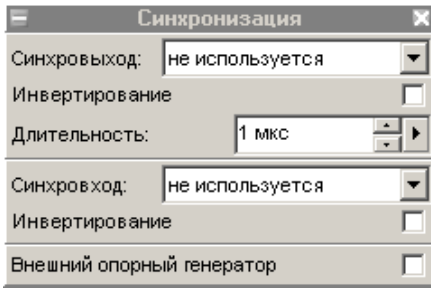

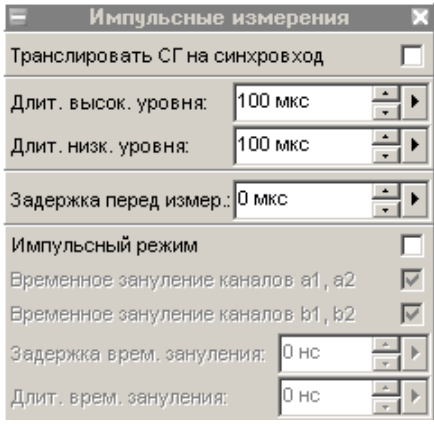

a)

 $\sigma$ 

Рисунок 3.19 - Панели управления системой синхронизации

Режим работы выхода синхронизации задаётся в поле со списком "Синхровыход":

"не используется" - на выходе устанавливается постоянное напряжение 0 В или 5 В, если установлен флажок "Инвертирование";

- "старт развѐртки" с генератора одиночных импульсов на выход поступают импульсы, передний фронт которых совпадает с началом развѐртки по частоте;
- "след. точка" с генератора одиночных импульсов на выход поступают импульсы,  $\bullet$ передний фронт которых совпадает с началом перестройки на очередную частотную точку;
- "захват ФАПЧ" с генератора одиночных импульсов на выход поступают импульсы,  $\bullet$ передний фронт которых совпадает с окончанием перестройки частоты;
- "транслируется вход" на выход поступает ретранслированный сигнал с входа;  $\bullet$
- "транс. синхрогенератор" на выход поступают импульсы с генератора повторяющихся импульсов.

Перечисленные выше сигналы могут инвертироваться, если установить флажок "Инвертирование", расположенный рядом с полем со списком "Синхровыход".

Длительность одиночных импульсов задаѐтся (в интервале от 1 до 255 мкс) в поле с регулировкой значения "Длительность" (рисунок 3.19-а).

Параметры повторяющихся импульсов задаются полями с регулировкой значения "Длит.высок.уровня" и "Длит.низк.уровня" (рисунок 3.19-б). Минимальные длительности высокого и низкого уровней – 0,011 мкс. Максимальные длительности не должны в сумме превышать 170 000 мкс, т.е. период последовательности не может быть больше 170 мс.

На рисунке 3.20 приведены эпюры напряжений на выходе синхронизации, формируемых в зависимости от режима синхронизации и выполняемой измерительным блоком операции.

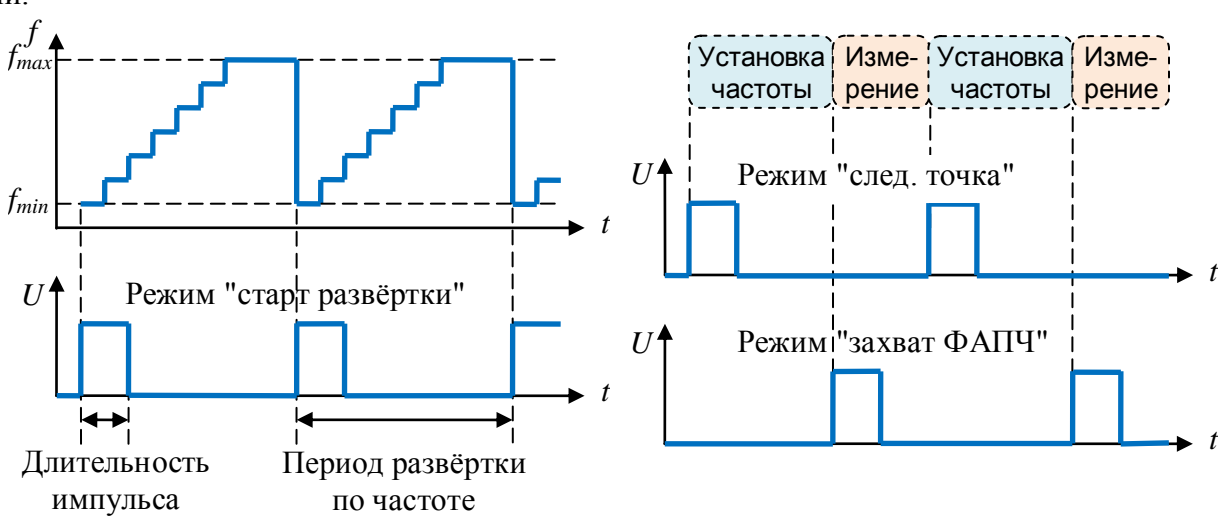

Рисунок 3.20 – Режимы работы выхода синхронизации

**Вход синхронизации**, как видно из рисунка 3.18, может быть подключен к разъѐму на задней панели или к генератору повторяющихся импульсов. Выбор источника входных синхроимпульсов осуществляется установкой или очисткой флажка "Транслировать СГ на синхровход" на панели управления "Импульсные измерения" (рисунок 3.19-б). Флажок следует установить, чтобы подключить к входу синхронизации генератор повторяющихся импульсов, или очистить, чтобы использовать в качестве входа разъём "С - СИНХР" на задней панели.

По нарастающему фронту поступившего на вход синхроимпульса фиксируется "Событие по входу синхронизации" (рисунок 3.18). Установка флажка "Инвертирование", расположенного рядом с полем со списком "Синхровход", позволит фиксировать событие по падающему фронту синхроимпульса. Реакция измерительного блока на "Событие по входу синхронизации" задаѐтся в поле со списком "Синхровход":

- "не используется" поступившие на вход синхроимпульсы игнорируются;
- "старт развѐртки" по приходу синхроимпульса начинается развѐртка по частоте; если синхроимпульс поступил раньше, то развёртка начинается немедленно;
- "след. точка" по приходу синхроимпульса начинается перестройка на следующую частотную точку; если синхроимпульс поступил раньше, то перестройка начинается немедленно;
- "начало измерения" по приходу синхроимпульса начинается измерение на текущей  $\bullet$ частоте; если синхроимпульс поступил раньше, то измерение начинается немедленно.

На рисунке 3.21 показано изменение этапов работы измерительного блока в зависимости от режима синхронизации и поступления входных синхроимпульсов.

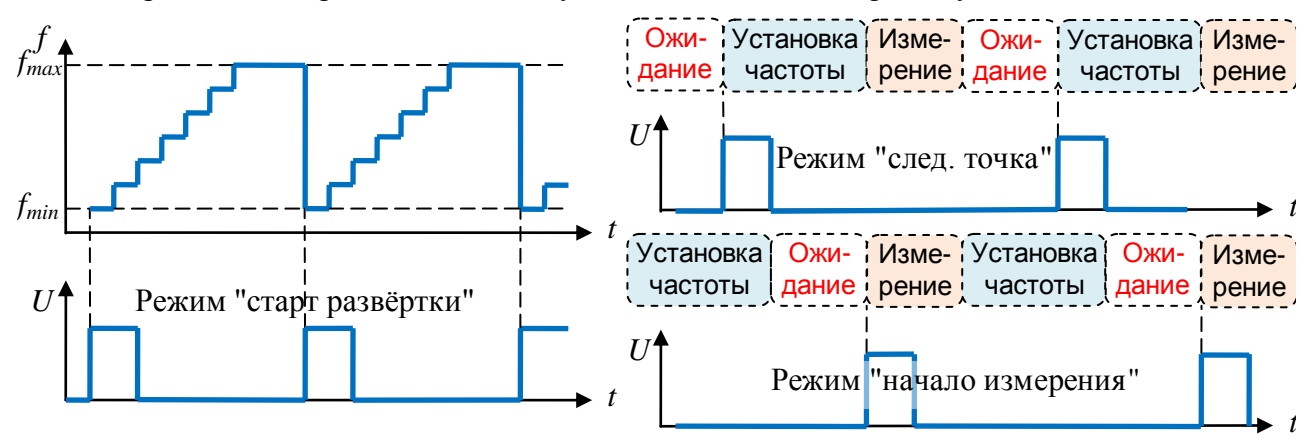

Рисунок 3.21 - Режимы работы входа синхронизации

Рассмотрим пример синхронной работы Р4М и синтезатора частот Г7М (или Р2М в режиме генератора). Пусть требуется измерить коэффициент отражения от выхода работающего (горячего) усилителя. Для обеспечения штатного режима работы усилителя на его вход подают сигнал частоты  $f_1$  (рисунок 3.22).

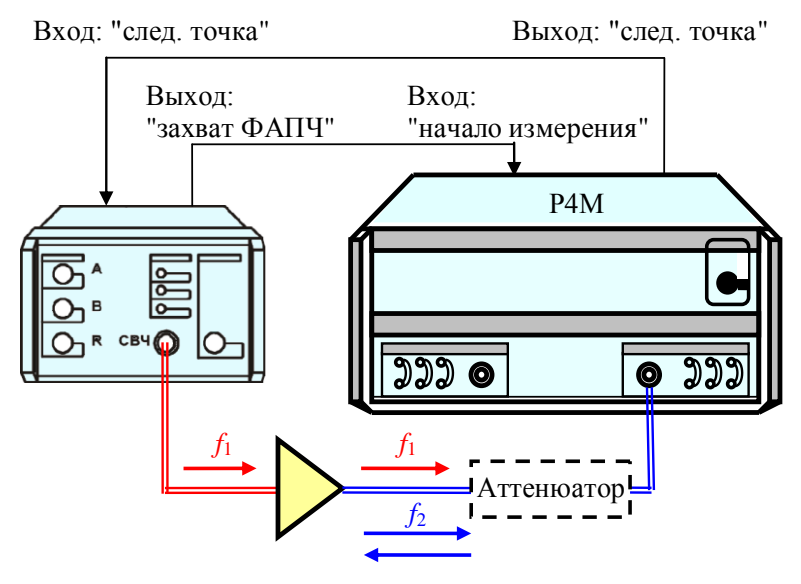

Рисунок 3.22 – Измерение "горячего"  $S_{22}$ 

Выход усилителя зондируется сигналом частоты  $f_2$ , отличающейся от частоты работы усилителя  $f_1$ , так чтобы сигнал частоты  $f_1$  оказался вне полосы пропускания приёмника в Р4М. При выборе разницы частот  $f_1$  и  $f_2$  следует учитывать подавление сигнала частотой  $f_1$ фильтром ПЧ (см. рисунок 3.3). Уровень помехи на частоте  $f_1$  должен быть на ~20 дБ меньше уровня отражённого сигнала на частоте  $f_2$ . В этом случае погрешность измерения увеличится на ~1 лБ.

ВНИМАНИЕ! Превышение допустимой мощности (16 дБм) на измерительном порту Р4М может вывести его из строя. При необходимости подключите аттеню атор к измери-

тельному порту Р4М и выполните калибровку, подключая калибровочные меры через аттенюатор.

Для измерения "горячего" *S*<sup>22</sup> в диапазоне частот требуется синхронная перестройка частот *f*<sup>1</sup> и *f*2. Необходимо соединить вход " **СИНХР**" на задней панели Р4М с выходом " С**→ СИНХР**" на задней панели Г7М и наоборот – выход Р4М с входом Г7М.

#### **ВНИМАНИЕ! Подключать и отключать входы и выходы синхронизации следует только при выключенных приборах.**

В программе управления Г7М (или Р2М) следует задать диапазон изменения частоты *f*<sup>1</sup> и количество частотных точек. Для выхода синхронизации установить режим "захват ФАПЧ", для входа – "след. точка".

В программе управления Р4М следует задать диапазон изменения частоты *f*<sup>2</sup> и количество частотных точек (такое же, как в Г7М). Для выхода синхронизации установить режим "след. точка", для входа – "начало измерения".

Существует возможность пропуска первого синхроимпульса – когда один прибор стартовал и уже сформировал синхроимпульс, а второй ещѐ не начал работу. Поэтому первым следует запускать прибор, ожидающий первый синхроимпульс, в рассматриваемом примере это Г7М.

В результате приборы будут работать следующим образом:

- 1) С началом перестройки на следующую частоту Р4М формирует синхроимпульс.
- 2) Г7М по переднему фронту синхроимпульса также начинает перестройку частоты.
- 3) Г7М, закончив перестройку частоты, формирует синхроимпульс.
- 4) Р4М, закончив перестройку частоты, ожидает прихода синхроимпульса, если тот не пришѐл раньше. После чего начинает измерение.

# Приложение А (справочное) Перечень возможных неисправностей

Перечень возможных неисправностей, причин их возникновения, а так же рекомендации по действиям при возникновении аварийных режимов приведены в таблице А.1.

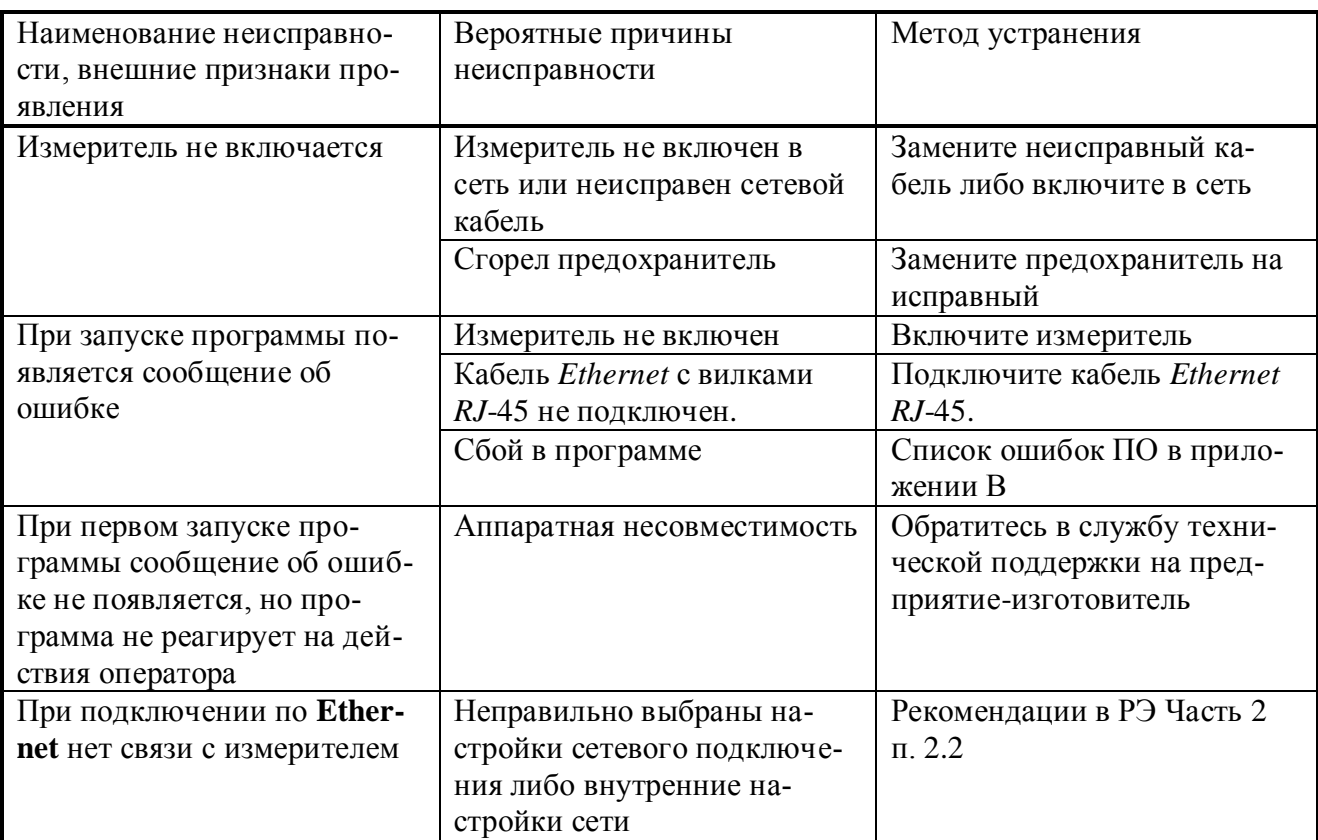

Таблица А.1 – Возможные неисправности

## Приложение Б (справочное) Решение проблем при настройке сетевых параметров

Приборы серий Р2М, Р4М, Х5М, СК4М, Г7М используют интерфейс Ethernet для связи с компьютером. Протокол *Ethernet* предполагает общую среду передачи и адресацию в ней. Адреса сетевых адаптеров *Ethernet - MAC*-адреса, уникальны и задаются при изготовлении приборов.

Кроме физического протокола *Ethernet* приборами поддерживается ряд сетевых протоколов:  $TCP$  – для приёма команд и передачи результатов измерений;  $UDP$  – для обнаружения приборов в сети; ICMP - для диагностики; DHCP - для автоматической конфигурации сетевых параметров и регистрации *host-имени* прибора в DNS; FTP - для файлового доступа к параметрам и таблицам прибора;  $HTTP - \text{I}$ ля диагностики и задания параметров прибора через WEB-интерфейс.

В пакетах *Ethernet* в качестве данных передаются пакеты протокола более высокого уровня - IP (Internet Protocol). В свою очередь протокол  $TCP$  (Transmission Control Protocol) использует в качестве транспорта IP-протокол. На рисунке Б.1 показан стек (иерархия) используемых протоколов.

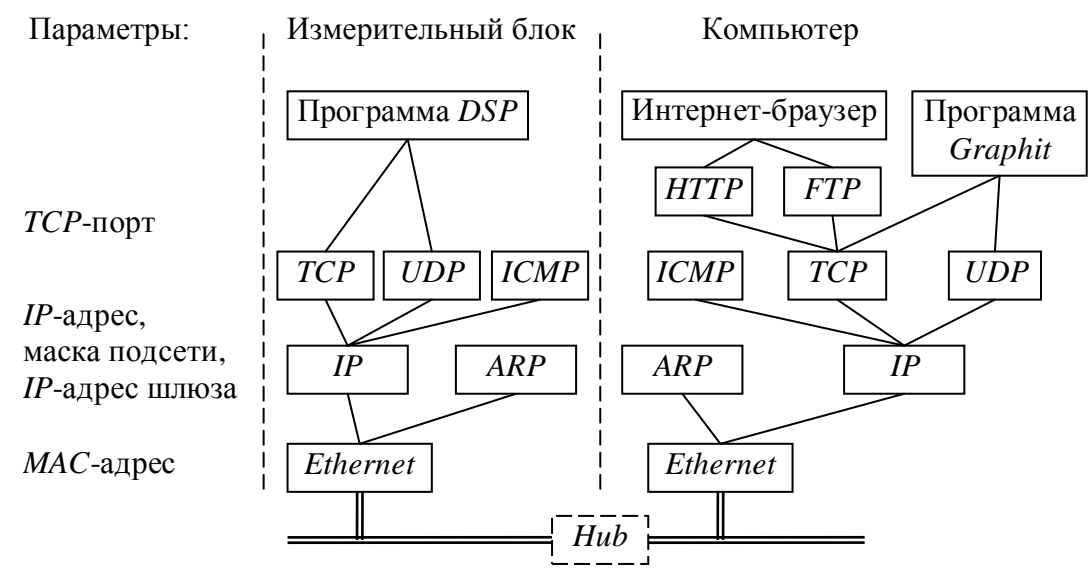

<span id="page-83-0"></span>Рисунок Б.1 - Используемые протоколы

ARP (Address Resolution Protocol) обеспечивает перевод IP-адресов в МАС-адреса, для чего заполняет ARP-таблицу соответствий IP-адресов MAC-адресам. ICMP (Internet Control Message Protocol) предназначен для диагностики сети, используется утилитой ping.exe.

IP-адрес - это 32-разрядное целое число, которое принято записывать побайтно, разделяя точками. Например. 127.0.0.1. Большинство IP-адресов уникальны и однозначно адресуют компьютер (точнее, его сетевой адаптер) в сети *Internet*. Биты, составляющие *IP-адрес*, делятся на две группы - некоторое количество старших бит означает номер подсети, а в остальных младших битах содержится номер узла. Число бит, приходящихся на номер подсети, определяет маска подсети. Биты маски подсети, равные 1, соответствуют той части IPадреса, которая содержит номер подсети, а оставшиеся биты IP-адреса составляют номер узла, как показано на рисунке Б.2.

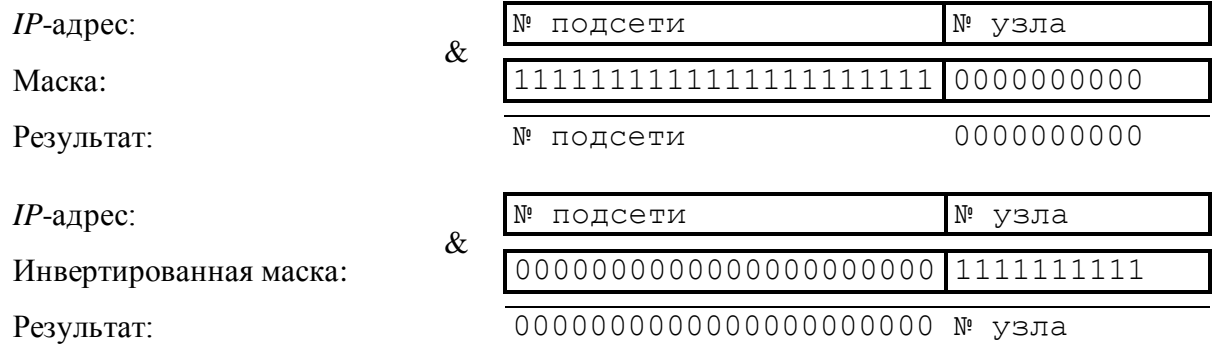

<span id="page-84-0"></span>Рисунок Б.2 – Выделение номеров подсети и узла

Поразрядное объединение по "И" маски подсети с *IP*-адресом даст номер подсети, а инверсия маски подсети и поразрядное объединение по "И" с *IP*-адресом даст номер узла. Существует ограничение на номер узла – он не должен состоять из всех нулей или из всех единиц. Маску подсети также принято записывать побайтно. Например, маска на рисунке [Б.2](#page-84-0) записывается как 255.255.252.0.

Компьютеры (узлы), принадлежащие одной подсети, разделяют общую среду передачи или, другими словами, включены в один коммутатор (*Hub* или *Switch*). Впрочем, коммутаторов может быть несколько – подключенных друг к другу. Подсети подключаются друг к другу через маршрутизаторы (шлюзы), которые представляют собой компьютеры с несколькими сетевыми интерфейсами или специальные устройства.

Модуль *IP* – подпрограмма на компьютере или в приборе, получив задание передать пакет, выделяет из *IP*-адреса назначения № подсети, сравнивает его с номером своей подсети. В случае совпадения пакет передаѐтся непосредственно получателю, иначе пакет передаѐтся через шлюз.

Для идентификации прибора в локальной сети используются один из двух наборов сетевых параметров – "Фабричный" или "Пользователя", выбираемых переключателем на задней панели прибора. Предприятием-изготовителем устанавливаются следующие значения "Фабричных" параметров прибора:

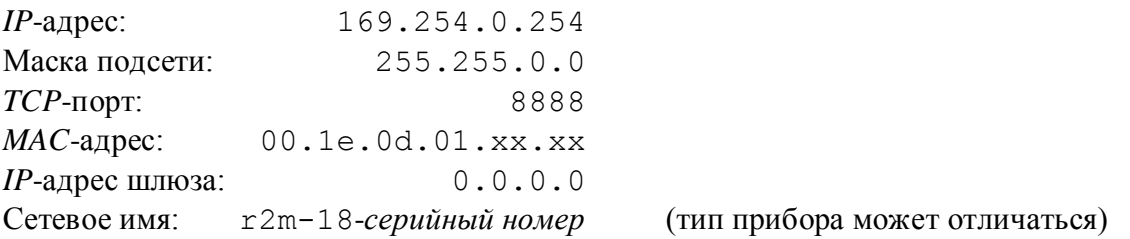

Приведѐнные выше параметры обеспечивают прямое подключение прибора к компьютеру без каких-либо настроек, при условии, что параметры *IP*-протокола в компьютере установлены по умолчанию. Под параметрами по умолчанию понимается использование автоконфигурации *IP*-протокола.

Чтобы проверить и при необходимости изменить параметры *IP*-протокола, следует щелкнуть "мышью" по кнопке "Пуск". Для *Windows XP* в открывшемся меню "Пуск" щѐлкнуть правой кнопкой "мыши" по пункту "Сетевое окружение" и в контекстном меню выбрать пункт "Свойства", как показано на рисунке [Б.3-](#page-85-0)а.

Для *Windows Vista* после щѐлчка по кнопке "Пуск" следует щѐлкнуть правой кнопкой мыши по пункту "Сеть" и выбрать пункт контекстного меню "Свойства". В открывшемся окне "Центр управления сетями и общим доступом" выбрать задачу "Управление сетевыми подключениями".

Если меню "Пуск" *Windows XP* или *Windows Vista* имеет классический вид (рисунок [Б.3-](#page-85-0)б), то следует выбрать пункт "Сетевые подключения".

Измеритель комплексных коэффициентов передачи и отражения Р4М-18

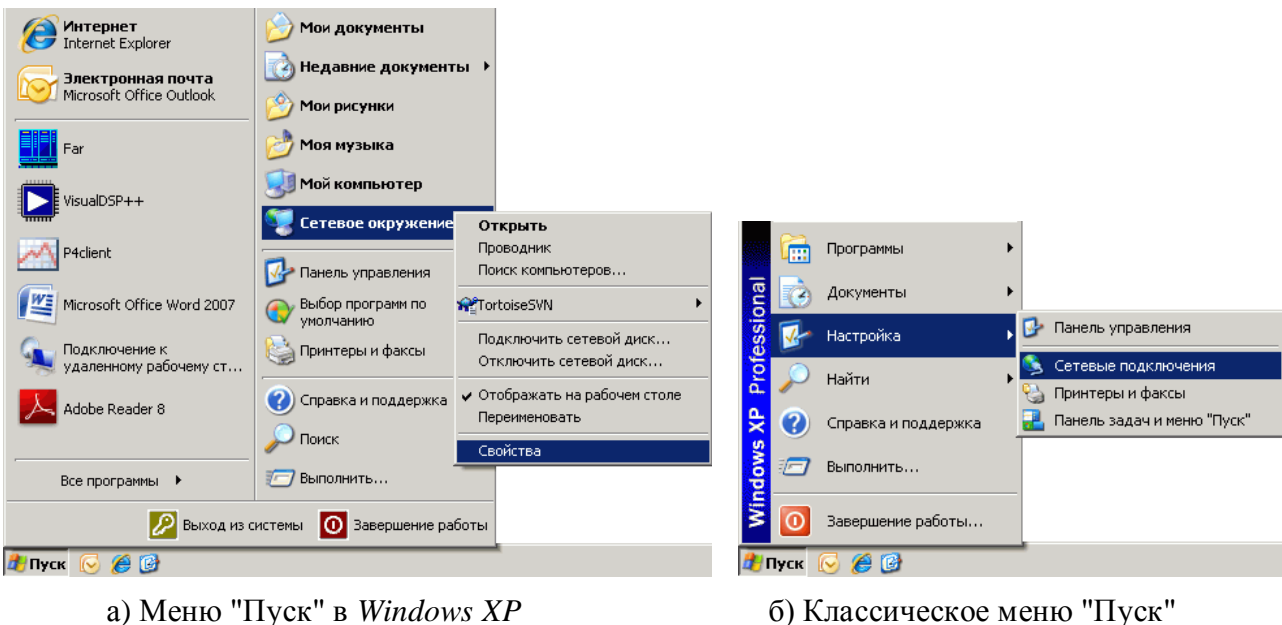

<span id="page-85-0"></span>

Рисунок Б.3

В появившемся окне "Сетевые подключения" (рисунок Б.4) щѐлкнуть правой кнопкой "мыши" по пиктограмме "Подключение по локальн…" и выбрать пункт контекстного меню "Свойства".

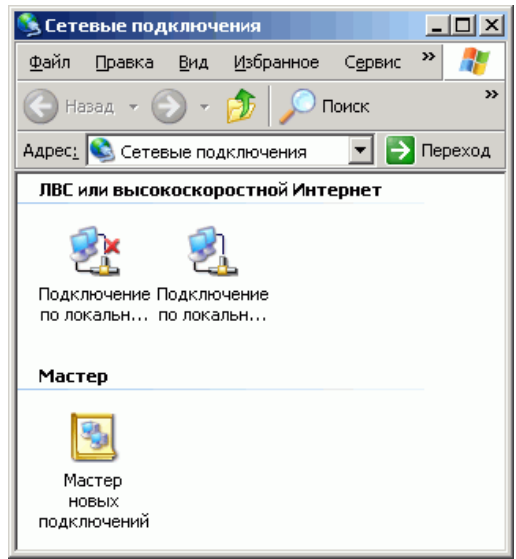

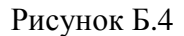

В открывшемся диалоге (рисунок [Б.5\)](#page-86-0) выбрать "Протокол Интернета *TCP/IP*" и нажать кнопку "Свойства". По умолчанию пункт "Получить *IP*-адрес автоматически" (правая часть рисунка [Б.5\)](#page-86-0) установлен, что разрешает использование протокола динамической конфигурации *DHCP* (*Dynamic Host Computer Configuration Protocol*). В локальной сети должен быть сервер *DHCP*, который выделяет рабочим станциям *IP*-адреса и сообщает им другие параметры (маску, шлюз и т.п.). Если в сети отсутствует *DHCP*-сервер, *Windows* 2000 (и выше) выбирает адрес из диапазона  $169.254.0.1 \div 169.254.255.254$ . Такая ситуация возникает при прямом соединении измерителя и компьютера. Заданный в "Фабричных" сетевых параметрах *IP*-адрес прибора принадлежит этому же диапазону. В результате компьютер и прибор оказываются в одной подсети, что является необходимым условием для работы. Следует заметить, при отключении компьютера от локальной сети и подключении к прибору *Windows* требуется около минуты для переконфигурирования *IP*-протокола. Однако *Windows* по ряду причин может не перейти на подсеть 169.254.0.0.

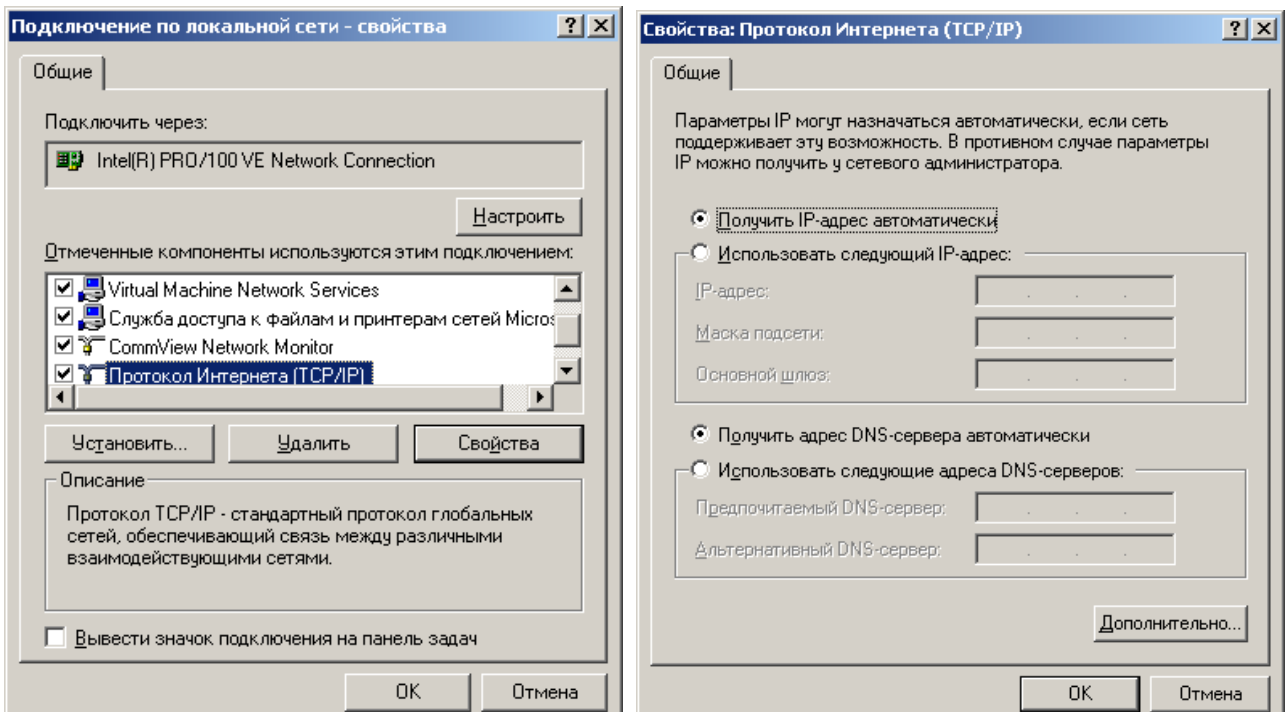

<span id="page-86-0"></span>Рисунок Б.5 - Параметры IP-протокола

Описанные ниже команды вводятся в командной строке. Чтобы открыть консольное окно "Командная строка", следует выполнить команду **cmd**, введенную в окне "Запуск программы" (рисунок Б.6), появляющееся при нажатии комбинации клавиш " $H + R$ ".

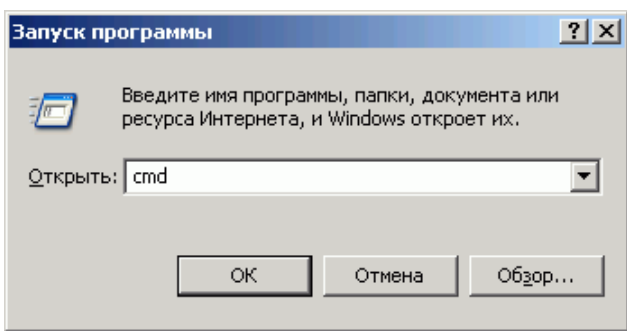

Рисунок Б.6 - Параметры IP-протокола

Решение каких-либо проблем, связанных с работой сети, начинается с проверки работы самого низкого уровня - уровня IP-протокола. Текущие настройки IP-протокола можно видеть при помощи команды ipconfig:

 $C:\$ ipconfig

Настройка протокола IP для Windows

Подключение по локальной сети - Ethernet адаптер: IP-адрес. . . . . . . . . . . . : 192.168.118.21 Маска подсети. . . . . . . . . . : 255.255.255.0 Основной шлюз. . . . . .  $\ldots$  . . : 192.168.118.1

Расширенный вариант команды ipconfig /all позволит узнать, включено ли автоматическое конфигурирование - в строке "DHCP разрешен" должно быть "Да". Впрочем, если имеется возможность ручного задания параметров IP-протокола (права администратора), можно обойтись и без DHCP-сервиса.

Команда ping (от англ.: Ping-Pong - настольный теннис) позволяет послать диагностический пакет на удалённую машину (в нашем случае - прибор), которая должна ответить тем же. Например:

```
C:\ >ping 169.254.0.254
Обмен пакетами с 169.254.0.254 по 32 байт:
Ответ от 169.254.0.254: число байт=32 время<10мс ТТL=64
Ответ от 169.254.0.254: число байт=32 время<10мс ТТL=64
Ответ от 169.254.0.254: число байт=32 время<10мс ТТL=64
Ответ от 169.254.0.254: число байт=32 время<10мс ТТL=64
```
Иногда полезно добавить ключ -t, чтобы диагностика велась непрерывно.

Если прибор ответил на команду ping, то с настройками сетевых параметров всё в порядке. В редких случаях ответ на команду **ping** может вернуть не прибор, а другое устройство в локальной сети, занявшее IP-адрес. Для проверки достаточно выключить прибор и повторить команду ping.

Команда **arp** выводит ARP-таблицу, из которой видны MAC-адреса интерфейсов, с которыми осуществлялся обмен последние несколько минут. Например:

```
C:\ranglearp -a
Интерфейс: 192.168.118.21 on Interface 0x3
  Адрес IP
                        Физический адрес
                                                  Тип
                         00 - 04 - 76 - 18 - 9d - b7192.168.118.1
                                                  динамический
  192.168.118.232
                         00 - 1e - 0d - 01 - 00 - 4fдинамический
```
МАС-адреса приборов, производимых в НПФ Микран, начинаются с чисел 00-1е-0d-01. Из приведённого выше примера видно, что IP-адрес 192.168.1.232 принадлежит измерительному блоку.

Часто возникает необходимость подключиться к прибору с адресом из другой подсети. При этом нет желания или возможности изменять IP-адреса компьютера и прибора. Для примера рассмотрим следующую ситуацию. Прибор имеет IP-адрес 169.254.0.254 и в основном используется в прямом соединении с ноутбуком. Изредка прибор подключают к локальной сети. Чтобы в этих редких случаях не менять адрес прибора, можно воспользоваться командой route, которая позволяет добавить маршрут до некоторой подсети. Синтаксис команды следующий:

route add nodcemb mask маска подсети IP\_компьютера if номер интерфейса,

где подсеть и маска подсети - номер и маска подсети назначения,

IP компьютера - IP-адрес компьютера, точнее адрес того интерфейса, через который будет выполняться обмен с прибором.

Номер интерфейса и IP-адрес компьютера можно узнать из приведённых выше листингов команд **arp** и ipconfig. Так для интерфейса 0x3 и IP-адреса компьютера 192.168.118.21 команда добавления маршрута до подсети 169.254.0.0 должна иметь вид:

route add 169.254.0.0 mask 255.255.0.0 192.168.118.21 if 0x3

Чтобы увидеть запись о добавленном маршруте, можно распечатать таблицу маршрутов командой route с аргументом print (добавленный маршрут выделен полужирным шрифтом):

```
C:\rangleroute print
Список интерфейсов
0x1 ......................... MS TCP Loopback interface
```
0x3 ...00 d0 b7 b1 27 7d ...... Intel (R) PRO/100+ LAN Adapter =================================================================

Активные маршруты:

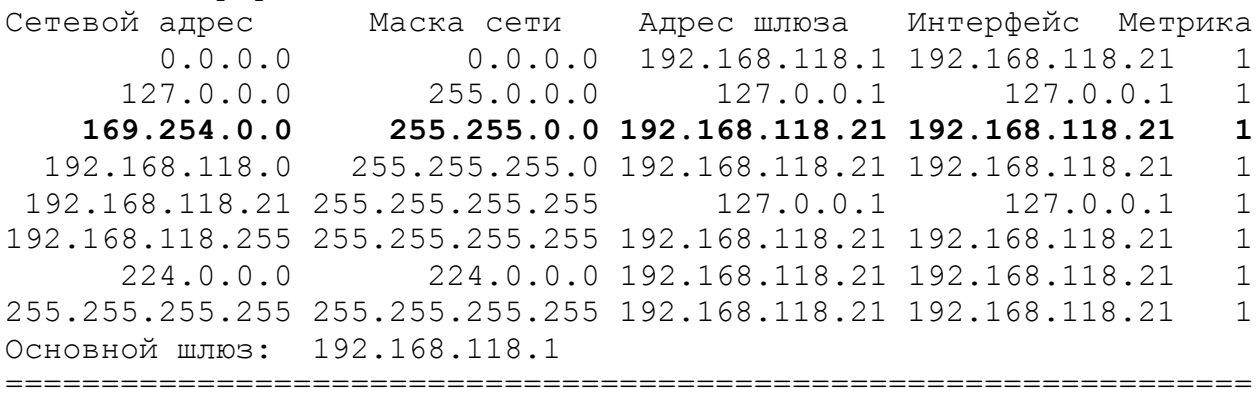

Постоянные маршруты:

Отсутствует

Чтобы удалить маршрут, следует выполнить команду:

route delete 169.254.0.0

Впрочем, маршрут исчезнет после перезагрузки компьютера.

Если в команду добавления маршрута добавить ключ **–p**, то маршрут станет постоянным и не будет сбрасываться после выключения прибора или компьютера.

Приведѐнное выше описание команд не претендует на полноту, оно содержит лишь необходимый минимум. При желании узнать больше об управлении сетевыми параметрами компьютера, можно воспользоваться справочной системой *Windows* или прочитать в соответствующей литературе.

# Приложение В (справочное) Сообщения об ошибках

В процессе эксплуатации прибора могут появляться сообщения об ошибках. Повторяющиеся сообщения об ошибках свидетельствуют о неисправности прибора или неверных условиях эксплуатации.

В таблице В.1 приведены критические ошибки измерителя, после возникновения, которых работа прибора останавливается. Сообщение о критической ошибке отображается во всплывающем диалоговом окне.

Таблица В.1 - Критические ошибки измерителя

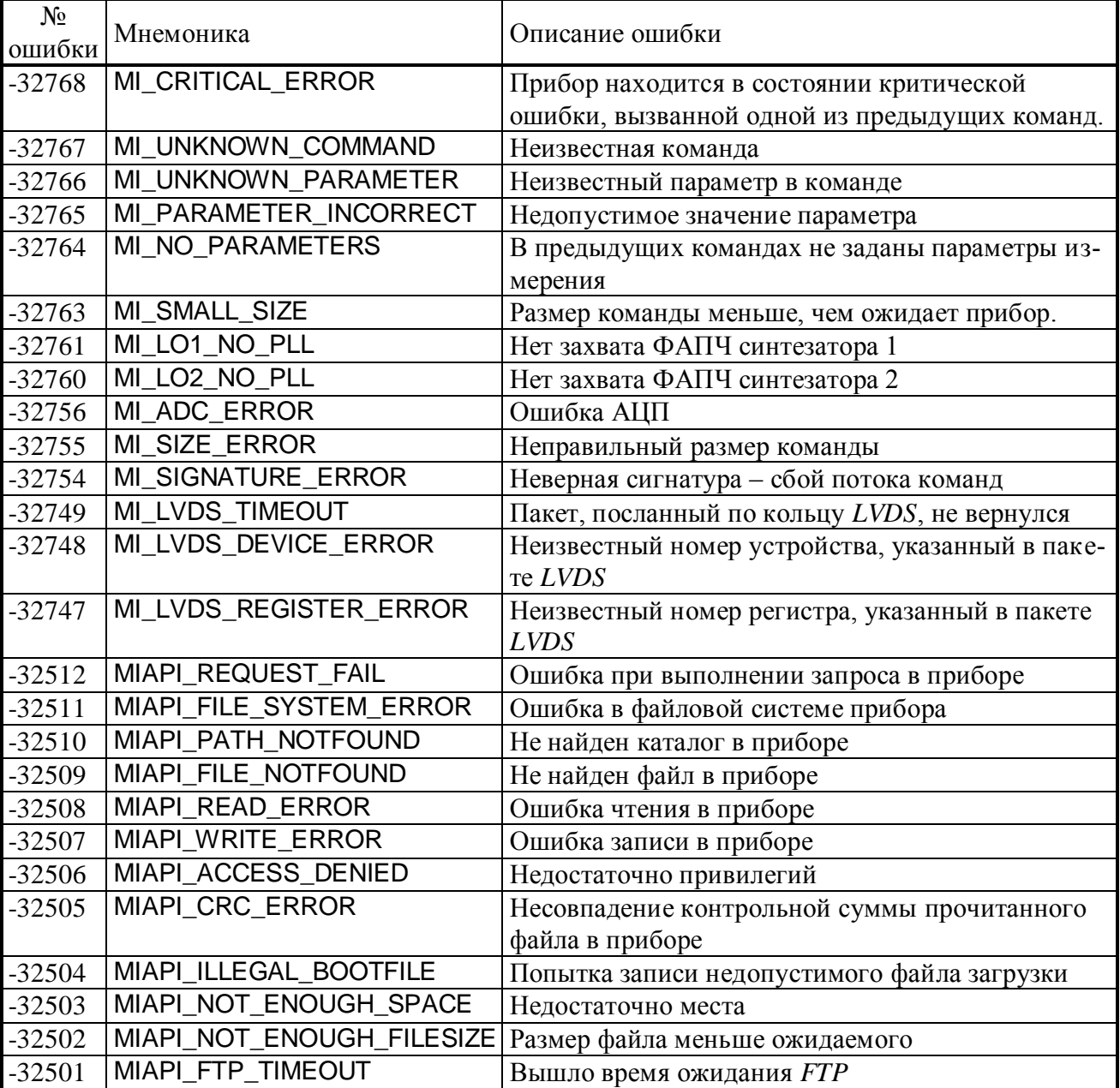

# **Приложение Г (справочное) Ошибки, их источники и коррекция**

Все измерители, в том числе и анализатор цепей Р4М, подвержены следующим видам ошибок:

- Погрешности температурного дрейфа *неустранимы*
- Случайные погрешности
	- o Погрешности соединений и переключений *неустранимы*
	- o Влияние шумов *уменьшается с увеличением времени измерения*
- Систематические погрешности

- *в основном устраняются*
- <sup>o</sup> Погрешности анализатора } o Погрешности схемы измерения *векторной калибровкой*
	-

Погрешности, обусловленные температурным дрейфом параметров электронных компонент, в общем случае не устранимы. Чтобы снизить их влияние, рекомендуется прогревать аппаратуру перед калибровкой и измерениями в течение  $30 \div 40$  минут.

Погрешности соединений обусловлены характеристиками контактов в разъѐмных соединениях. Погрешности соединения изменяются от подключения к подключения, поэтому они отнесены к случайным. Следует заметить, что часть соединений не изменяют своих параметров (не размыкаются) в промежутке времени от начала калибровки и до проведения измерений, а значит, могут быть учтены при калибровке. Например, соединение кабельной сборки и измерительного порта Р4М вносит в тракт некоторую неоднородность, которая компенсируется векторной калибровкой.

Другая составляющая случайных ошибок обусловлена шумами генератора, приёмника, АЦП и других компонент. Влияние шумов в Р4М может быть снижено усреднением или выбором более узкой полосы фильтра ПЧ.

Систематические погрешности обусловлены паразитными проникновениями и отражениями сигнала, а также частотной неравномерностью в тракте СВЧ. Предполагается, что они не изменяются во времени, а значит, могут быть оценены и скомпенсированы.

Для оценки и компенсации систематических ошибок необходима модель влияния ошибок на измеряемые параметры. На рисунке Г.1 представлена упрощенная функциональная схема Р4М, иллюстрирующая распространение сигналов и помех.

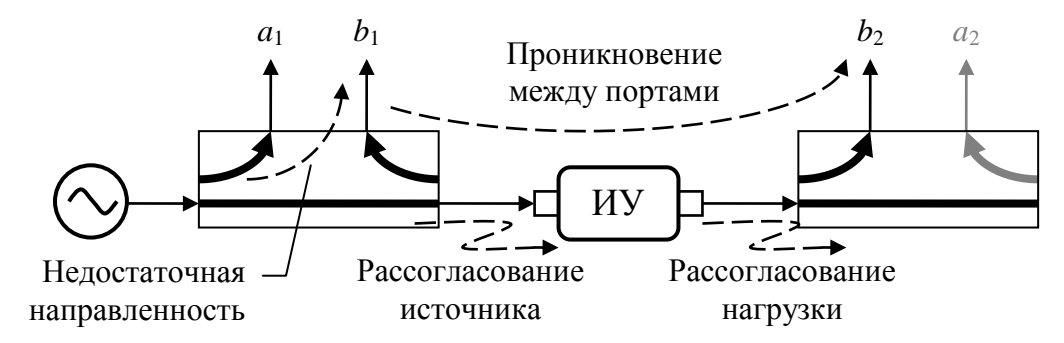

Рисунок Г.1 – Функциональная схема прямого зондирования

Функциональная схема на рисунке Г.1 соответствует случаю **прямого зондирования** – от первого порта ко второму. На измерительный вход *a*<sup>1</sup> поступает ответвлѐнный зондирующий сигнал. На вход *b*<sup>1</sup> ответвляется отражѐнный сигнал, а на вход *b*<sup>2</sup> прошедший через ИУ. При **обратном зондировании** функциональная схема аналогична приведѐнной выше. Набор из шести факторов ошибок, представленных в таблице Г.1, характерен как для прямого, так и обратного зондирования, т.е. общее количество ошибок 12.

|    | Наименование                                                                                               | Обозначение | Примечание                     |
|----|----------------------------------------------------------------------------------------------------|-------------|--------------------------------|
|    | Фактор направленности<br>( <i>Directivity</i> )                                                            | $E_D$       | Паразитные<br>проникновения    |
| 2) | Фактор изоляции<br>(Crosstalk or Isolation)                                                                | $E_X$       |                                |
|    | 3) Рассогласование источника сигнала<br>(Source impedance mismatches)                                      | $E_S$       | Паразитные<br>отражения        |
|    | 4) Рассогласование нагрузки<br>(Load impedance mismatches)                                                 | $E_L$       |                                |
| 5) | Неравномерность тракта отражённого сигнала<br>(Frequency response reflection tracking)                     | $E_R$       | Частотные нерав-<br>номерности |
| 6) | Неравномерность тракта передаваемого из порта в<br>порт сигнала (Frequency response transmission tracking) | $E_T$       |                                |

Таблица Г.1 – Факторы ошибок

Анализатор цепей Р4М измеряет амплитуды и фазы сигналов на входах  $a_1, b_1, b_2$  при прямом зондировании и на входах  $a_2$ ,  $b_1$ ,  $b_2$  – при обратном. Из измеренных значений вычисляются измеряемые параметры рассеяния ИУ:

$$
S_{11}^M = \frac{b_{1F}}{a_{1F}}, \qquad S_{21}^M = \frac{b_{2F}}{a_{1F}}, \qquad S_{12}^M = \frac{b_{1R}}{a_{2R}}, \qquad S_{22}^M = \frac{b_{2R}}{a_{2R}}, \qquad (\Gamma.1)
$$

где  $a, b$  – комплексные значения сигналов, цифра в индексе означает номер порта, а буква означает направление зондирования:  $F$  – прямое (от англ.: forward),  $R$  – обратное (от англ.: reverse);  $S$  – параметры рассеяния, верхний индекс  $M$  (от англ.: measured) означает измеряемый (некорректированный) S-параметр.

Перечисленные выше факторы ошибок линейным образом комбинируют с измеряемыми сигналами, что позволяет использовать линейную модель искажений в измерительной системе. Согласно этой модели мы имеем дело с идеальным (неискажающим) измерителем и виртуальными искажающими адаптерами, включенные последовательно в схему измерения, как показано на рисунках Г.2 и Г.3.

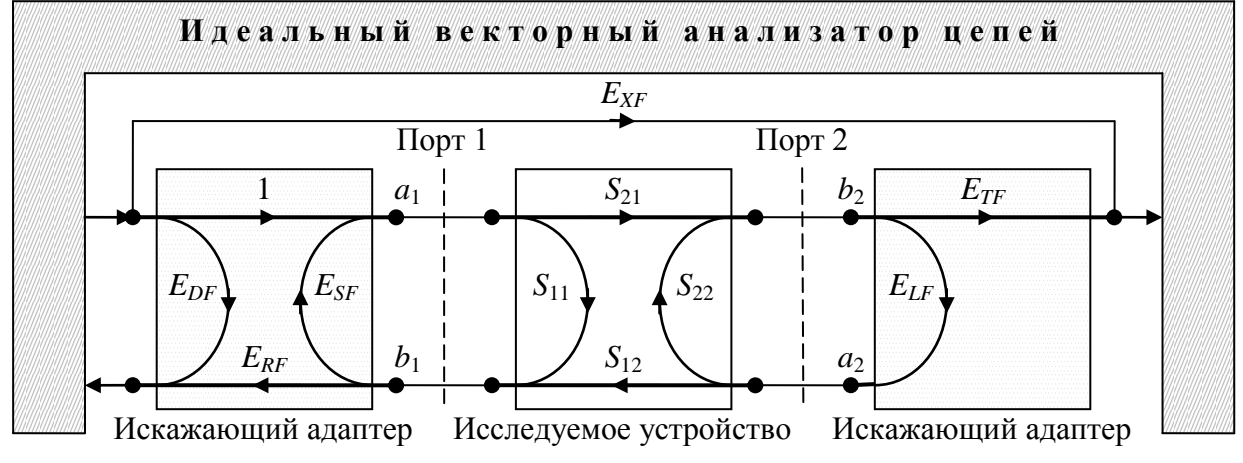

Рисунок Г.2 - Модель с 6 факторами ошибок при прямом зондировании

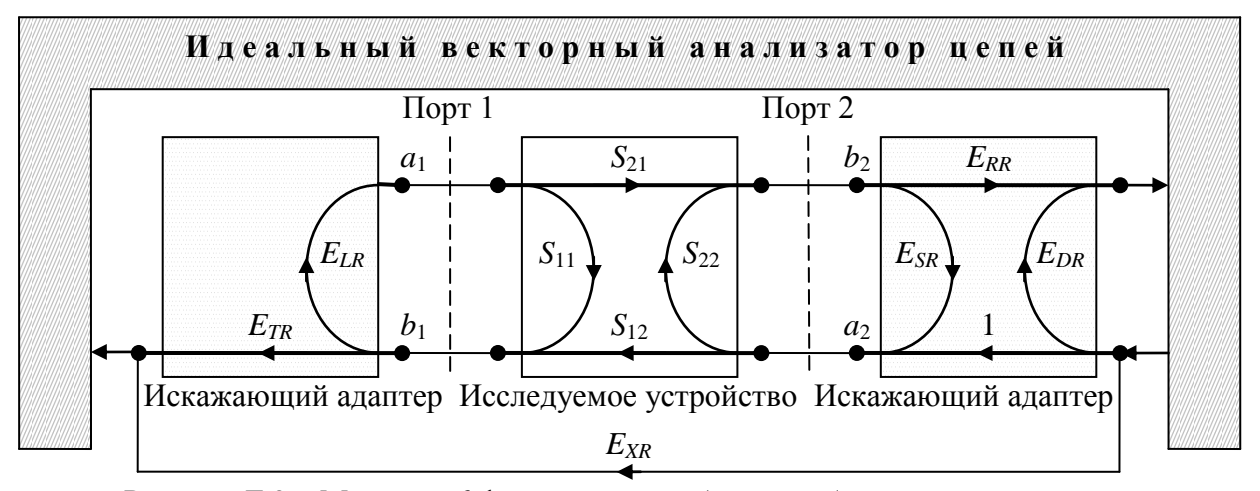

Рисунок Г.3 - Модель с 6 факторами ошибок при обратном зондировании

Свойства искажающих адаптеров описываются S-параметрами, представляющие собой ошибки, приведённые в таблице 2.1. Вторая буква в индексе ошибки – F или R, означает направление зондирования. Искажающие адаптеры характеризуют как цепи внутри измерителя, так и кабельные сборки и переходы вплоть до разъёма, к которому подключались эталоны при калибровке и к которому должно подключаться ИУ. Можно сказать, что прибор калибруется в некотором сечении коаксиального тракта, обозначенного пунктирной линией на рисунках Г.2 и Г.3.

Если тестируется устройство с одним портом, то модель упрощается до 3 ошибок и принимает вид как показано на рисунке Г.4.

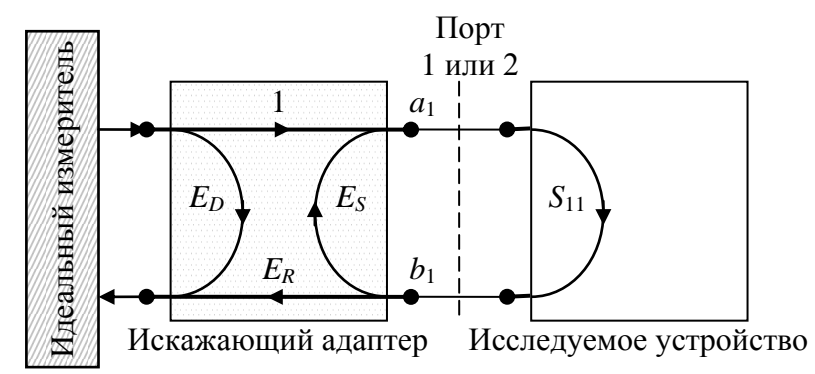

Рисунок Г.4 – Модель с 3 факторами ошибок для работы с одним портом

Основываясь на сигнальных графах на рисунках Г.2, Г.3 и Г.4 можно записать уравнения, определяющие связь измеряемых и истинных S-параметров:

$$
S_{11}^M = f_{3err}(E_D, E_R, E_S, S_{11})
$$
  
W 
$$
S_{11} = f_{3err}^{-1}(E_D, E_R, E_S, S_{11}^M)
$$

для модели с 3 факторами ошибок;

$$
\begin{bmatrix} S_{11}^M & S_{12}^M \\ S_{21}^M & S_{22}^M \end{bmatrix} = f_{12err} \left( \{E\} , \begin{bmatrix} S_{11} & S_{12} \\ S_{21} & S_{22} \end{bmatrix} \right) \qquad \text{if} \qquad \begin{bmatrix} S_{11} & S_{12} \\ S_{21} & S_{22} \end{bmatrix} = f_{12err}^{-1} \left( \{E\} , \begin{bmatrix} S_{11}^M & S_{12}^M \\ S_{21}^M & S_{22}^M \end{bmatrix} \right)
$$

для модели с 12 факторами ошибок {E}.

Целью калибровки является определение параметров модели – набора факторов ошибок  $\{E\}$ . Для этого выполняется ряд измерений устройств с известными параметрами. Измеренные значения  $\{S^M\}$  подставляются в приведённые выше уравнения. Получается система уравнений, которая решается относительно искомых параметров  $\{E\}$ . Все факторы ошибок  ${E}$  являются частотно-зависимыми. Поэтому они оцениваются для каждой частотной точки в заданном пользователем диапазоне.

В зависимости от типа выполненной калибровки оцениваются и корректируются различное количество факторов ошибок. При этом соответственно достигаются различные точности измерений.

Нормировка коэффициента передачи использует запомненные в процессе калибровки коэффициенты передачи меры на проход:  $S_{21Thru}^{M}$  или  $S_{12Thru}^{M}$ . Дополнительно может быть измерена изоляция между портами:  $E_{XF}$  или  $E_{XR}$ .

Коррекция коэффициента передачи осуществляется в соответствии с выражением:

$$
S_{21}^* = (S_{21}^M - E_{_{XF}}^*) \cdot \frac{S_{21}r_{hru}}{S_{21}^M r_{ru}}, \qquad S_{12}^* = (S_{12}^M - E_{_{XR}}^*) \cdot \frac{S_{12}r_{hru}}{S_{12}^M r_{ru}}
$$

где  $S^*_{21}$  и  $S^*_{12}$  – оценки коэффициента передачи (здесь и далее символ '\*' в верхнем индексе означает оценку параметра), S<sub>21Thru</sub> и S<sub>12Thru</sub> - известные коэффициенты передачи меры на проход.

Изоляция  $E^*_{\ XF} = S_{21}^M$  и  $E^*_{\ XR} = S_{12}^M$  измеряется при подключении двух согласованных нагрузок. Если при калибровке был пропущен этап измерения изоляции, то  $E^*$ <sub>X</sub> = 0.

Если калибровка выполнялась на произвольную меру передачи (с неизвестными коэффициентами передачи), то  $S_{21Thru}$ ,  $S_{12Thru}$  принимаются равными 1. В этом случае оценки  $S_{21}^{*}$ и  $S_{12}^{*}$  будут представлять собой отличие коэффициента передачи ИУ от коэффициентов передачи меры, на которую выполнялась калибровка, что часто применяется при настройке по образцу.

Нормировка коэффициента отражения может выполняться на величину отражения от нагрузки холостого хода (XX) или на среднее (с учётом фазы) отражений от нагрузки XX и коротко-замкнутой (КЗ). Дополнительно может быть измерено отражение от согласованной нагрузки. Коррекция коэффициентов отражения выполняется по формулам:

$$
S_{11}^{*} = \frac{S_{11}^{M} - E_{DF}^{*}}{S_{110pen}^{M} - E_{DF}^{*}} \cdot \Gamma_{Open} \text{ with } S_{11}^{*} = \frac{S_{11}^{M} - E_{DF}^{*}}{S_{115hort}^{M} - E_{DF}^{*}} \cdot \Gamma_{Short}, \text{ input homonboson}
$$

ной нагрузки XX или КЗ;

 $S_{11}^* = \frac{S_{11}^M - E_{DF}^*}{S_{110pen}^M - E_{DF}^*}$ . 2, при использовании двух нагрузок XX и K3;

$$
S_{11}^* = \frac{S_{11}^M - E_{DF}^*}{S_{11K a\pi u 6}^M - E_{DF}^*},
$$
 при калибровке на пронзвольную нагружу,

где  $S^*_{11}$  – оценки коэффициента отражения,  $\Gamma_{Open}$  и  $\Gamma_{Short}$  – известные коэффициенты отражения нагрузок XX и K3,  $S^M_{11Open}$  и  $S^M_{11Short}$  – измеренные при калибровке коэффициенты отражения от нагрузок XX и КЗ,  $S^{M}$ <sub>11 Калиб</sub> – измеренные при калибровке коэффициент отражения от произвольной нагрузки.

В качестве оценки направленности используется измеренный коэффициент отражения от согласованной нагрузки:  $E^*_{DF} = S^M_{11Load}$ . Если при калибровке не использовалась согласованная нагрузка, то  $E^*_{DF} = 0$ .

Если калибровка выполнялась на произвольную нагрузку (с неизвестными коэффициентами отражения), оценка  $S_{11}$  будут представлять собой отличие коэффициентов отражения ИУ от коэффициента отражения нагрузки, на которую выполнялась калибровка, что может применяться при настройке по образцу.

Аналогичные выражения можно записать для  $S_{22}$  и зондирования в обратном направлении.

Однопортовая векторная калибровка оценивает и корректирует факторы ошибок *ED*,  $E_R$  и  $E_S$ .

Двухпортовая векторная калибровка в одном направлении оценивает факторы ошибок *ED*, *ER*, *ES*, *E<sup>T</sup>* и *E<sup>X</sup>* (если в процессе калибровки не было пропущено измерение изоляции). При измерении отражения для коррекции используются те же формулы, что и при однопортовой калибровке, и компенсируются те же факторы ошибок *ED*, *E<sup>R</sup>* и *ES*. При измерении передачи компенсируются 5 или 4 оцененных факторов ошибок.

Полная двухпортовая векторная калибровка в обоих направлениях компенсирует 10 факторов ошибок (исключая изоляцию *EX*) или все 12, обеспечивая наибольшую точность измерений.

# Приложение Д (справочное) Описание наборов калибровочных мер

Меры - устройства с известными характеристиками, подключаемые к измерительным портам Р4М в процессе калибровки. Из мер составляются наборы, позволяющие выполнить те или иные виды калибровок. Характеристики входящих в набор мер содержатся в файле описания калибровочного набора. Ниже рассмотрены характеристики мер и средства для их просмотра и редактирования.

Необходимость создания и редактирования файла описания калибровочного набора может возникнуть при использовании калибровочного набора стороннего производителя, при измерениях на пластине и в других случаях, когда нет возможности использовать поставляемый с измерителем Р4М набор мер.

Для создания и редактирования файлов описания калибровочных наборов служит "Редактор наборов калибровочных мер", который можно запустить, воспользовавшись ярлыком "Пуск \ Программы \ Микран \ Graphit P4M  $2.x \ P$ едактор наборов калибровочных мер", или дважды щёлкнув по названию набора в окне управления наборами калибровочных мер ПО Graphit. При запуске редактора из ПО Graphit блокируются функции записи в открытый файл набора, чтобы исключить непреднамеренное искажение характеристик.

На рисунке Д.5 представлено окно редактора наборов после чтения файла описания набора.

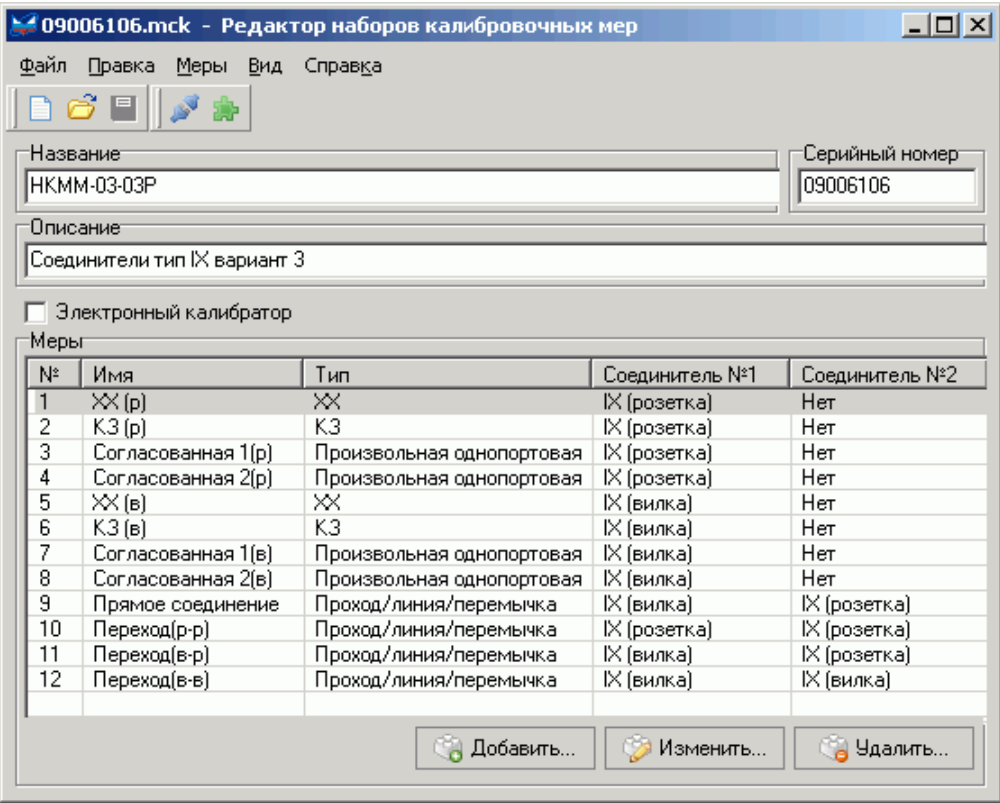

Рисунок Д.5 – Окно редактора наборов калибровочных мер

Панель инструментов содержит три стандартные кнопки, позволяющие создать, открыть, сохранить файл описания набора. Нажатие четвёртой кнопки с изображением двух разъёмов открывает диалоговое окно (рисунок Д.6), позволяющее задать список используемых в наборе соединителей.

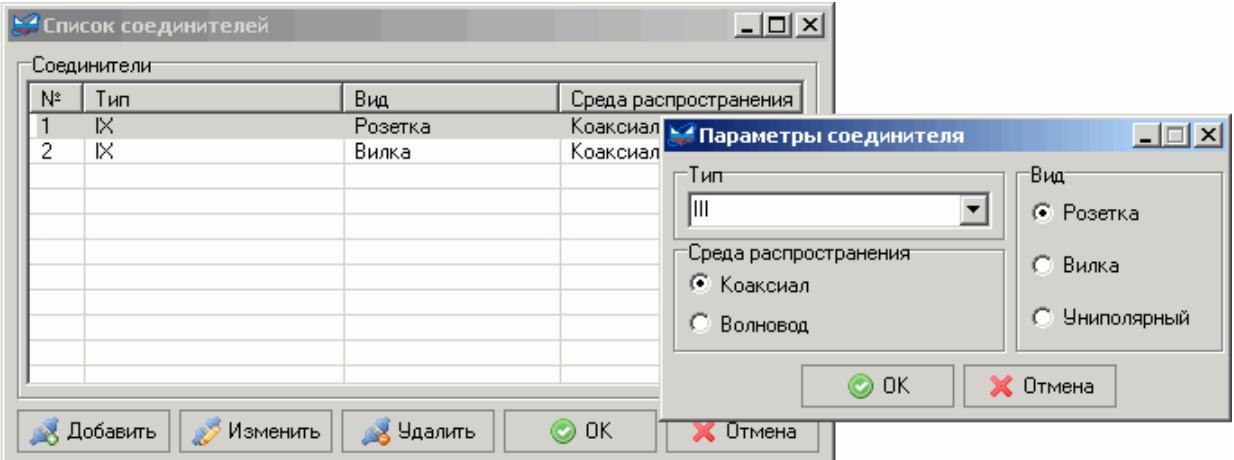

Рисунок Д.6 - Управление списком используемых соединителей

С помощью кнопки "Добавить" в список используемых соединителей добавляется новая запись. Чтобы изменить запись, следует выделить соответствующую строку в списке и нажать кнопку "Изменить" или дважды щелкнуть "мышью" по соответствующей строке в списке

При добавлении или изменении записи появляется диалоговое окно, изображённое в правой части рисунка Д.6. Поле ввода со списком "Тип" позволяет выбрать тип соединителя из списка - III, IX, N, 3,5/SMA, или ввести собственное наименование, например: "Щуп № 1". Радио-кнопки в группе "Вид" позволяют выбрать вид соединителя - розетка, вилка или униполярный.

Для калибровки Р4М используются следующие типы мер:

- Меры отражения
	- о Нагрузка холостого хода (XX)
	- **Нагрузка короткозамкнутая (K3)**
	- о Согласованная нагрузка
	- о Произвольная однопортовая нагрузка
- Мера передачи перемычка, переход или линия передачи

Характеристики мер задаются таблично или параметрически. В случае параметрического описания мер отражения отдельно рассматривают отражающую часть - КЗ или XX, и линию передачи, смещающую (англ.: offset) отражающую часть от плоскости калибровки, как показано на рисунке Д.7.

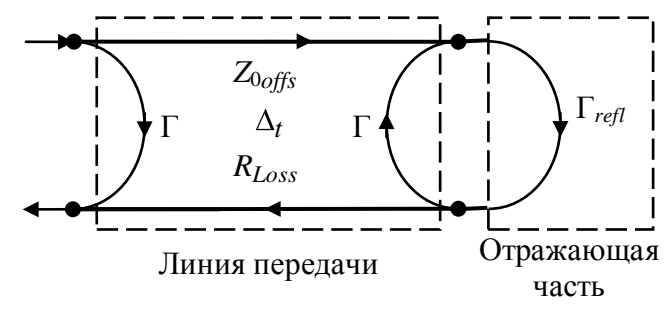

Рисунок Д.7 - Модель меры отражения

Линия передачи характеризуется следующими параметрами:

- задержка сигнала в линии передачи (англ.: Offset delay) при распростра- $\bullet$   $\Delta_t$  [c] нении в одну сторону;
- $Z_{0offs}$  [OM] характеристическое сопротивление линии передачи без учёта потерь (англ.: *Offset*  $Z_0$ );
- $R_{Loss}$  [ГОм/с] потери в линии передачи (англ.: *Offset loss*);

предполагается, что характеристический импеданс линии передачи равен импедансу  $\bullet$ системы, поэтому коэффициент отражения от линии передачи  $\Gamma = 0$ .

Коэффициент отражения Г<sub>refl</sub> произвольной нагрузки задаётся действительным числом. Для согласованной нагрузки  $\Gamma_{refl} = 0$ . Коэффициенты отражения  $\Gamma_{refl}$  для нагрузок XX и КЗ вычисляются по формулам:

$$
\Gamma_{reflOpen} = \frac{1 - i \cdot 2\pi \cdot f \cdot Z_r \cdot C}{1 + i \cdot 2\pi \cdot f \cdot Z_r \cdot C}, \quad C = C_0 + C_1 f + C_2 f^2 + C_3 f^3,
$$
\n
$$
\Gamma_{reflShort} = \frac{i \cdot 2\pi \cdot f \cdot L - Z_r}{i \cdot 2\pi \cdot f \cdot L + Z_r}, \quad L = L_0 + L_1 f + L_2 f^2 + L_3 f^3,
$$

где  $f[\Gamma \Pi]$  – частота,  $Z_r$  [Ом] – импеданс системы, C – паразитная ёмкость аппроксимируемая полиномом с коэффициентами<br>C<sub>0</sub> [10<sup>-15</sup>Ф], C<sub>1</sub> [10<sup>-27</sup>Ф/Гц], C<sub>2</sub> [10<sup>-36</sup>Ф/Гц<sup>2</sup>], C<sub>3</sub> [10<sup>-45</sup>Ф/Гц<sup>3</sup>],<br>L – паразитная индуктивность аппроксимируемая полиномом с коэффициента  $L_0$  [10<sup>-12</sup> $\Gamma$ H],  $L_1$  [10<sup>-24</sup> $\Gamma$ H/ $\Gamma$ <sub>H</sub>],  $L_2$  [10<sup>-33</sup> $\Gamma$ H/ $\Gamma$ <sub>H</sub><sup>2</sup>],  $L_3$  [10<sup>-42</sup> $\Gamma$ H/ $\Gamma$ <sub>H</sub><sup>3</sup>].

Перечисленные выше параметры задаются в диалоговом окне (рисунок Д.8), появляющимся после нажатия кнопки "Добавить" или "Изменить", изображённых на рисунке Д.5, или после двойного щелчка "мышью" по строке в списке мер.

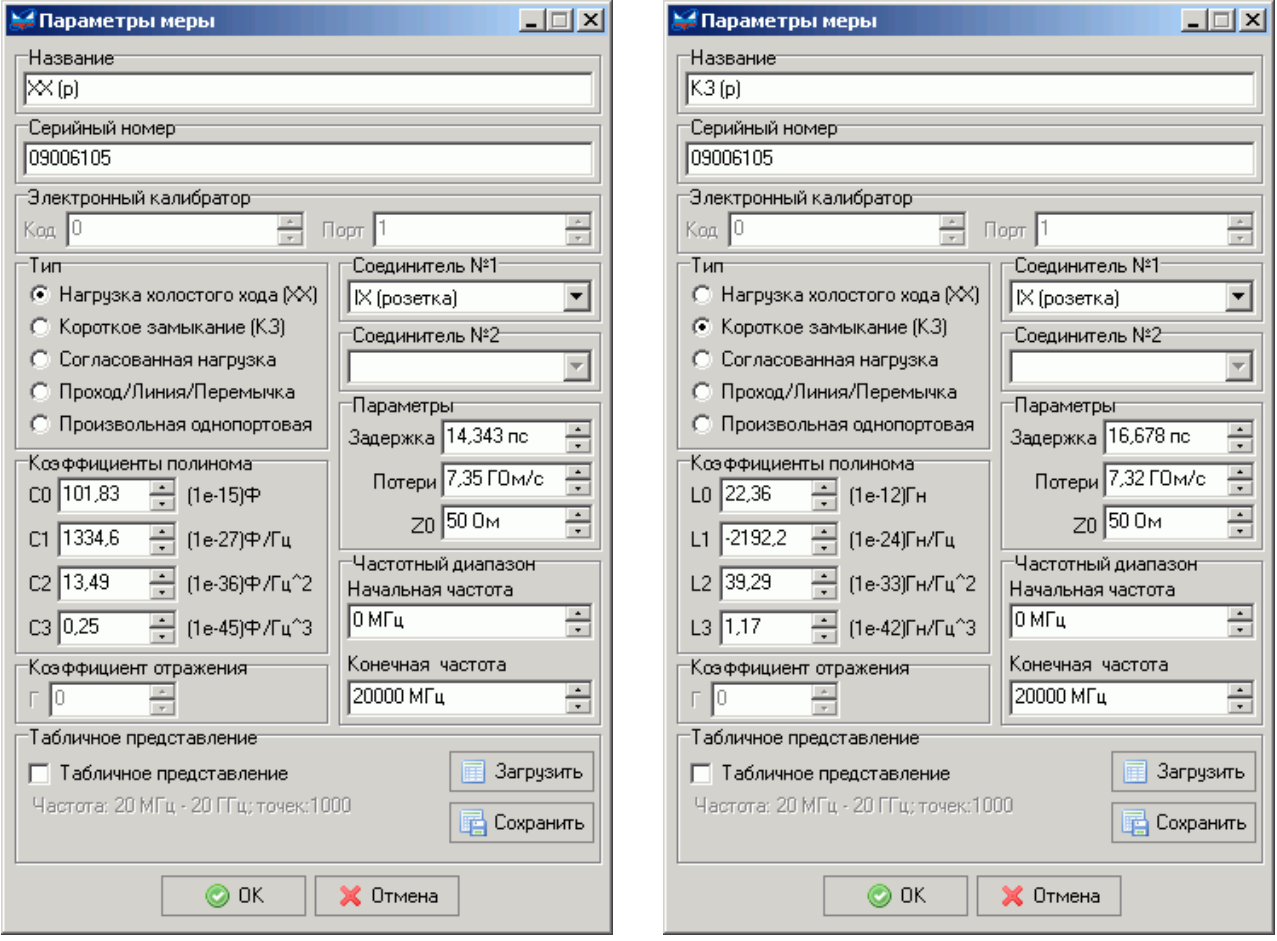

Рисунок Д.8 - Параметры нагрузок XX и КЗ

Текст из поля ввода "Название" будет отображаться "Мастером калибровки" на соответствующем шаге калибровки. Текст из поля ввода "Серийный номер" нигде не используется, но может быть полезен для идентификации однотипных нагрузок.

Элементы управления в группе "Электронный калибратор" становятся активными после установки флажка "Электронный калибратор" в главном окне редактора (рисунок Д.5).

Радио-кнопки в группе "Тип" задают тип меры. Поля со списком "Соединитель № 1" и "Соединитель № 2" (только для меры передачи) задают типы соединителей.

Поля с регулировкой значения в группе "Коэффициенты полинома" задают коэффициенты полинома, аппроксимирующего зависимости паразитной ѐмкости и индуктивности, для нагрузок ХХ и КЗ. Группа неактивна для других типов мер или при установленном флажке "Табличное представление".

Поля с регулировкой значения в группе "Параметры" задают параметры линии передачи: *<sup>t</sup>* , *RLoss* и *Z*0*offs*, рассмотренные выше. Группа неактивна при установленном флажке "Табличное представление".

В группе "Частотный диапазон" задаются начало и конец диапазона рабочих частот.

Поле с регулировкой значения "Коэффициент отражения" активен только при параметрическом описании произвольной однопортовой нагрузки.

Кнопка "Загрузить" в группе "Табличное представление" позволяет считать *S*1*P*- или *S*2*P*-файл, содержащий таблицу *S*-параметров калибровочной меры. Если мера однопортовая, а считывается *S*2*P*-файл, то пользователю будет предложено выбрать один из двух коэффициентов отражения, как показано на рисунке Д.9.

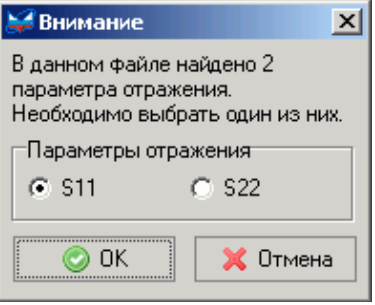

Рисунок Д.9

Кнопка "Сохранить" позволяет сохранить на диск *S*1*P*-файл для однопортовых мер или *S*2*P*файл для двухпортовых.

На рисунке Д.10 приведены два варианта описания согласованной нагрузки – параметрическое (в левой части рисунка) и табличное (в правой). При параметрическом описании коэффициент отражения принимается равный нулю. Более предпочтительно табличное описание, позволяющее учесть неидеальность согласованной нагрузки.

Среди описаний мер передачи следует отметить вариант прямого подключения измерительных портов друг к другу. Чтобы мастер калибровки предложил такое соединение, в списке мер должна присутствовать запись о фиктивной мере передачи с нулевой задержкой и с соединителями различного вида – вилкой и розеткой (запись № 9 в списке на рисунке Д.5).

Измеритель комплексных коэффициентов передачи и отражения Р4М-18

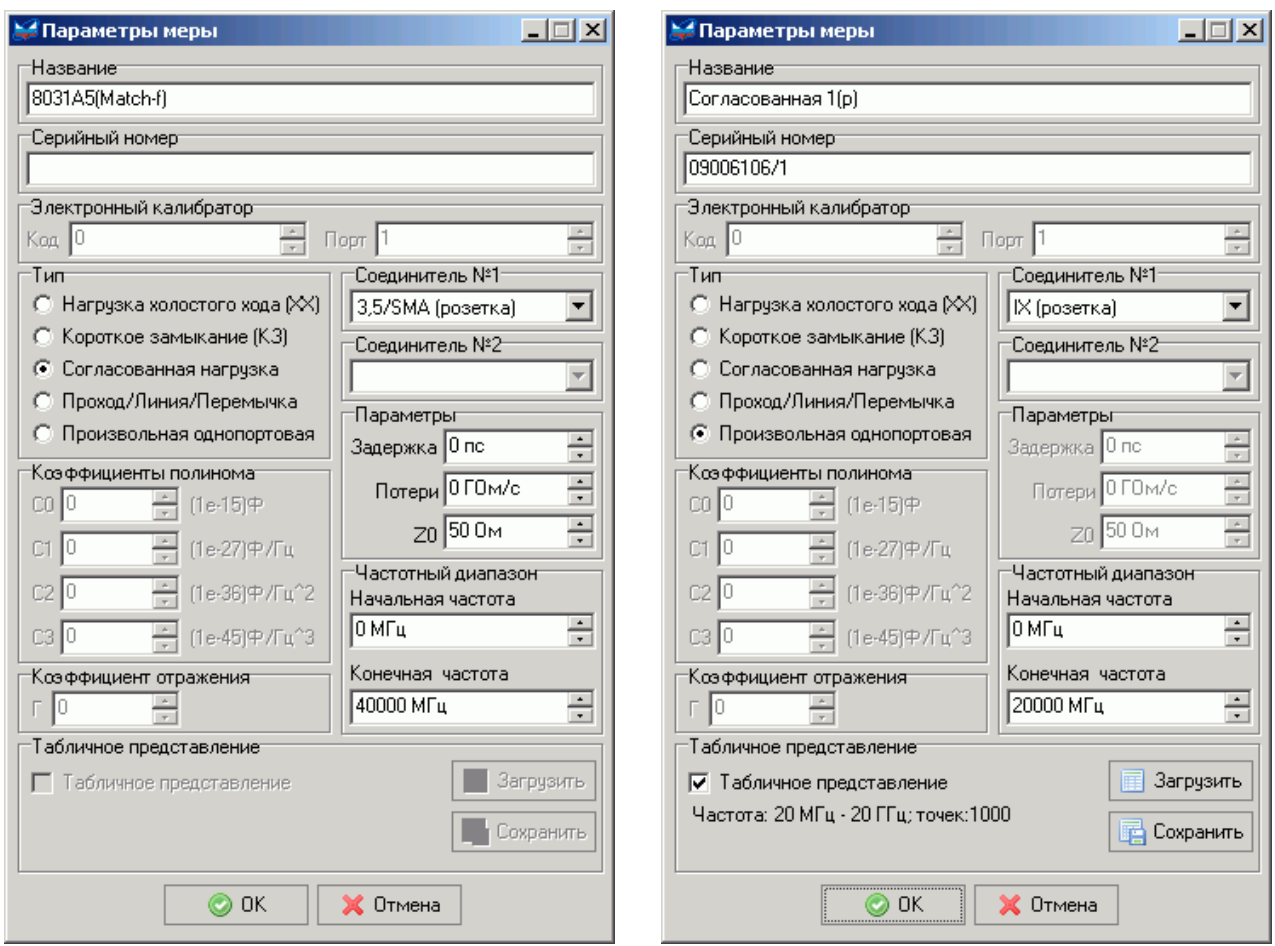

Рисунок Д.10 – Описание согласованных нагрузок

Мастер калибровки выбирает из списка меры, с подходящими соединителями и диапазоном рабочих частот. Для каждой найденной в списке меры отражения (их должно быть от 3 до 6) будет выполнен этап калибровки на отражение. Для калибровки на проход будет использована первая по списку подходящая мера передачи. Если требуется изменить перечень используемых в калибровке мер, то можно сделать копию файла калибровочных мер и удалить из него лишние записи или создать новый вариант калибровки.

Чтобы создать вариант калибровки или изменить существующий, необходимо нажать на четвѐртую кнопку на панели инструментов окна редактора наборов (рисунок Д.5). Появится окно, содержащее список вариантов калибровки (рисунок Д.11).

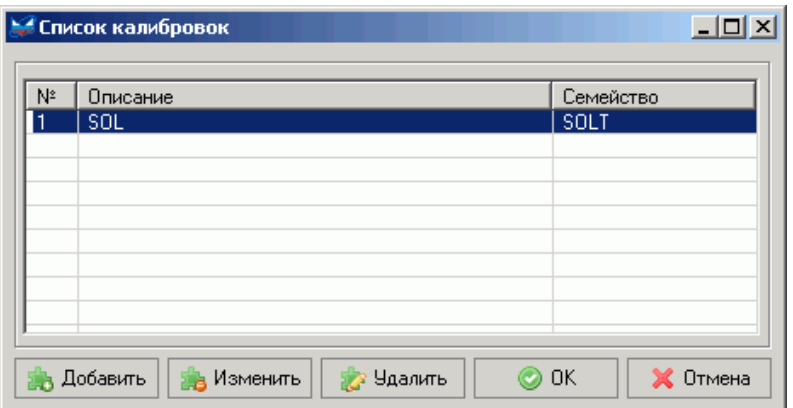

Рисунок Д.11 – Список вариантов калибровок

При создании варианта калибровки меры группируются в классы. Каждый класс соответствует одному этапу калибровки. В класс включаются меры одного типа, но с различными соединителями или диапазонами рабочих частот. На рисунке Д.12 представлено окно, появляющееся при добавлении или изменении варианта калибровки.

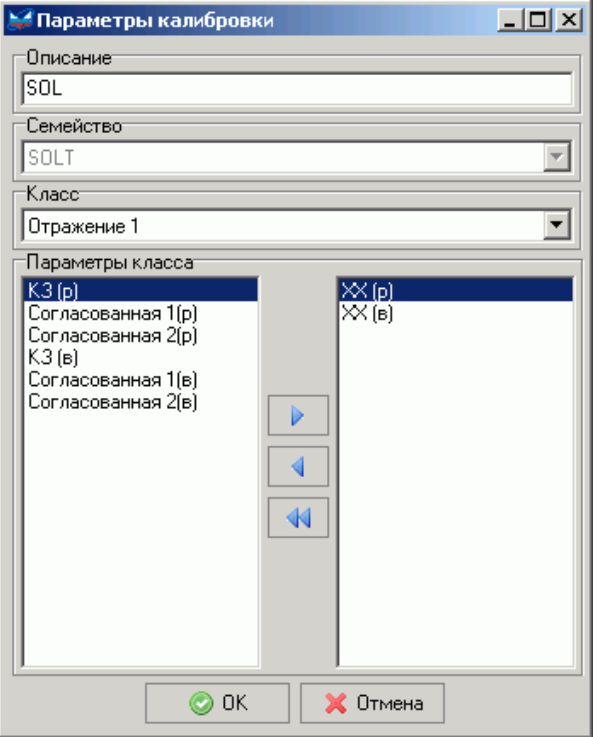

Рисунок Д.12 – Параметры варианта калибровки

В поле "Описание" вводится название варианта калибровки. Оно будет отображаться "Мастером калибровки" в списке доступных вариантов калибровки.

В поле со списком "Класс" выбирается один из классов отражения, передачи или изоляции. В правом поле группы "Параметры класса" отображается содержимое класса. В левом поле перечислены меры, не вошедшие в класс. С помощью кнопок с треугольниками выделенные "мышью" меры перемещаются в класс или удаляются из него.